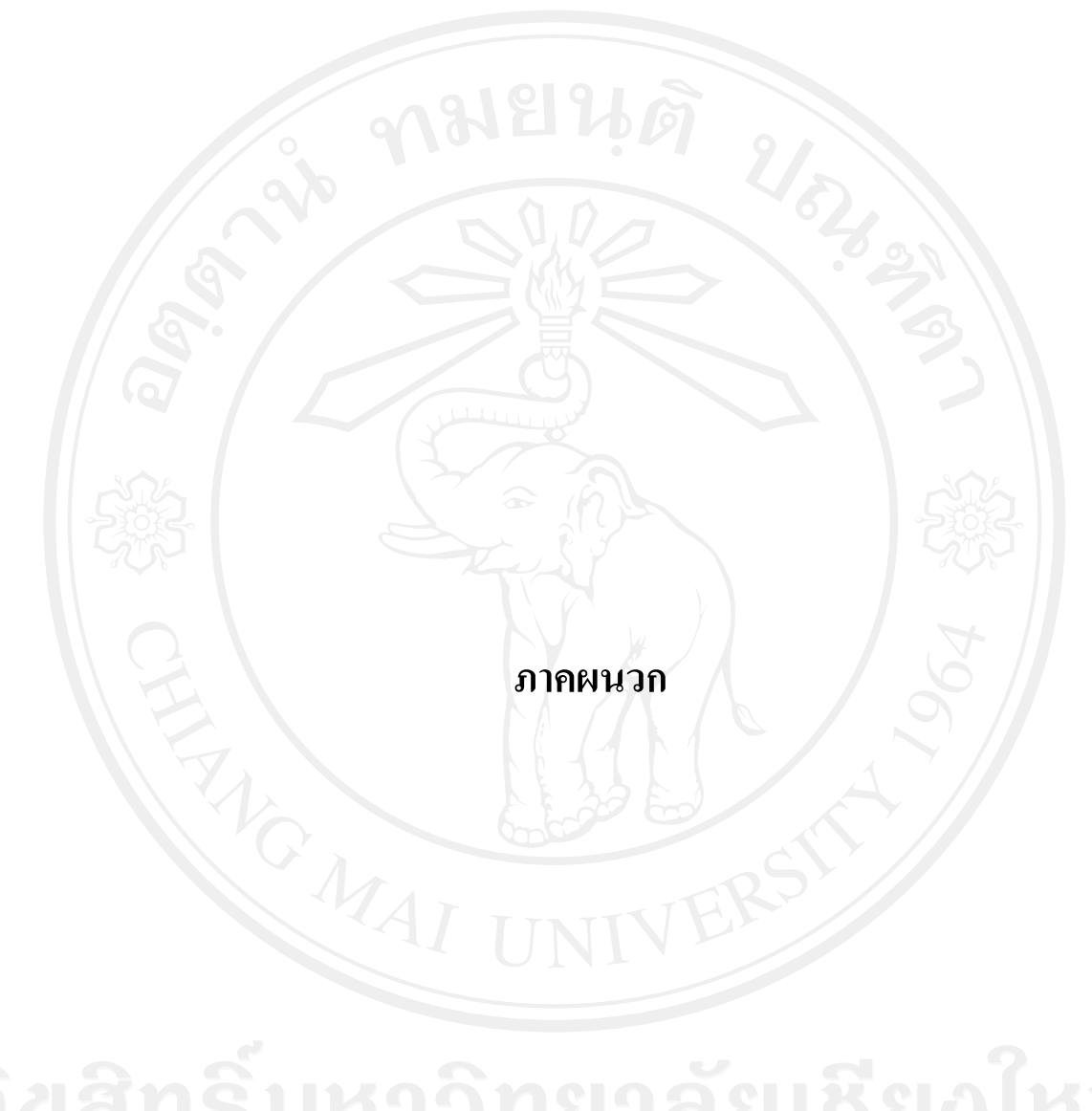

#### **ภาคผนวกก คูม อการติดตั้ง ื**

การวิเคราะหยอดขายของบริษัท สยามโกลบอลเฮาสจํากัด (มหาชน) สาขาเวียงกุมกาม โดยใช้หลักการบิซิเนสอินเทลลิเจนท์ เป็นลักษณะการดึงข้อมูล เปลี่ยนรูปแบบข้อมูล และบันทึก ขอมูลลงคลังขอมูล แลวทําการสรางความสัมพันธของขอมูล เมื่อสรางความสัมพันธของขอมูล เรียบร้อยแล้ว ผู้ใช้สามารถเรียกดูข้อมูลได้ 2 รูปแบบคือ เรียกดูข้อมูลผ่านโปรแกรมไมโครซอฟท์ เอกซเซล 2007 และเรียกดูผานเว็บบราวเซอรไดโดยใชเครื่องมือในการพัฒนาคือโปรแกรม ไมโครซอฟทเอสคิวแอลเซิรฟเวอร 2005 และโปรแกรมไมโครซอฟทเอกซเซล 2007 เปนสวน เรียกดูขอมูลที่ผานการสรางความสัมพันธแลว ในสวนของการแสดงผลผานเว็บ จะอาศัยโปรแกรม เว็บบราวเซอรไมโครซอฟทอินเทอรเน็ต เอ็กซโพลเรอรซึ่งเปนโปรแกรมที่ติดตั้งมาตรฐานบน เครื่องคอมพิวเตอรทุกเครื่องในบริษัท

## **ก.1 การติดตั้งโปรแกรมไมโครซอฟทเอสคิวแอลเซิรฟเวอร 2005**

1) เมื่อผู้ใช้ใส่แผ่นติดตั้ง SQL Server 2005 หน้าจอเมนูของการติดตั้ง SQL Server 2005 จะ ปรากฏ ซึ่งผู้ใช้จะเห็นว่าในหน้าจอผู้ใช้สามารถดูรายละเอียดก่อนการติดตั้ง SQL Server 2005 ได้ ดังรูป ก.1

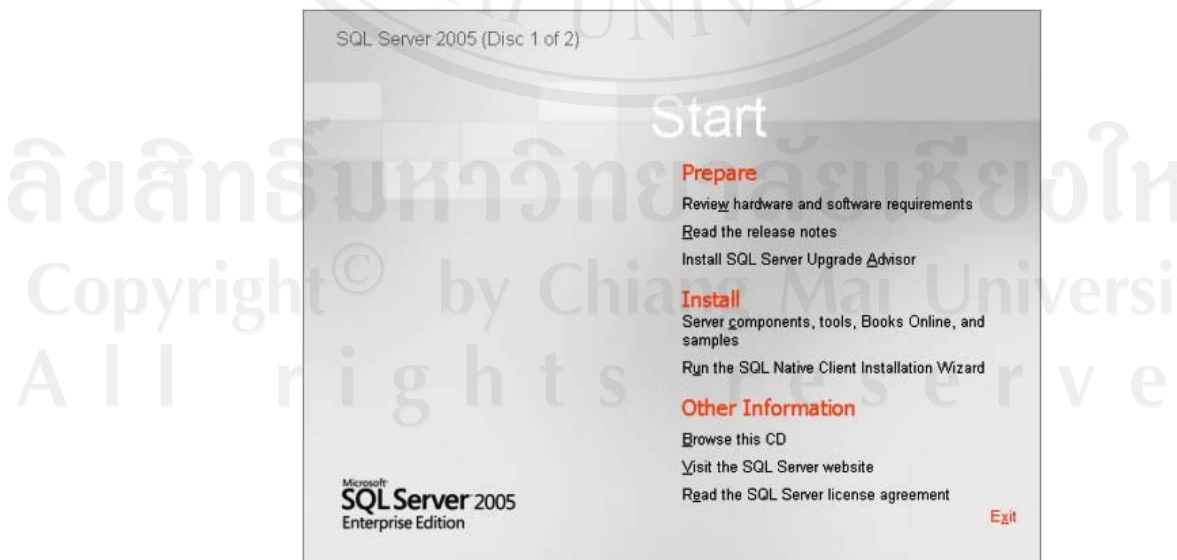

รูป ก.1 แสดงหน้าจอเมนูการติดตั้ง SQL Server 2005

2) เลือกที่ Server components, tools, Books Online, and samples เพื่อเริ่มต้นการติดตั้ง  $\,$  SQL  $\,$  Server  $\,$  2005  $\,$  ในเครื่องของผู้ใช้ หน้าจอแสดงรายละเอียดเกี่ยวกับลิขสิทธิ์ของ SQL  $\,$  Server  $2005$  จะปรากฏขึ้น ให้ผู้ใช้เลือกที่ I accept the licensing terms and conditions ดังรูป ก.2

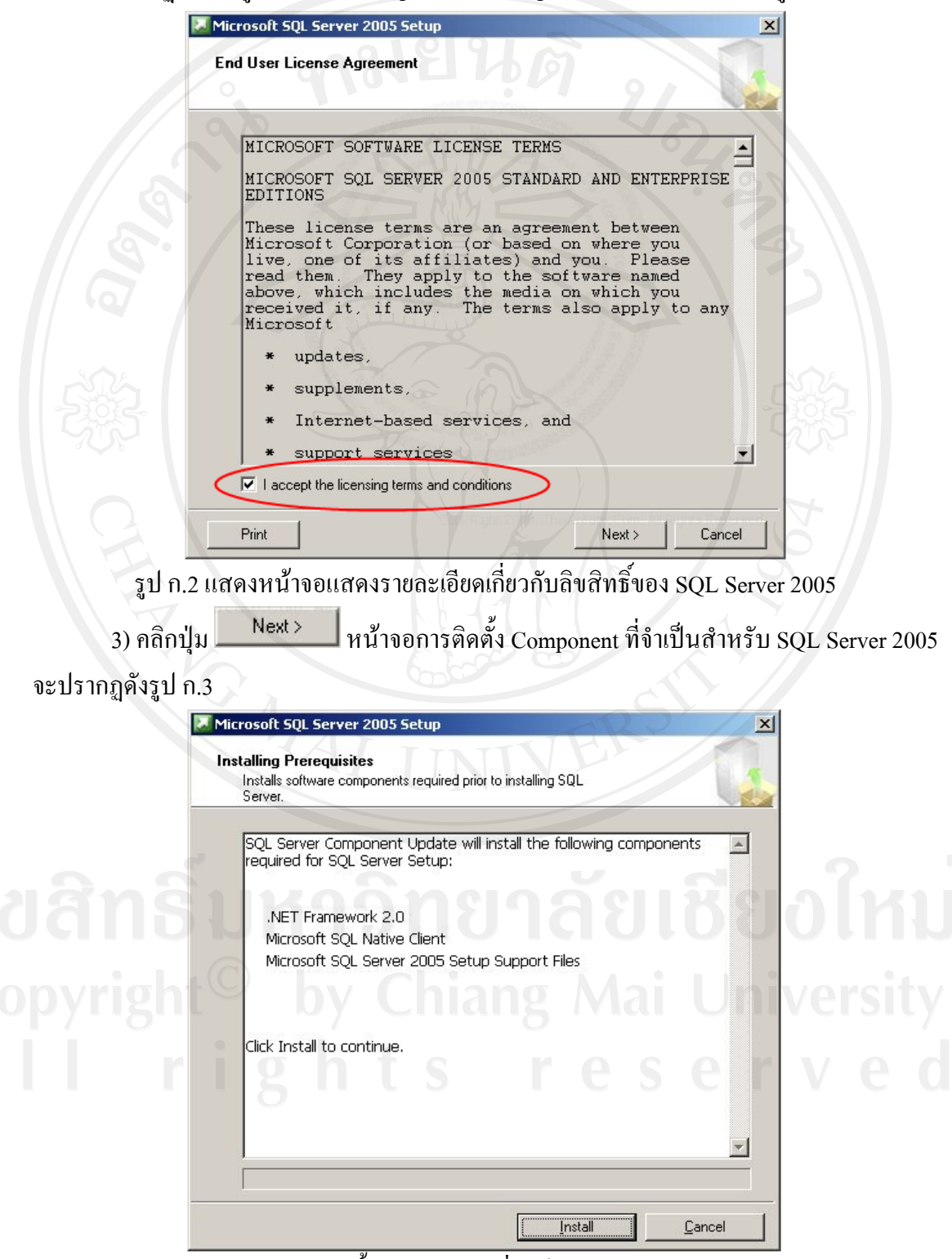

รูป ก.3 แสดงการติดตั้ง Component ที่จําเปนสําหรับ SQL Server 2005

จากรูป ก.3 ผูใชจะเห็นวามีการติดตั้ง .NET Frameworks 2.0, Microsoft SQL Native Client และ Component ที่จําเปนสําหรับการติดตั้ง SQL Server 2005 ใหผูใชดวยจาก Software Requirements ที่ ์ ต้องการ .NET Frameworks 2.0 นั้นกีสามารถติดตั้งได้จากส่วนนี้ได้

4) คลิกปุ่ม <u>โพรเล เพื่อเ</u>ริ่มต้นการติดตั้ง ติดตั้ง Component ที่จำเป็นสำหรับ SQL Server 2005 เมื่อติดตั้งเสร็จเรียบรอยแลว หนาจอจะแสดงดังรูป ก.4

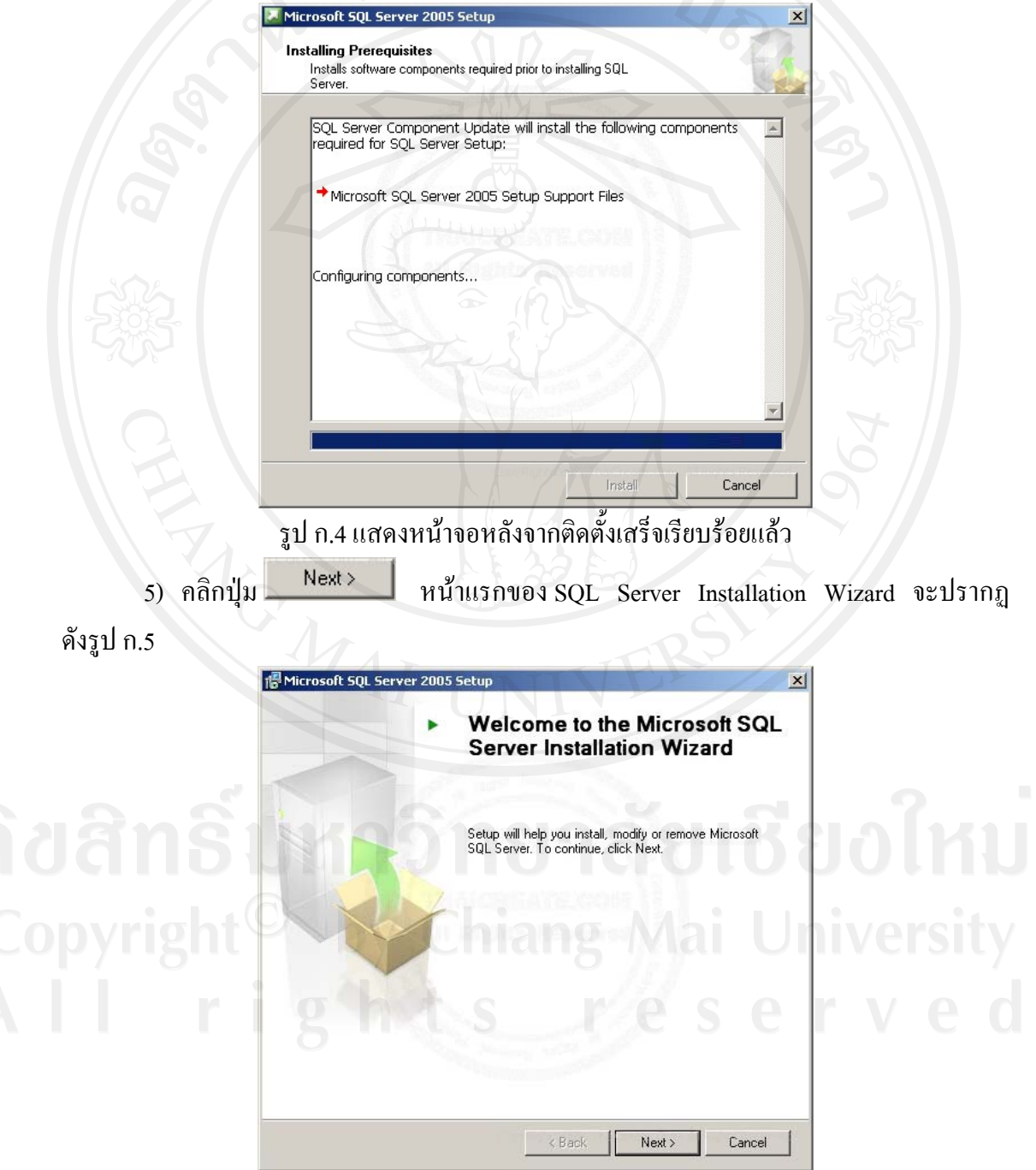

รูป ก.5 แสดงหน้าแรกของ SQL Server Installation Wizard

6) คลิกปุ่ม <u>พext> ใ</u>ห้อทำการตรวจสอบคุณสมบัติของระบบในส่วนต่างๆ ที่จำเป็น สําหรับ SQL Server 2005 ซึ่งในสวนนี้จะแจงใหผูใชทราบวาระบบของผูใชมีสถานะที่พรอม ี สำหรับ SQL Server 2005 หรือไม่ หากคุณสมบัติตรงตามที่ต้องการจะมีสถานะ Success ดังรูป ก.6

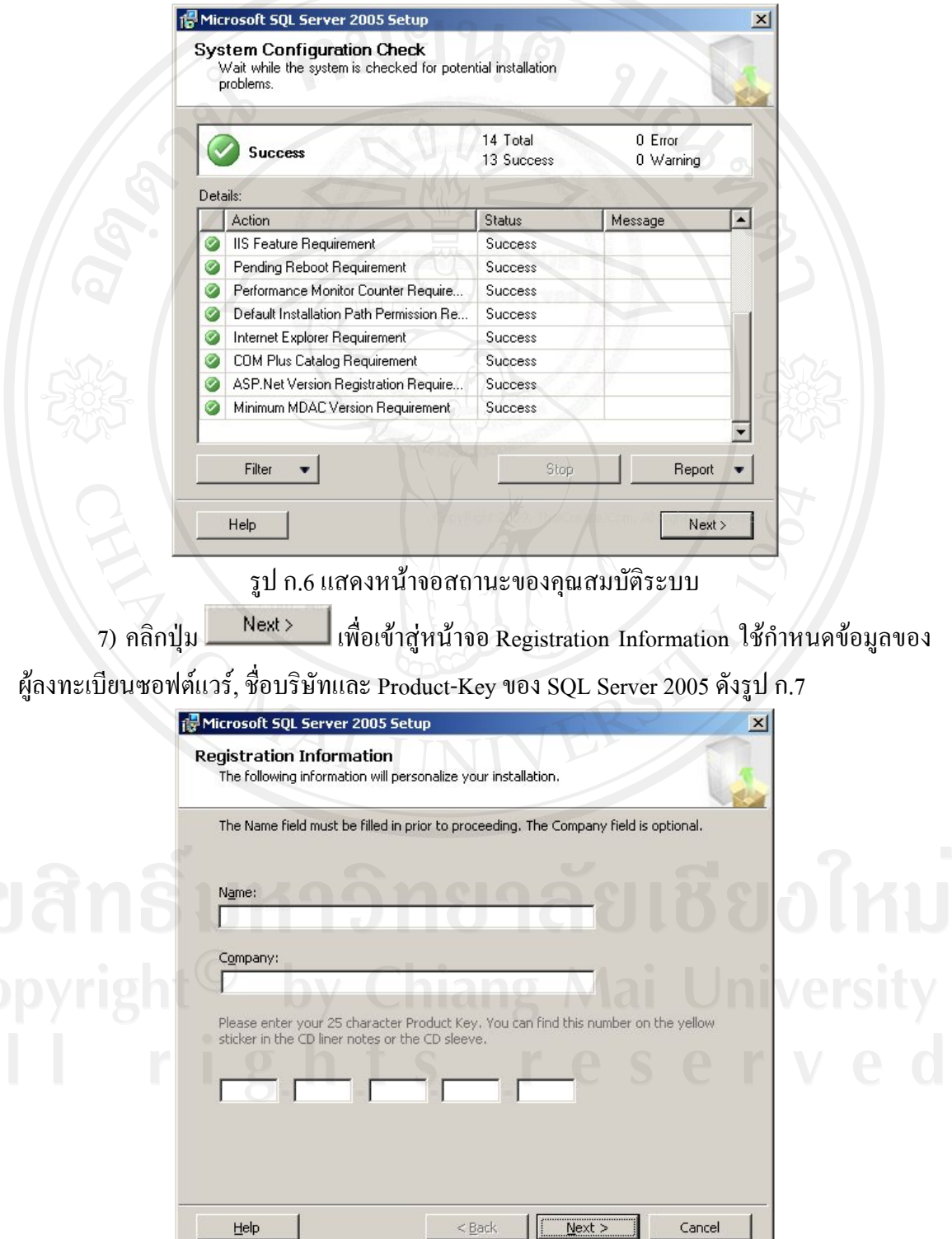

รูป ก.7 แสดงหนาจอ Registration Information

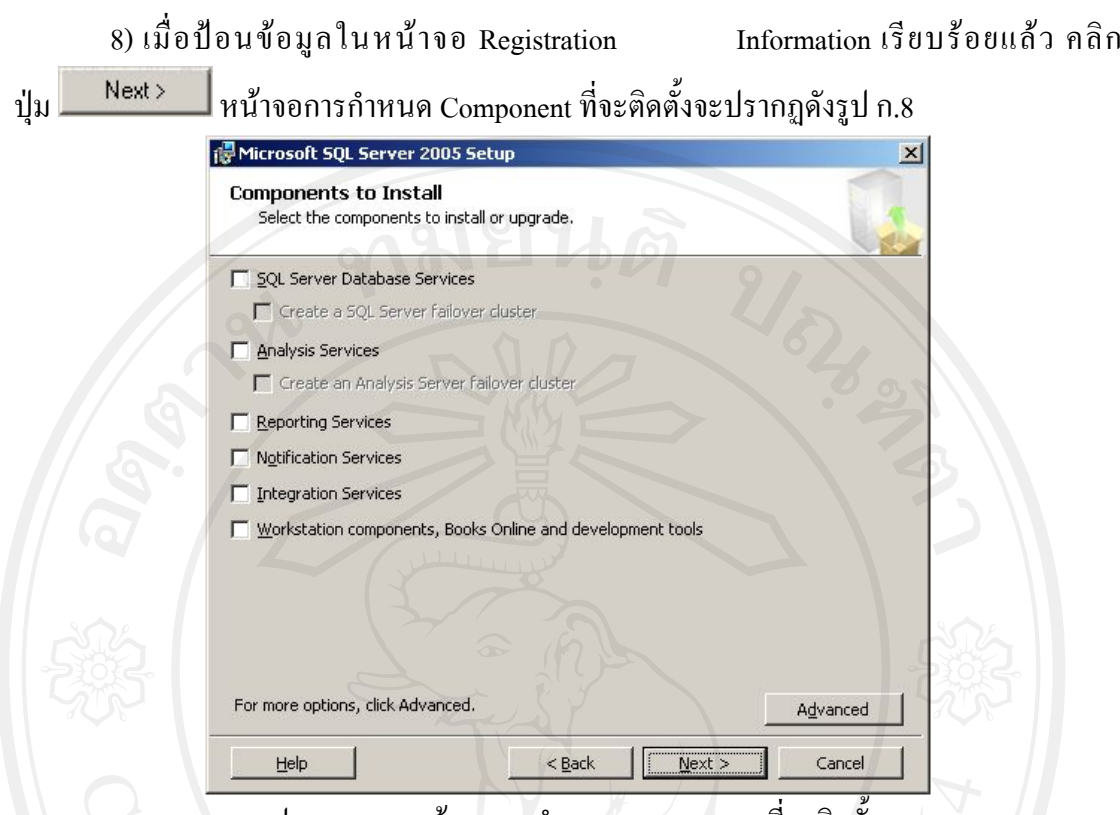

รูป ก.8 แสดงหน้าจอการกำหนด Component ที่จะติดตั้ง

9) จากรูป ก.8 ผู้ใช้สามารถเลือกที่จะติดตั้งเฉพาะ Component ที่เราต้องการได้ ในที่นี้ ขอเลือกติดตั้งทุก Component เพื่อใหสามารถใชงานไดครบทุกความสามารถของ SQL Server 2005 โดยกําหนดดังรูป ก.9

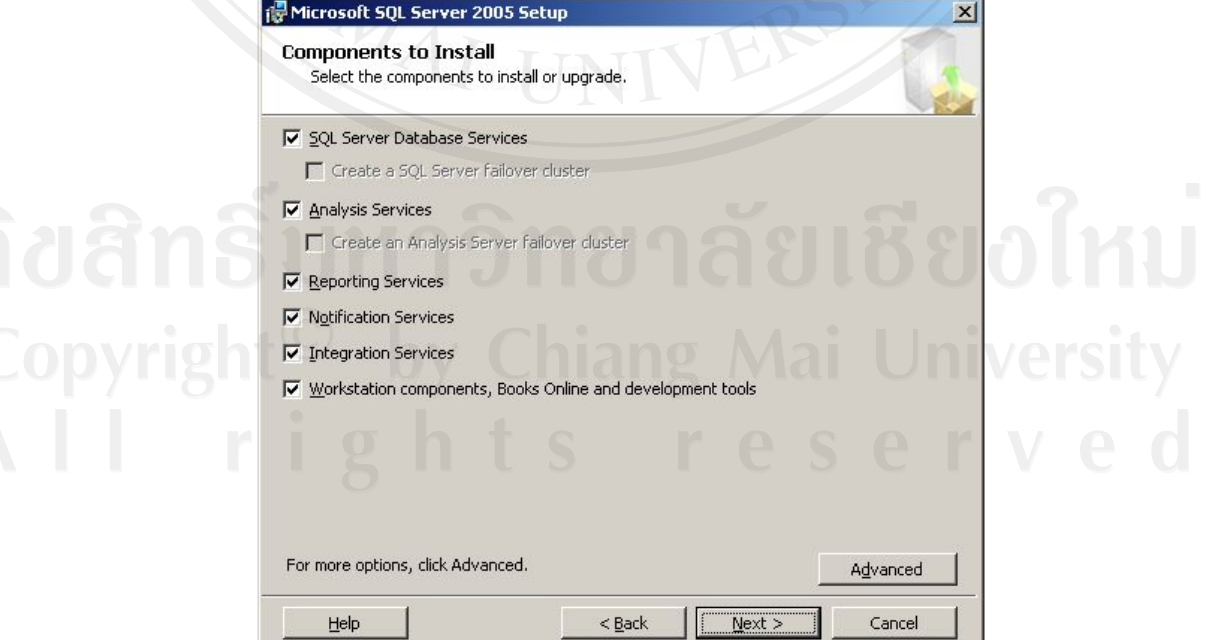

รูป ก.9 แสดงการกําหนดติดตั้งทุก Component

10) คลิกปุ่ม <u>Advanced</u> เพื่อกำหนด Component ที่จะติดตั้งเพิ่มเติม ซึ่งผู้ใช้จะเห็นว่า แมวาจะเลือกติดตั้งทุก Component แลวก็ตาม Sample Databases และ Sample Code-Applications ยังไมถูกติดตั้งดวยดังรูป ก.10

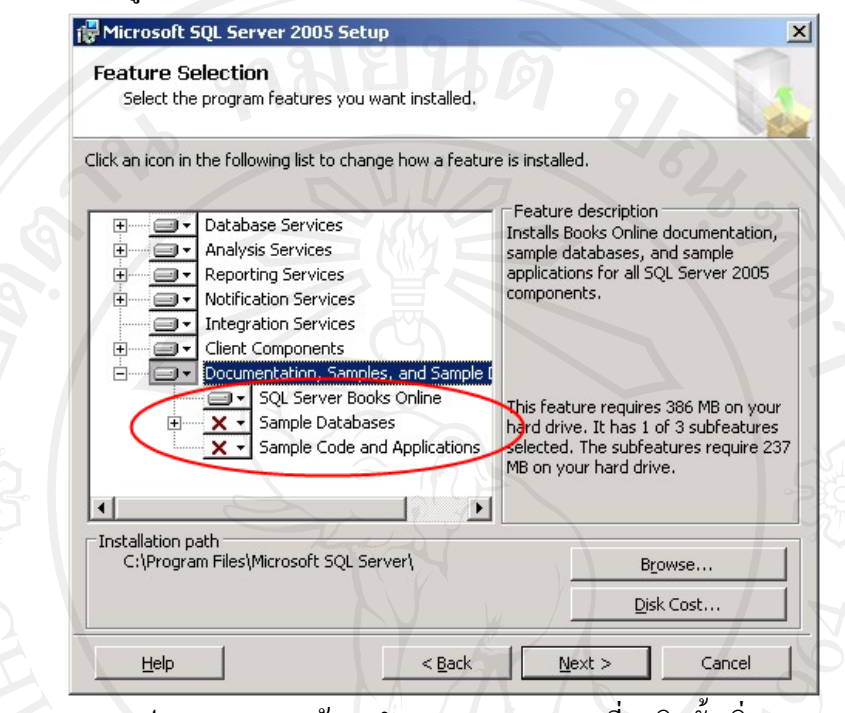

รูป ก.10 แสดงหน้าจอกำหนด Component ที่จะติดตั้งเพิ่ม

จากรูปที่ก.10 ผูใชจะเห็นวาไอคอนของ Component ที่แสดงในหนาจอนั้นประกอบดวย 3 รูปแบบ ดังนี้

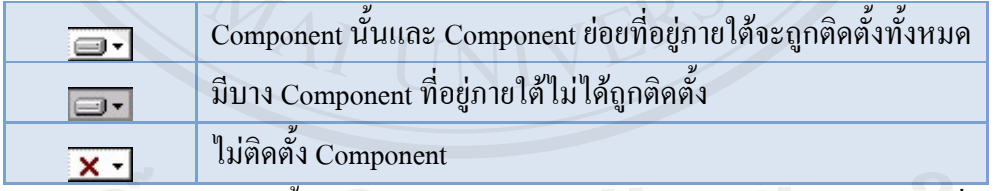

11) ผูใชสามารถติดตั้งฐานขอมูลตัวอยางและ Codes-Applications ตัวอยางเพื่อศึกษา สามารถเลือกติดตั้งดังรูป ก.11

12) คลิกปุ่ม <u>เพื่อเข้าสู่</u>การกำหนดชื่อ Instance ซึ่งชื่อ Instance นี้ก็คือ SQL Server 2005 Instance นั่นเอง หนาจอกําหนดชื่อ Instance จะปรากฎขึ้น จะเห็นวาเราสามารถเลือก ไดระหวาง Default instance (ใชชื่อ Instance เปน MSSQLSERVER) และ Name instance (กําหนด ชื่อ Instance เอง) ในกรณีที่ผู้ใช้ติดตั้ง SQL Server 2005 ลงในเครื่องครั้งแรก ผู้ใช้สามารถเลือกใช้ Default instance ได้ หากเป็นการติดตั้งในเครื่องที่มี SQL Server 2005 อยู่ก่อนแล้ว ให้เลือก Name instance เพื่อกําหนดชื่อ Instance ใหมตามที่ตองการในที่นี้ขอใชเปน Default instance ดังรูป ก.12

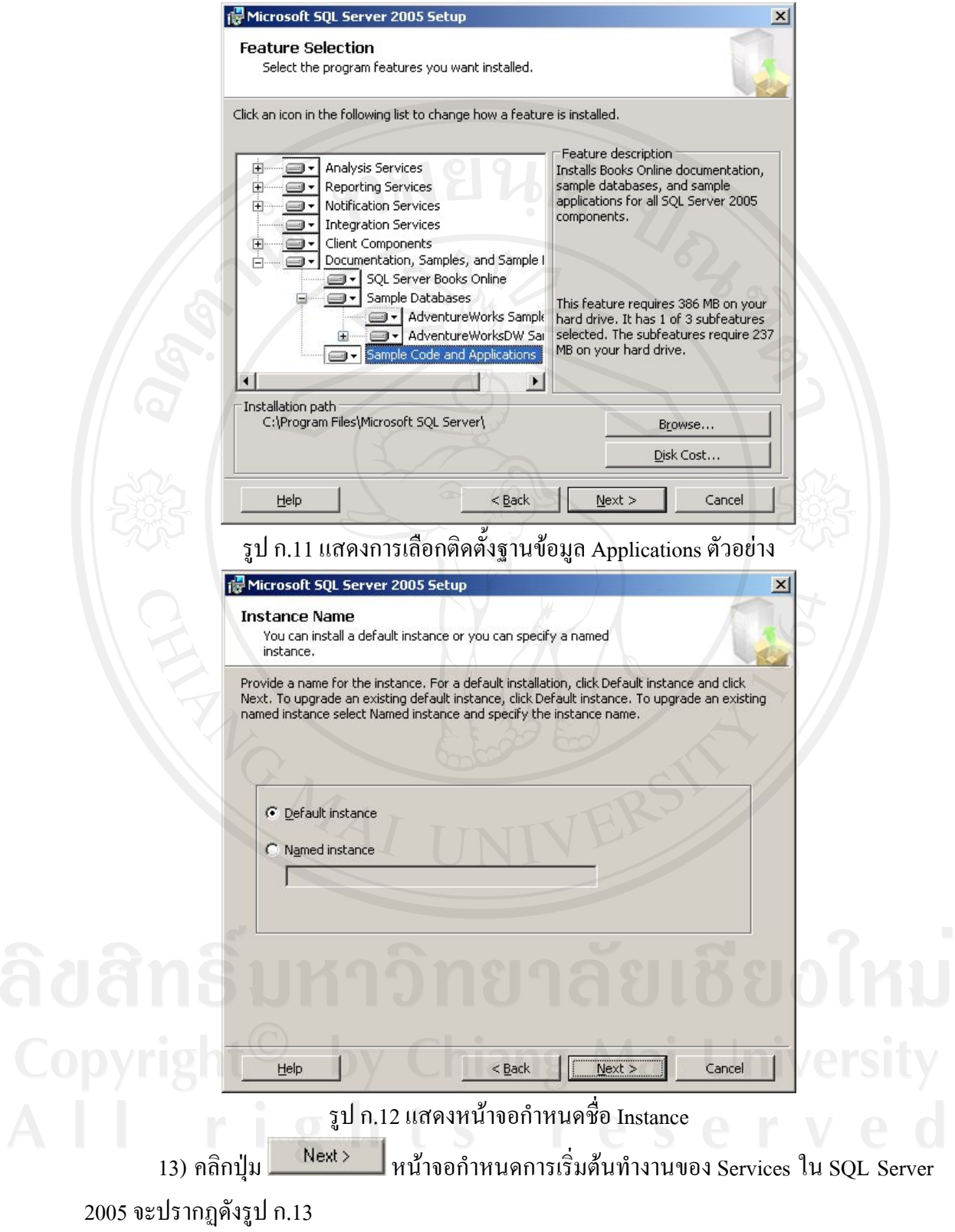

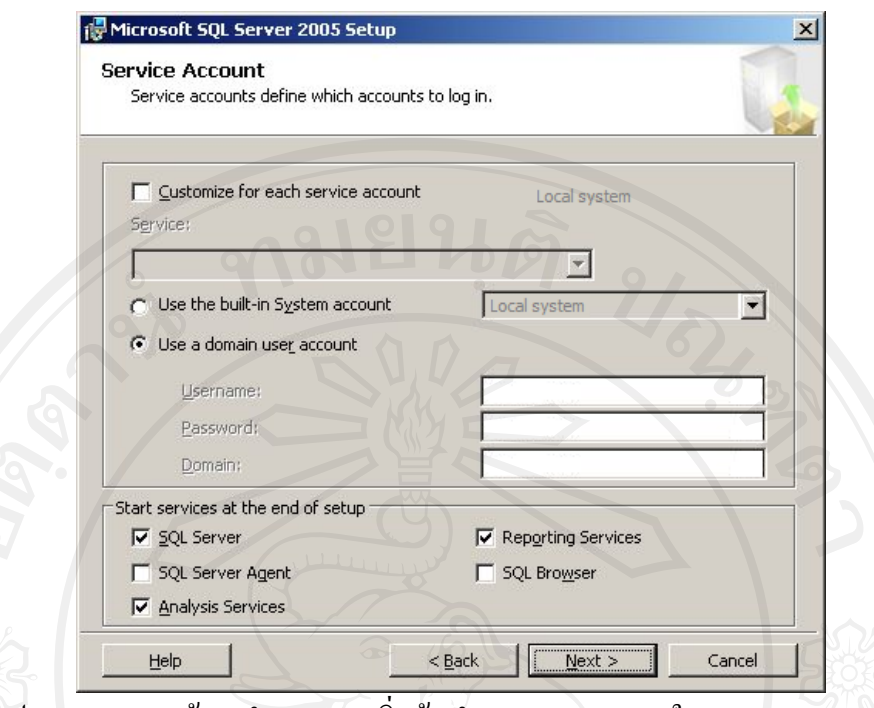

รูป ก.13 แสดงหน้าจอกำหนดการเริ่มต้นทำงานของ Service ใน SQL Server 2005 จากรูป ก.13 เปนหนาจอกําหนดผูใชงานที่ใชเริ่มตนการทํางานของ Service (Start Service) ใน SQL Server 2005 แตละสวนของหนาจอมีรายละเอียด ดังนี้

- Customize the logon for each service account กําหนดใหแตละ Service ใชสําหรับผูใชงานในการเริ่มตนทํางานที่แตกตางกัน
- Use the built-in System account เปนการใชงานชื่อผูใชงานของระบบในการเริ่มตนการทํางานของ Service ผูใชสามารถ เลือกไดระหวาง Local System กับ Network Service (โดยทั่วไปมักจะใช Local System)
- Use a domain user account

กําหนดผูใชงานใน Domain (ใน Active Directory) มาเปนผูเริ่มตนการทํางานของ Service

Start service at the end of SQL Server Setup

กำหนด Service ที่ต้องการให้เริ่มต้นทำงานหลังจากติดตั้ง SQL Server 2005 เรียบร้อยแล้ว การกําหนดสวนนี้จะมีผลทําให Service เริ่มตนทํางานโดยอัตโนมัติเมื่อเปดเครื่อง

14) ผู้ใช้สามารถกำหนดคุณสมบัติในหน้าจอกำหนดการเริ่มต้นทำงานของ Services ใน SQL Server 2005 ไดตามตองการในที่นี้ขอกําหนดใชงาน Local System ในการเริ่มตนการทํางาน ของ Service ทุกตัวและกําหนดให Service ดังนี้ SQL Server, SQL Agent, Analysis Service และ Reporting Services เริ่มตนทํางานโดยอัตโนมัติโดยกําหนดดังรูป ก.14

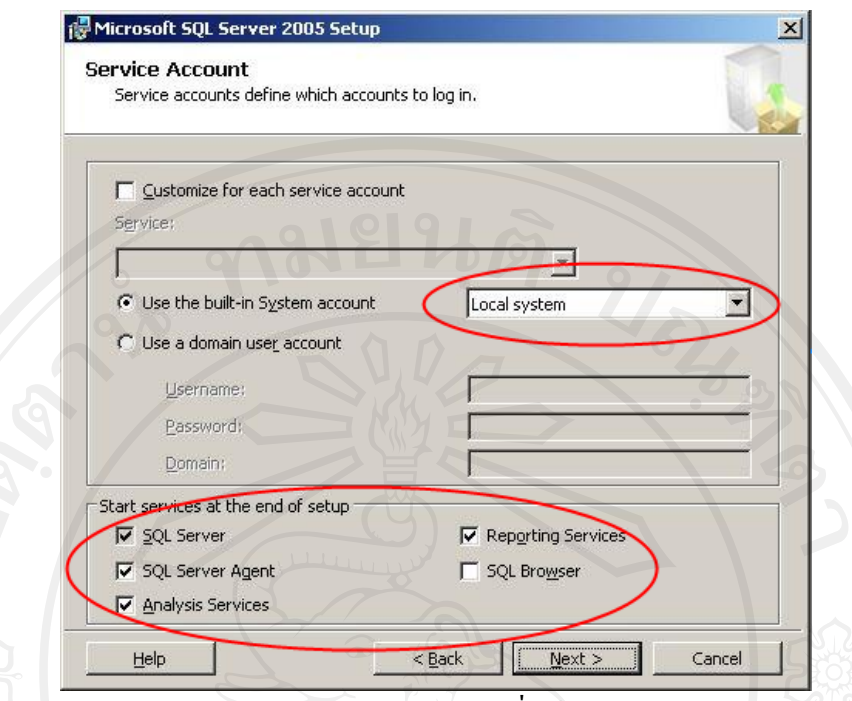

รูป ก.14 แสดงการกำหนดคุณสมบัติในการเริ่มต้นการทำงานของ Services

15) คลิกปุ่ม <u>Kext> ใ</u>หน้าจอกำหนด Authentication Mode จะปรากฏขึ้น ซึ่งหน้าจอ นี้ใช้ในการกำหนดโหมดในการยืนยันตัวตนว่าเราจะใช้งานโหมดใด ผู้ใช้สามารถเลือกได้ระหว่าง Windows Authentication Mode กับ Mixed Mode ในที่นี้ขอกำหนดเป็น Mixed Mode ซึ่งผู้ใช้ จะต้องกำหนดรหัสผ่านของผู้ใช้งานชื่อ sa ด้วย (รหัสผ่านที่กำหนดควรจะเป็นรหัสผ่านที่ยากต่อ การคาดเดา เนื่องจากผูใชงานชื่อ sa นี้เปนผูใชงานที่มีสิทธิ์สูงสุดใน SQL Server 2005) ดังรูป ก.15

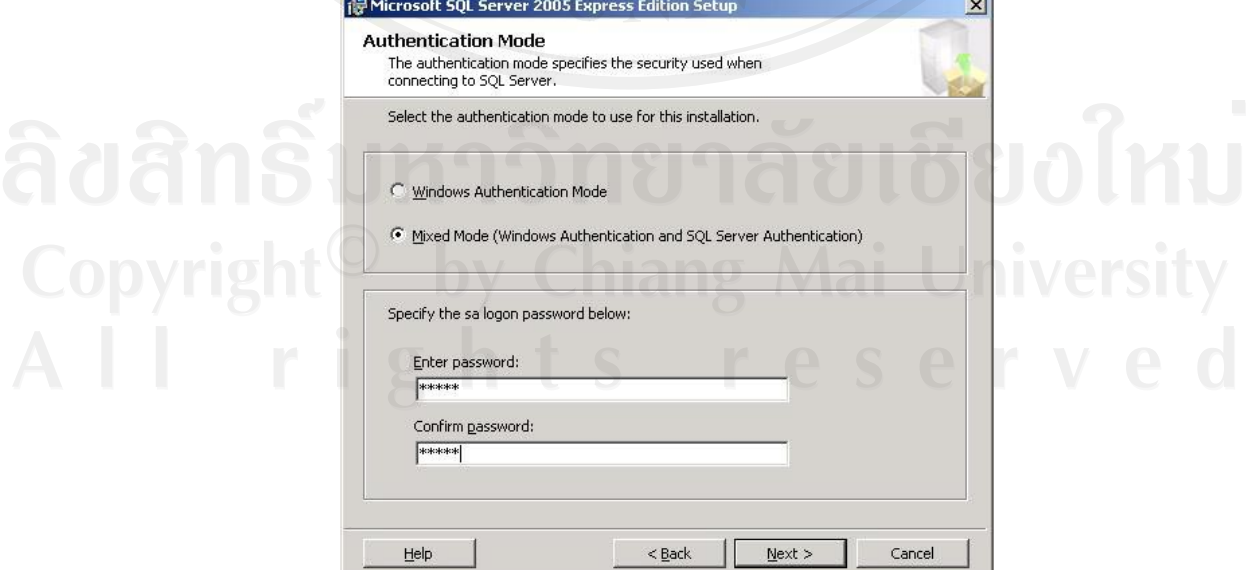

รูป ก.15 แสดงการกำหนดโหมดการยืนยันตัวตนของ SQL Server 2005

16) คลิกปุ่ม Next> หน้าจอกำหนด Collation ของ SQL Server 2005 จะปรากฏขึ้น การกําหนดในหนาจอนี้จะเปนการกําหนด Default Collation ของ SQL Server 2005 โดย Collation ้จะมีผลกับภาษาของตัวอักษรในฐานข้อมูลด้วย ค่าที่แสดงในส่วนนี้จะขึ้นอยู่กับค่าที่ผู้ใช้กำหนดใน Regional and Language Options ของเครื่อง หากผู้ใช้ต้องการเก็บข้อมูลที่เป็นภาษาไทยจะต้อง กําหนดดังรูป ก.16

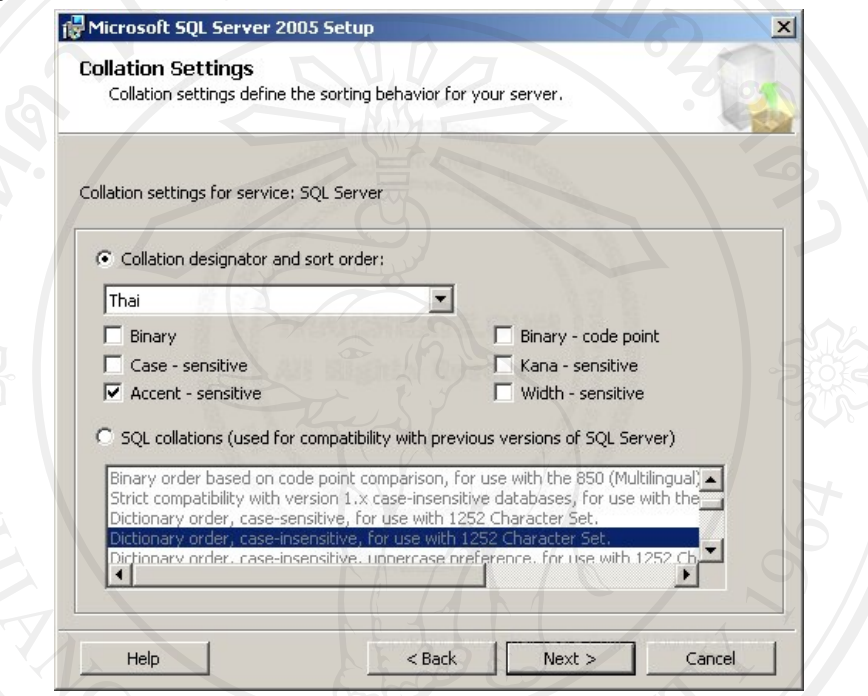

รูป ก.16 แสดงหน้าจอกำหนด Collation ของ SQL Server 2005

17) คลิกปุ่ม <u>Kext> หน้</u>าจอกำหนดรูปแบบการติดตั้ง Reporting Services จะปรากฎ ขึ้น เราสามารถเลือกได้ระหว่าง Install the default configuration (ติดตั้งลงในเครื่องโดยกำหนด คุณสมบัติตามคา Default ของ SQL Server 2005) กับ Install but not configure the server (ติดตั้ง Reporting Services แต่ว่ายังไม่มีการกำหนดคุณสมบัติซึ่งเราจะต้องไปกำหนดคุณสมบัติหลังจาก ติดตั้งแลวอีกครั้งหนึ่ง) ในที่นี้ขอใช Install the default configuration ดังรูป ก.17

18) คลิกปุม หนาจอของการกําหนดรายงานความผิดพลาด - ขอมูลการ ใชงานไปให Microsoft จะปรากฏขึ้น ซึ่งผูใชสามารถกําหนดการรายงานผลไดตามตองการในที่นี้ ขอกําหนดไมใหรายงานขอมูลใดๆ ให Microsoft ดังรูป ก.18

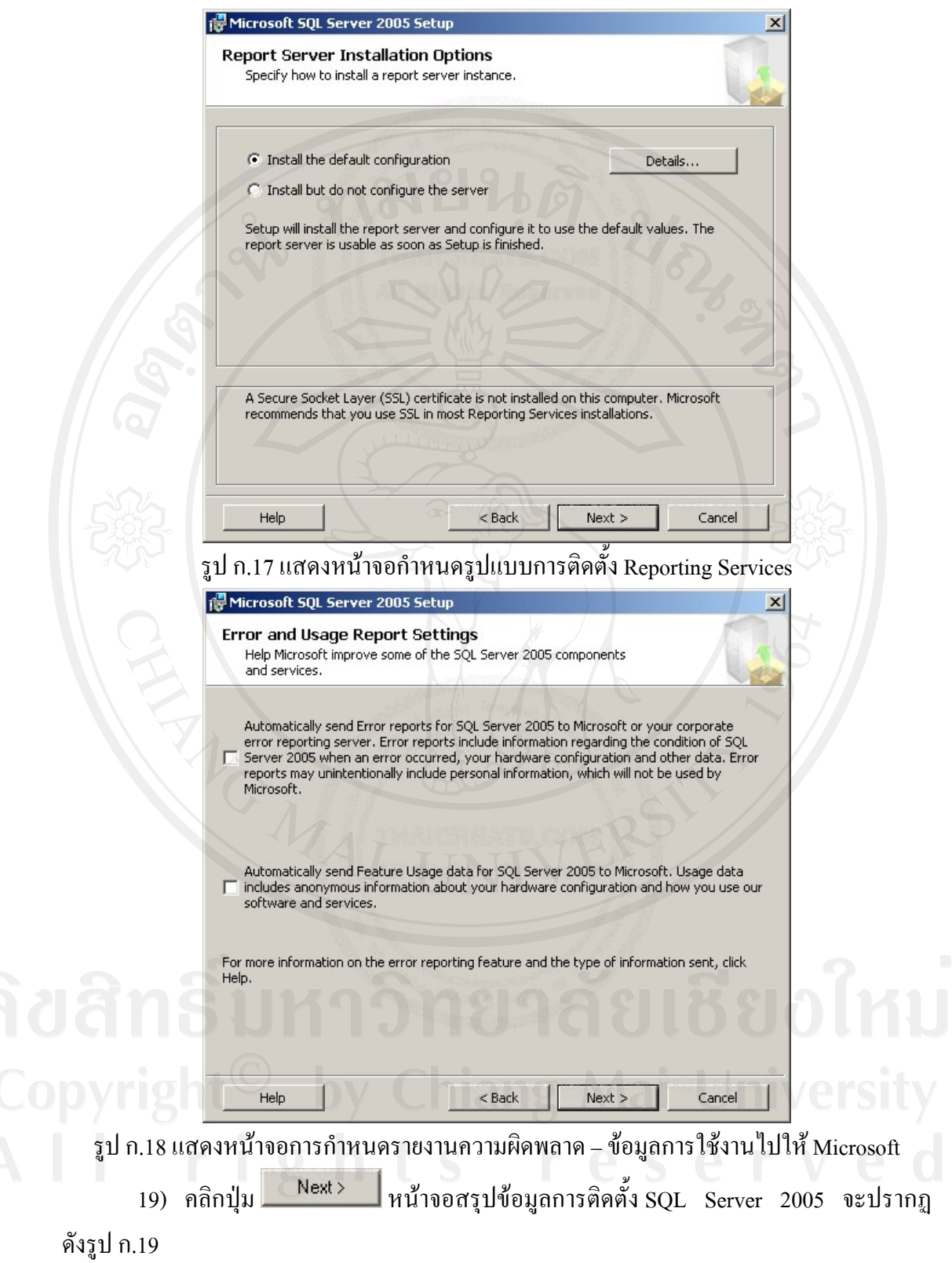

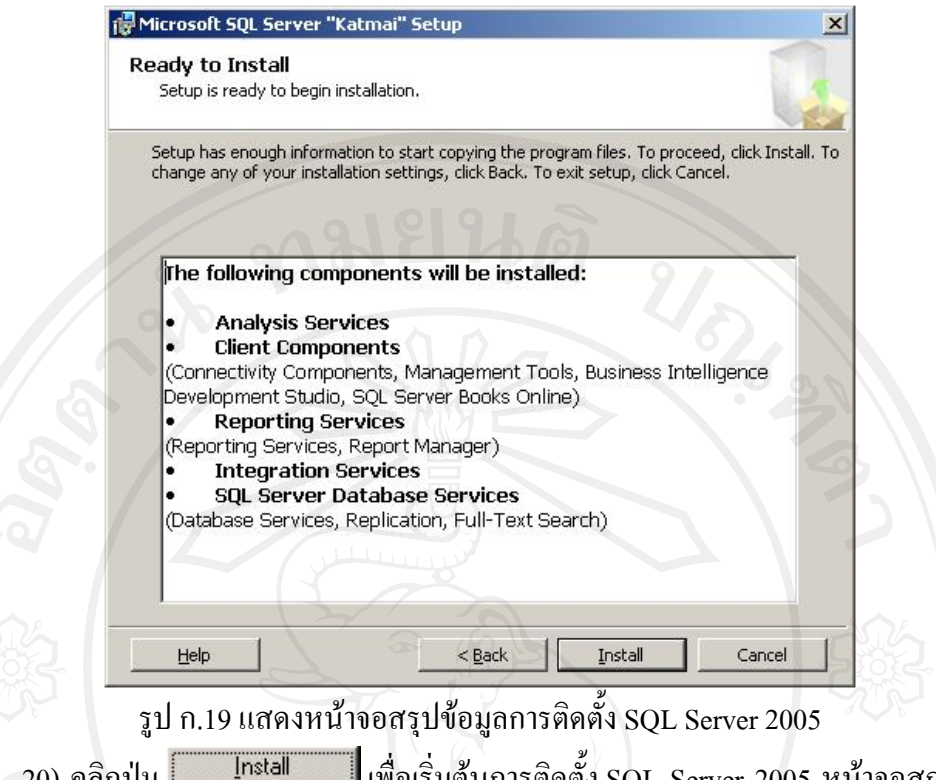

20) คลิกปุ่ม <u>ไลน์ ไทรเล ไ</u>ม่ เพื่อเริ่มต้นการติดตั้ง SQL Server 2005 หน้าจอสถานะการ ติดตั้งจะปรากฏขึ้นเมื่อติดตั้งเสร็จเรียบร้อยแล้วหน้าจอจะแสดงดังรูป ก.20

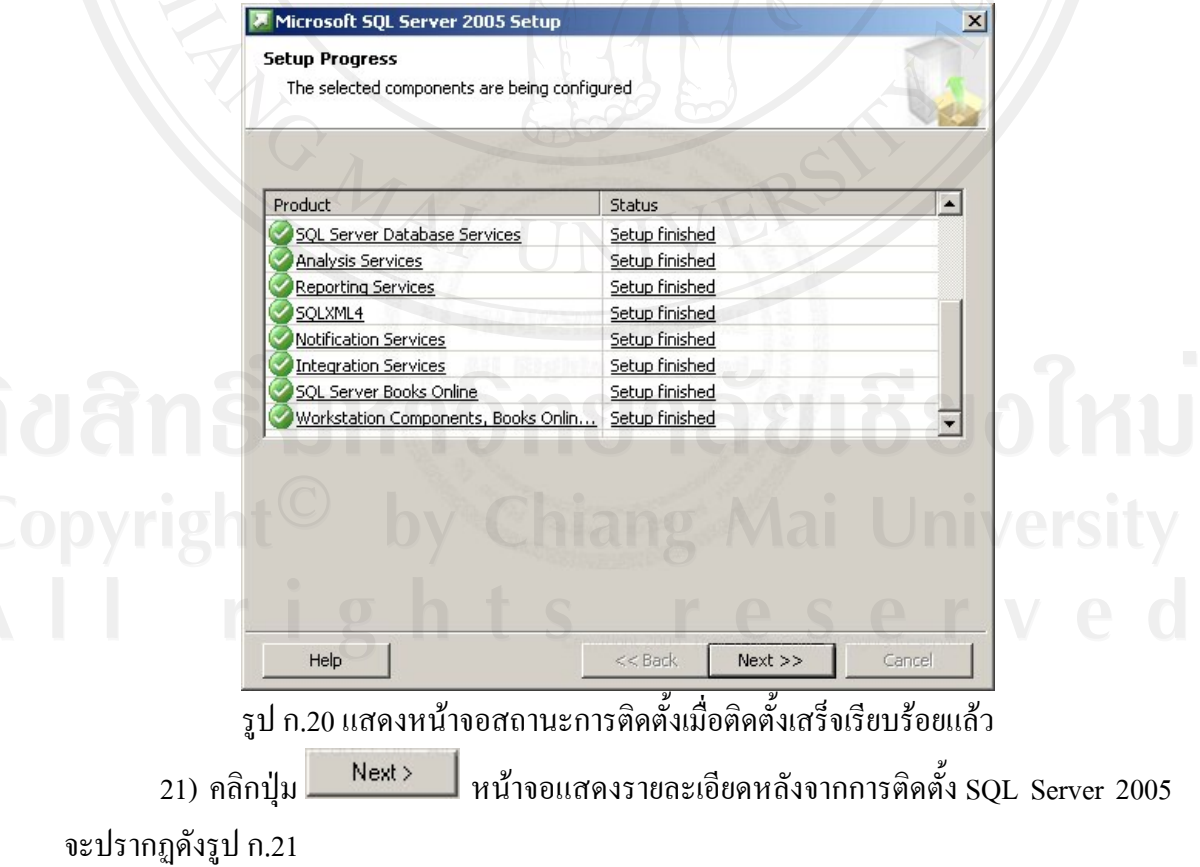

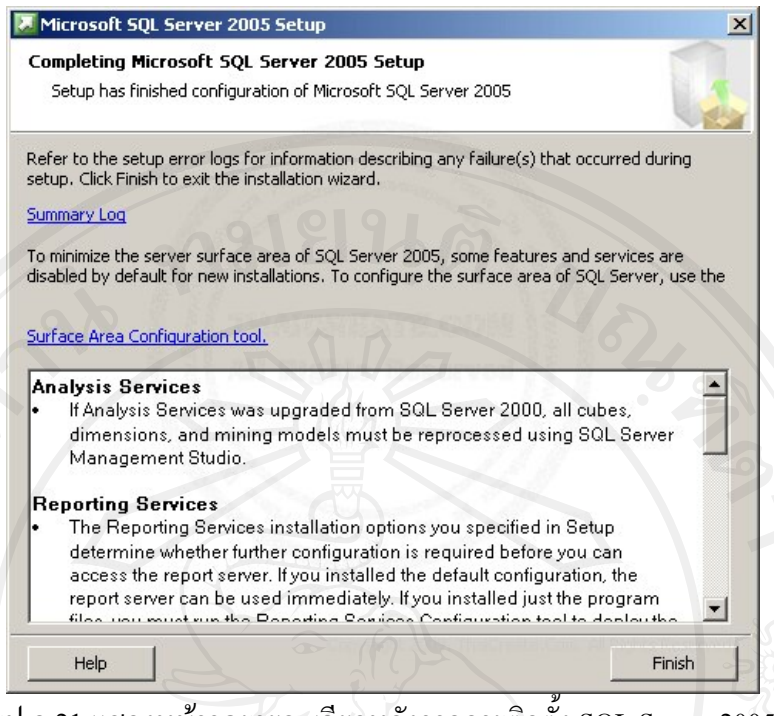

รูป ก.21 แสดงหน้าจอรายละเอียดหลังจากการติดตั้ง SQL Server 2005

# **ก.2 การติดตงั้ เว็บเซิรฟเวอร**

1) ติดตั้ง Application Server (IIS) ในระบบ Windows Server 2003

แมวา Windows Server 2003 จะมี IIS อยูแลวแตวาแลวโดยปกติแลว Component นี้นั้น ไมไดมีการติดตั้งมาตอนที่เราทําการติดตั้งในตอนแรก เนื่องดวยความปลอดภัย และเปนการลด ภาระของเซิร์ฟเวอร์ด้วย ผู้ใช้จึงจำเป็นต้องเพิ่มเอาเองทีหลัง โดยไปที่ Control Panel  $\rightarrow$  Add or Remove Programs เพื่อที่จะเพิ่ม Components ใหคลิกเลือก Add/Remove Windows Components แลวเลือก Application Sever แลวเขาไปดูอีกวาตองการ Component ไหนเพิ่มอีกเพื่อใหติดตั้งไป พร้อมกันในครั้งเดียว ใส่แผ่นติดตั้งลงไปแล้วกด OK รอติดตั้งจนเสร็จเรียบร้อย

- 2) ติดตั้งเซิรฟเวอร Mail (POP3, SMTP) ในระบบ Windows Server 2003
- 3) ติดตั้ง Microsoft. NET Framework 3.0. โปรดดาวนโหลดรุน (32-bit หรือ 64-bit) ที่ตรงกับระบบปฏิบัติการของผูใช

สามารถดาวนโหลด Microsoft. NET Framework 3.0 ไดตามลิ้งคดานลาง http://www.microsoft.com/downloads/details.aspx?familyid=10CC340B-F857-4A14- 83F5-25634C3BF043&displaylang=en

4) ดาวนโหลด Windows SharePoint Services 3.0 จาก Microsoft (ไมสามารถติดตั้ง Windows SharePoint Services ผาน Add / Remove Programs ได)

สามารถดาวนโหลด Windows SharePoint Services 3.0 ไดตามลิ้งคดานลาง http://www.microsoft.com/downloads/details.aspx?familyid=D51730B5-48FC-4CA2- B454-8DC2CAF93951&displaylang=en

- 5) ติดตั้งไฟลที่ดาวนโหลดชื่อ SharePoint.exe
- 6) เลือกติดตั้งแบบพื้นฐาน (Basic) เหมาะสําหรับการติดตั้งแบบมีฐานขอมูลอยูในเครื่อง เดียวกัน
- 7) Windows SharePoint Services 3.0 จะติดตั้งโดยใชการกําหนดคาเริ่มตน ซึ่งขั้นตอนนี้ จะสรางฐานขอมูล SharePoint, ติดตั้ง Service และสรางขอมูลตัวอยาง
- 8) ในการใชเว็บไซต SharePoint ใหเปดเว็บเบราเซอรและเรียกชื่อเซิรฟเวอรของผูใช
- 9) ให้ทำการคัดลอกโฟลเดอร์ BIreport ขาก CD-ROM ไปไว้ที่ไดเรกทอรี C:\Inetpub\wwwroot\wss\VirtualDirectories\80 ดังรูป ก.22

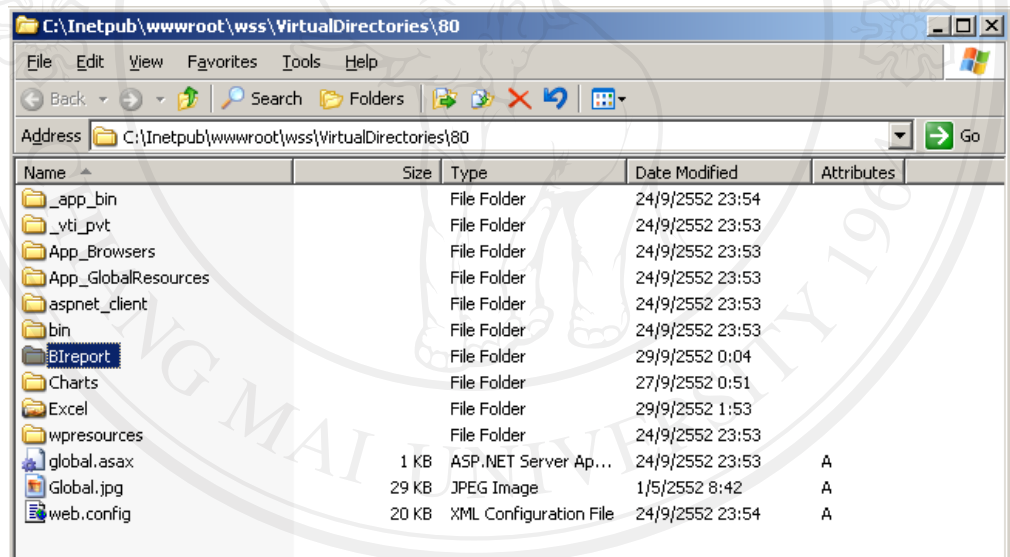

รูป ก.22 แสดงไดเรกทอรีสําหรับคัดลอกโฟลเดอร BIreport มาวาง 10) ติดตั้ง procedure ที่อยู่ในโฟลเดอร์ ..\BIreport\store procedure ทั้งหมด 11) แก้ไขชื่อเซิร์ฟเวอร์ ชื่อผู้ใช้ รหัสผ่าน ของไฟล์ condbsql.vb ใน ..\BIreport\App\_Code

#### **ภาคผนวก ข**

# คู่มือการใช้งาน

คูมือการใชงานประกอบไปดวยคูมือการใชงานระบบผานเว็บ การใชงานระบบผาน โปรแกรมไมโครซอฟท์เอกซ์เซล 2007 และการใช้โปรแกรมเอสคิวแอลเซิร์ฟเวอร์บิซิเนส อินเทลลิเจนตดิวิลอปเมนทสตูดิโอเพื่อใชในการดึงขอมูลเปลี่ยนรูปแบบขอมูล บันทึกขอมูลลง คลังขอมูล

## **ข.1 การเริ่มตนใชงานระบบผานเว็บ**

#### **ข.1.1 วิธีการ Log In เขาสูระบบ**

้เปิดโปรแกรมอินเทอร์เน็ตเอ็กซ์ โพลเลอร์ (Internet Explorer) พิมพ์ที่อยู่เว็บบราวเซอร์มาที่ http://www.globalhouse.co.th จะปรากฏหน้าจอ ดังรูป ข.1

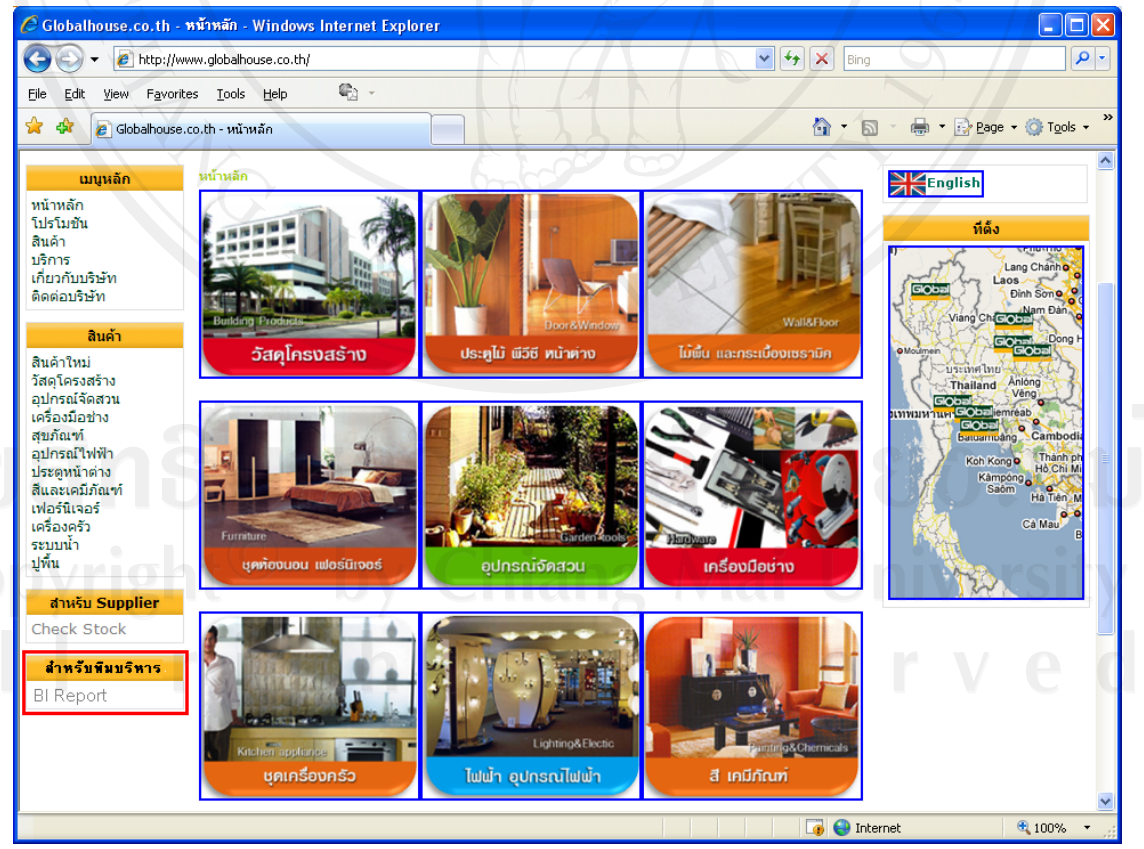

รูป ข.1 หน้าหลัก www.globalhouse.co.th

การเขาใชงานระบบวิเคราะหยอดขายของบริษัท สยามโกลบอลเฮาสจํากัด (มหาชน) สาขา เวียงกุมกามโดยใช้หลักกการบิซิเนสอินเทลลิเจนท์นั้น จะต้องเข้าสู่ระบบก่อน โดยให้ผู้ใช้งานคลิก ที่ BI Report ดังรูป ข.1 หลังจากนั้นใหผูใชกรอกชื่อผูใชและรหัสผานแลวคลิก OK ดังรูป ข.2 เพื่อ เขาสูระบบ

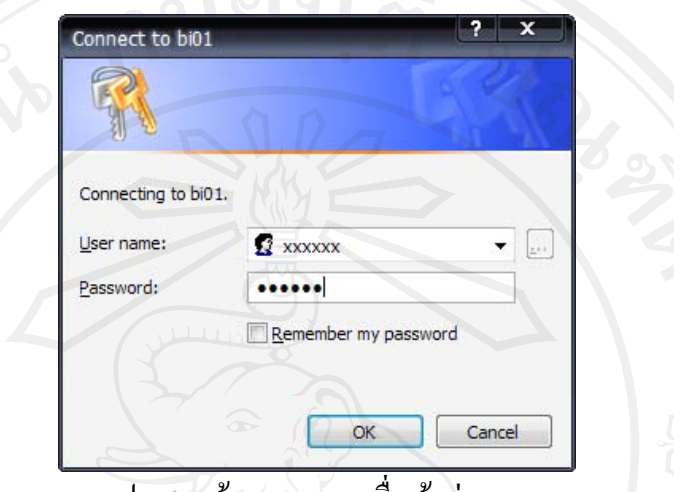

รูป ข.2 หนาจอ Log In เพื่อเขาสูระบบ

**ข.1.2 หนาจอเว็บบราวเซอรเขาสูระบบ**

เมื่อเขาสูหนาหลักระบบวิเคราะหยอดขายของบริษัท สยามโกลบอลเฮาสจํากัด (มหาชน) สาขาเวียงกุมกามโดยใชหลักกการบิซิเนสอินเทลลิเจนทเจาหนาที่ฝายขาย เจาหนาที่ฝายจัดซื้อ ผู้บริหาร และผู้ดูแลระบบ จะเห็นหน้าจอดังรูป ข.3 ,รูป ข.4 ,รูป ข.5 และรูป ข.6 ตามลำดับ

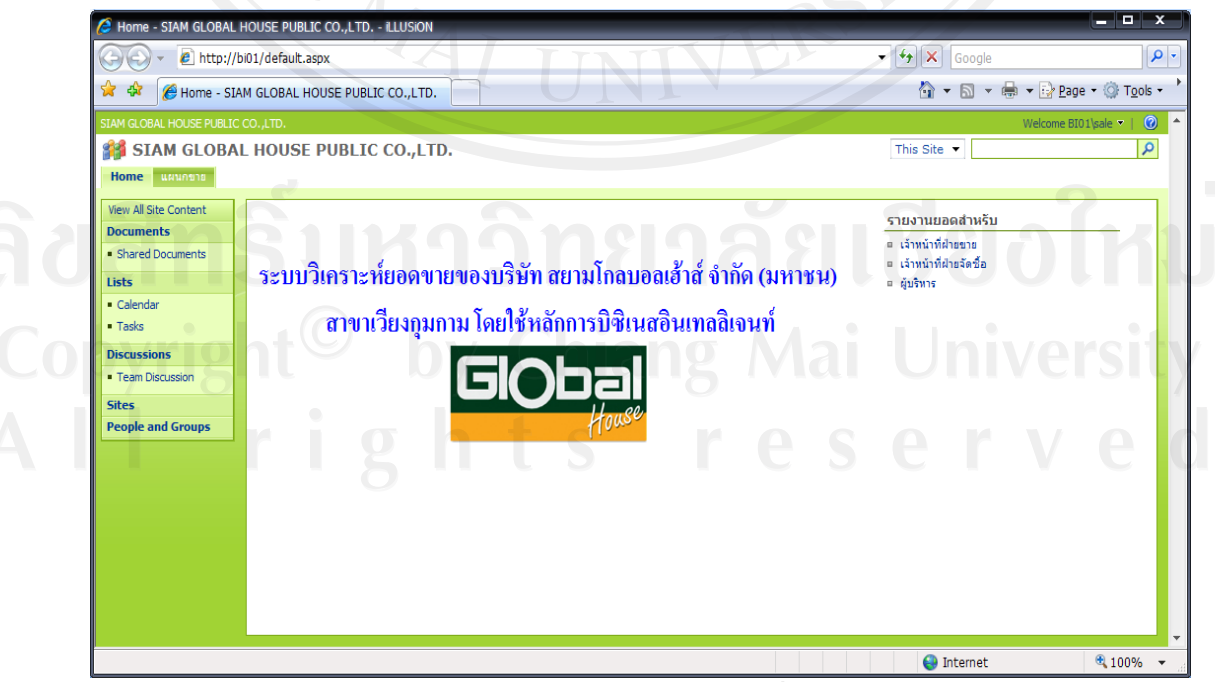

รูป ข.3 หน้าหลักสำหรับเจ้าหน้าที่ฝ่ายขาย

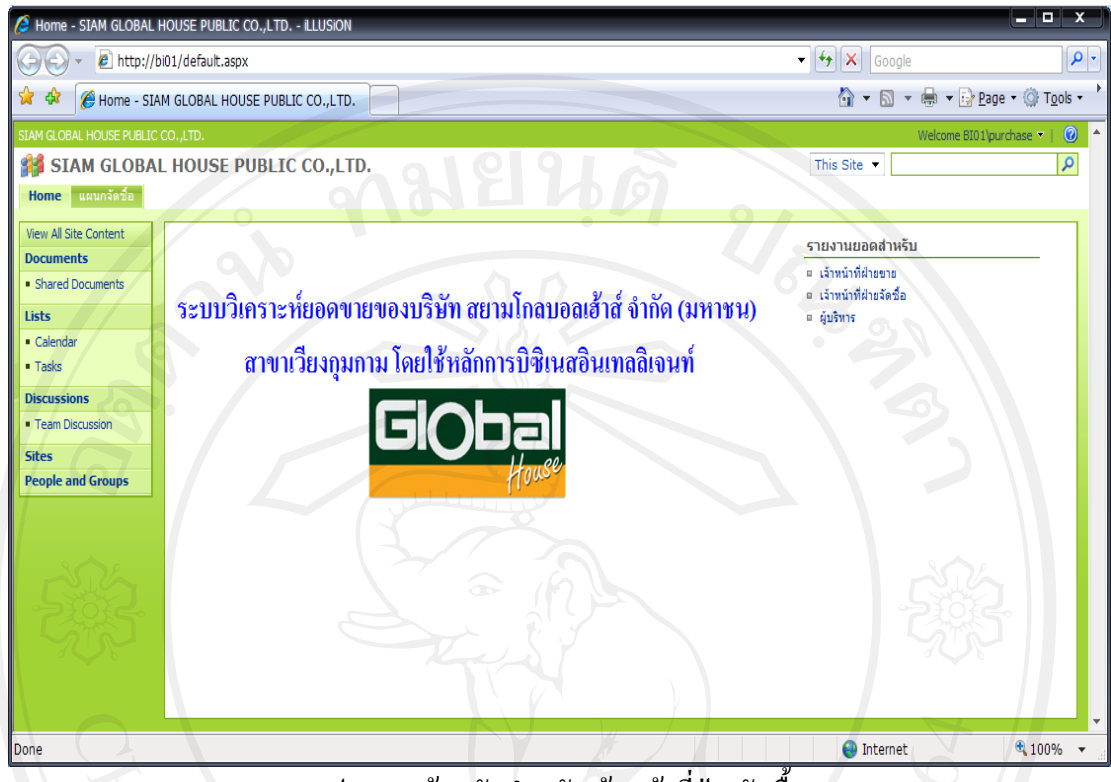

์ รูป ข.4 หน้าหลักสำหรับเจ้าหน้าที่ฝ่ายจัดซื้อ

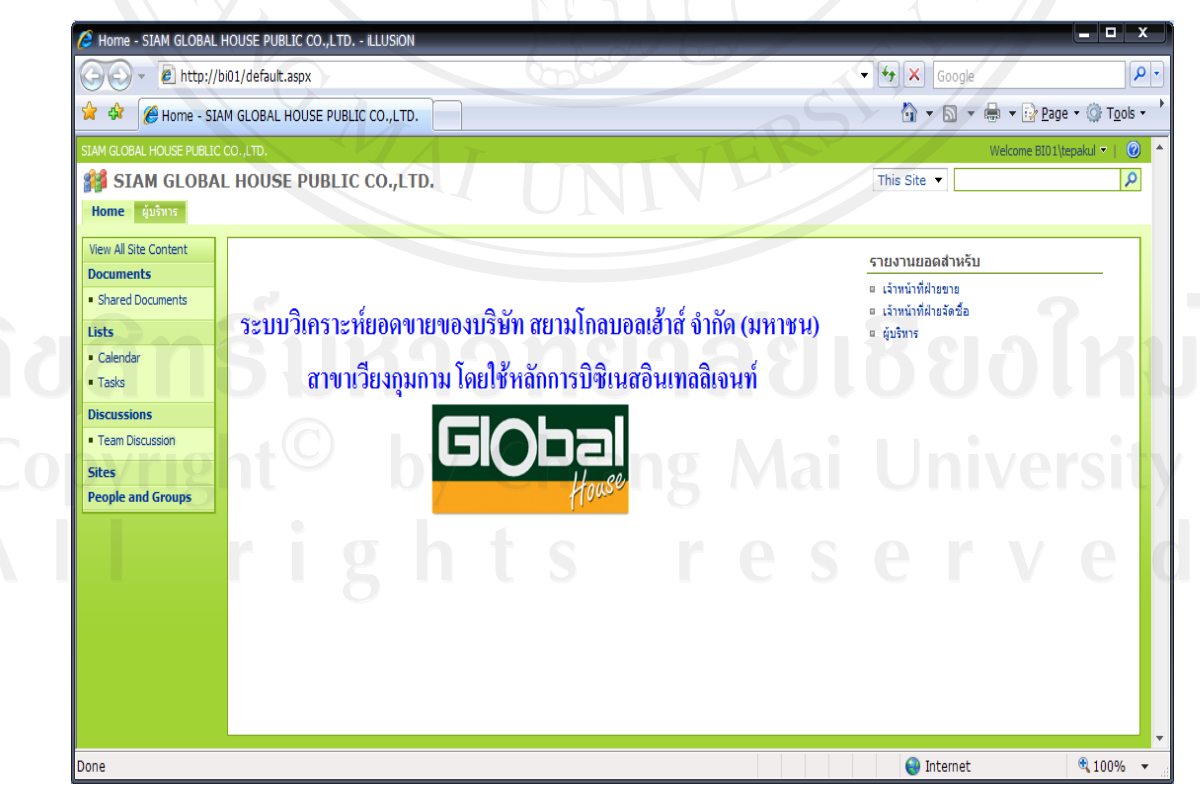

้ รูป ข.5 หน้าหลักสำหรับผู้บริหาร

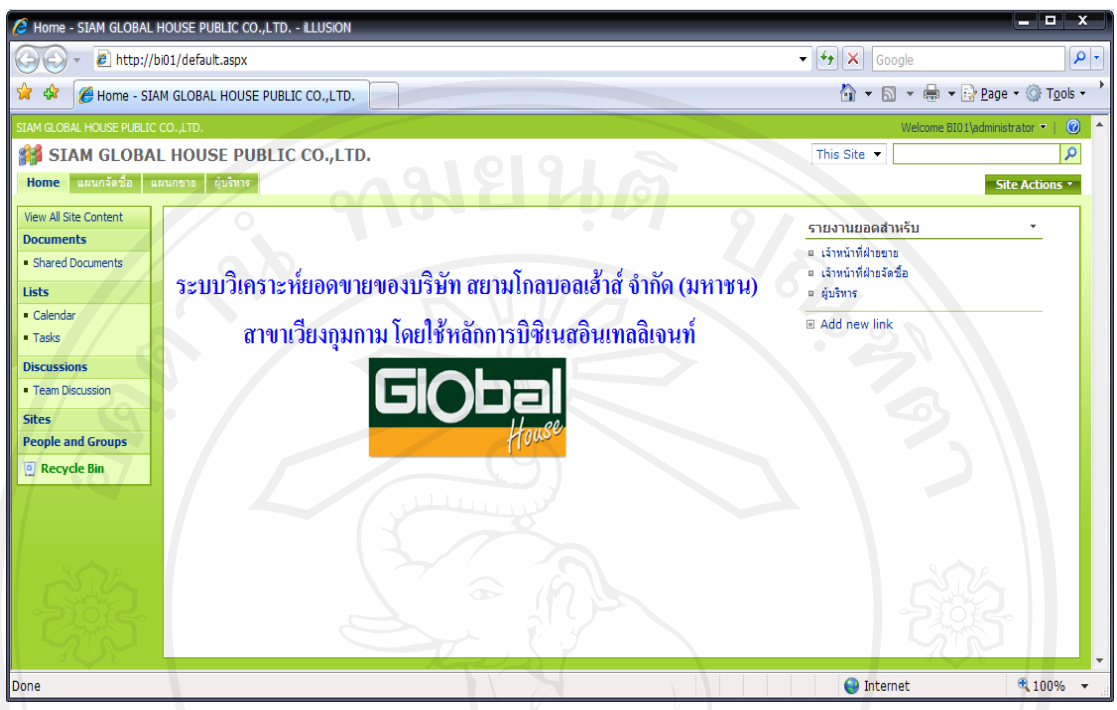

รูป ข.6 หน้าหลักสำหรับผู้ดูแลระบบ

ผู้ดูแลระบบสามารถจัดการข้อมูลได้ 2 ส่วนคือ การจัดการข้อมูลหน้าเว็บไซต์และการดึง ข้อมูลเข้าคลังข้อมูลโดยใช้ SQL Server Integration Services (SSIS) Designer (ดูภาคผนวก ข.3 การ สราง Integration Services Project ดวย SSIS Designer )

เมื่อผูดูแลระบบเขาสูระบบจะสามารถสราง แกไข และกําหนดคาเว็บไซตโดยคลิกที่ Site Actions ดังรูป ข.7

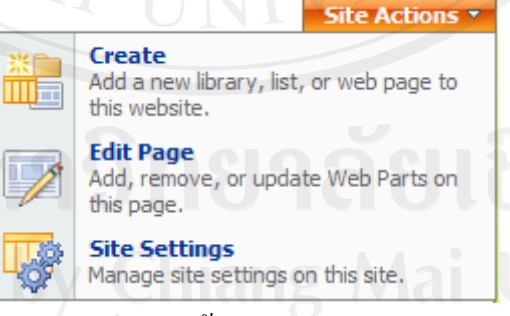

## รูป ข.7 หนาจอ Site Actions

คลิก Create กรณีที่ตองการสราง library, list หรือ web page ใหมดังรูป ข.8 หรือถาตองการ แก้ไขหน้าเว็บไซต์นั้นให้คลิก Edit Page เพื่อทำการเพิ่ม ลบ ปรับปรุงค่าWeb Part ดังรูป ข.9 หรือถ้า ี ต้องการกำหนดค่าเว็บไซต์ กำหนดสิทธิการใช้ของผู้ใช้ให้คลิก Site Settings เพื่อกำหนดค่า ดงรั ูป ข.10

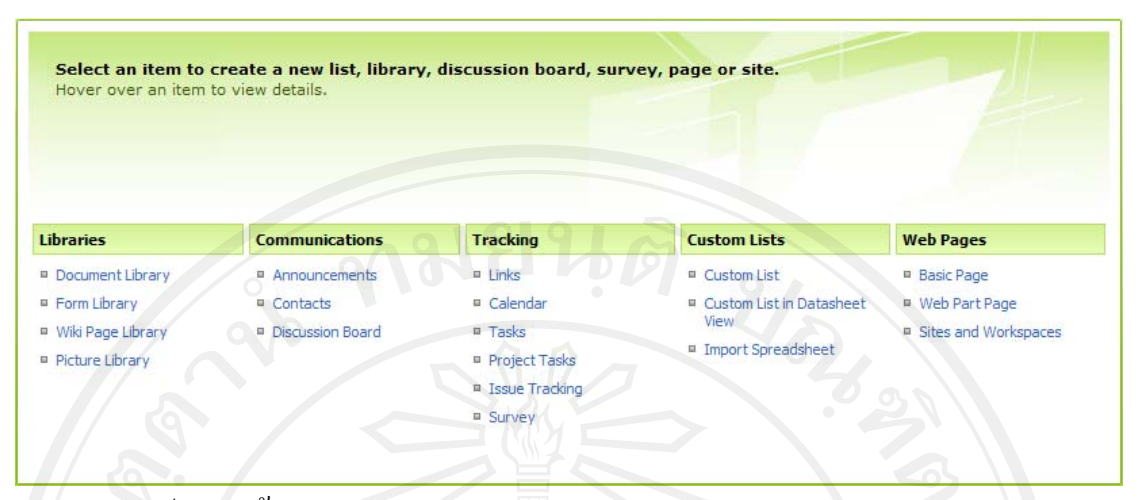

รูป ข.8 หน้าจอ Create (Add a new library, list, or web page to this website)

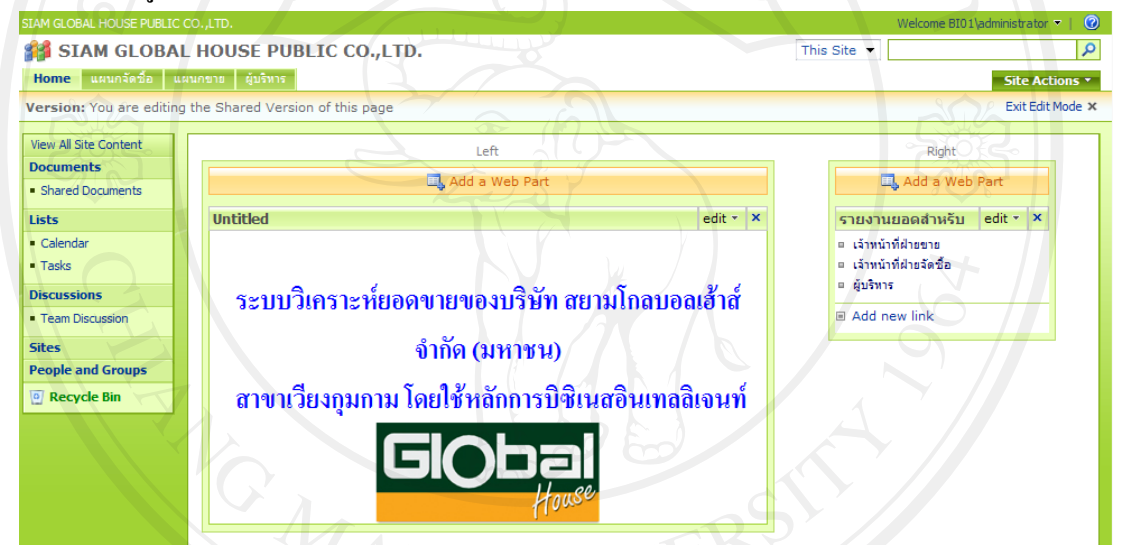

รูป ข.9 หน้าจอ Edit Page (Add, remove, or update Web Parts on this page)

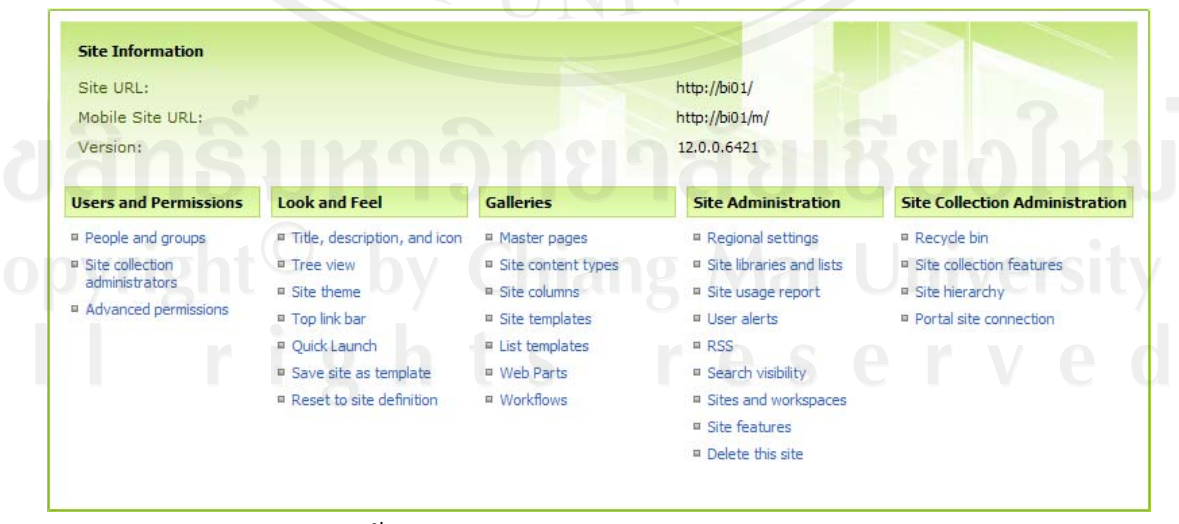

รูป ข.10 หน้าจอ Site Settings (Manage site settings on this site)

เจาหนาที่ฝายขายเมื่อเขาสูหนาหลักแผนกขายจะแสดงดังรูป ข.11 เพื่อดูกราฟเปรียบเทียบ ยอดขายแบบต่าง ๆ และสามารถดูรายงานยอดขายหรือกลับสู่หน้าหลักโดยคลิกลิงค์ใด้ ดังรูป ข.12

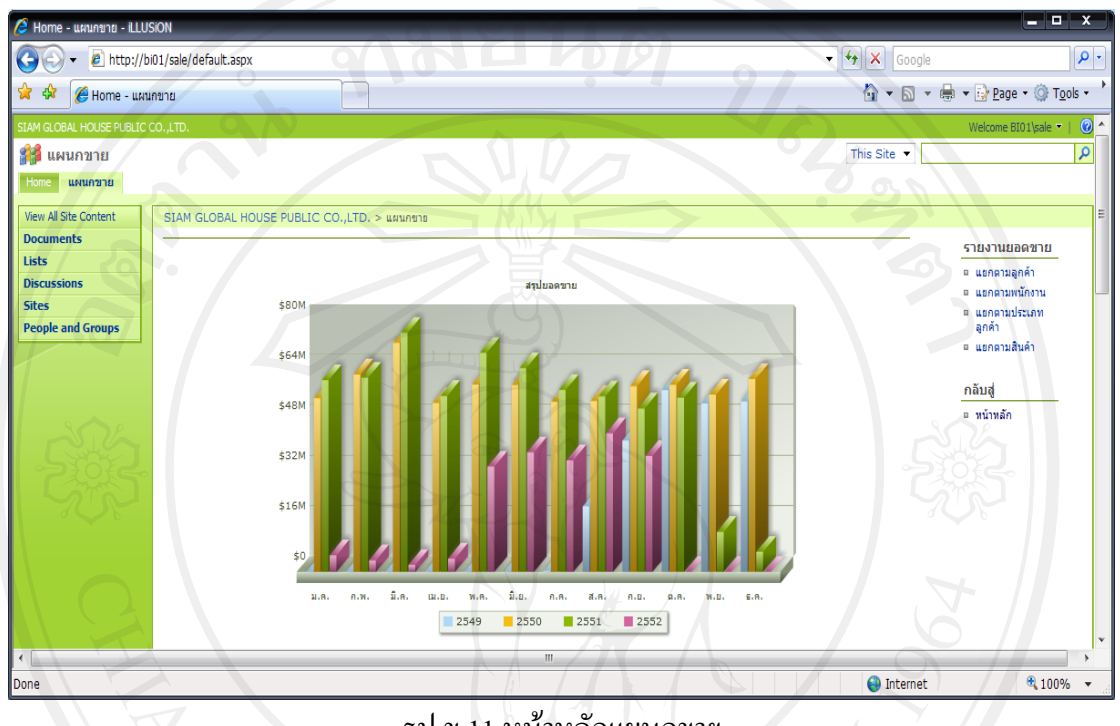

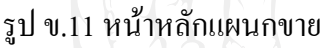

รายงานยอดขาย

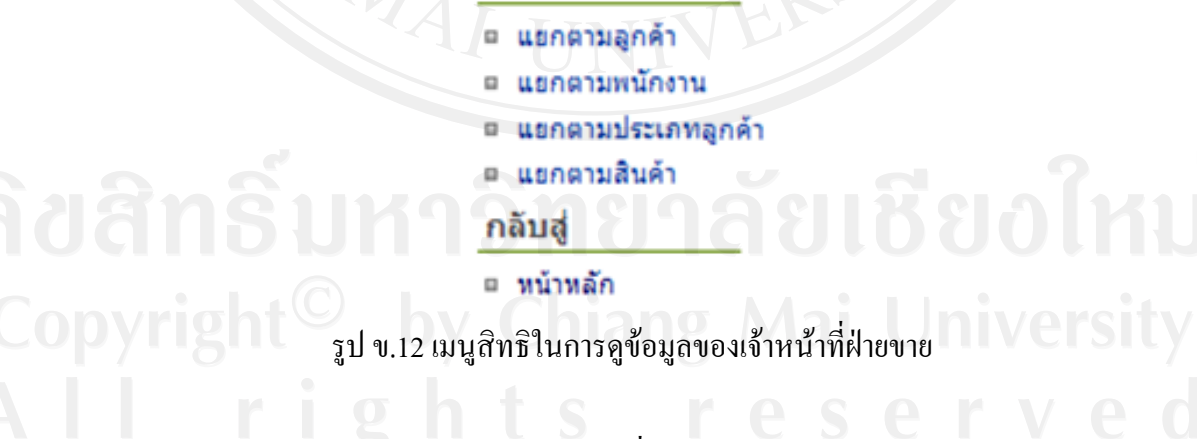

- รายงานยอดขายแยกตามลูกคา ซึ่งสามารถเลือกชวงเวลาไดวาจะดูยอดขาย ช่วงเวลาไหน สามารถเลือกประเภทลูกค้าได้ และสามารถกำหนดลำดับยอดขายจาก มากมาน้อยตามที่ผู้ใช้ต้องการแล้วคลิก <u>เพื่อตรายงานหรือสามารถ</u> ส่งออกเป็นไฟล์ Excel ได้โดยคลิก <sup>export to excel</sup> ดังรูป ข.13

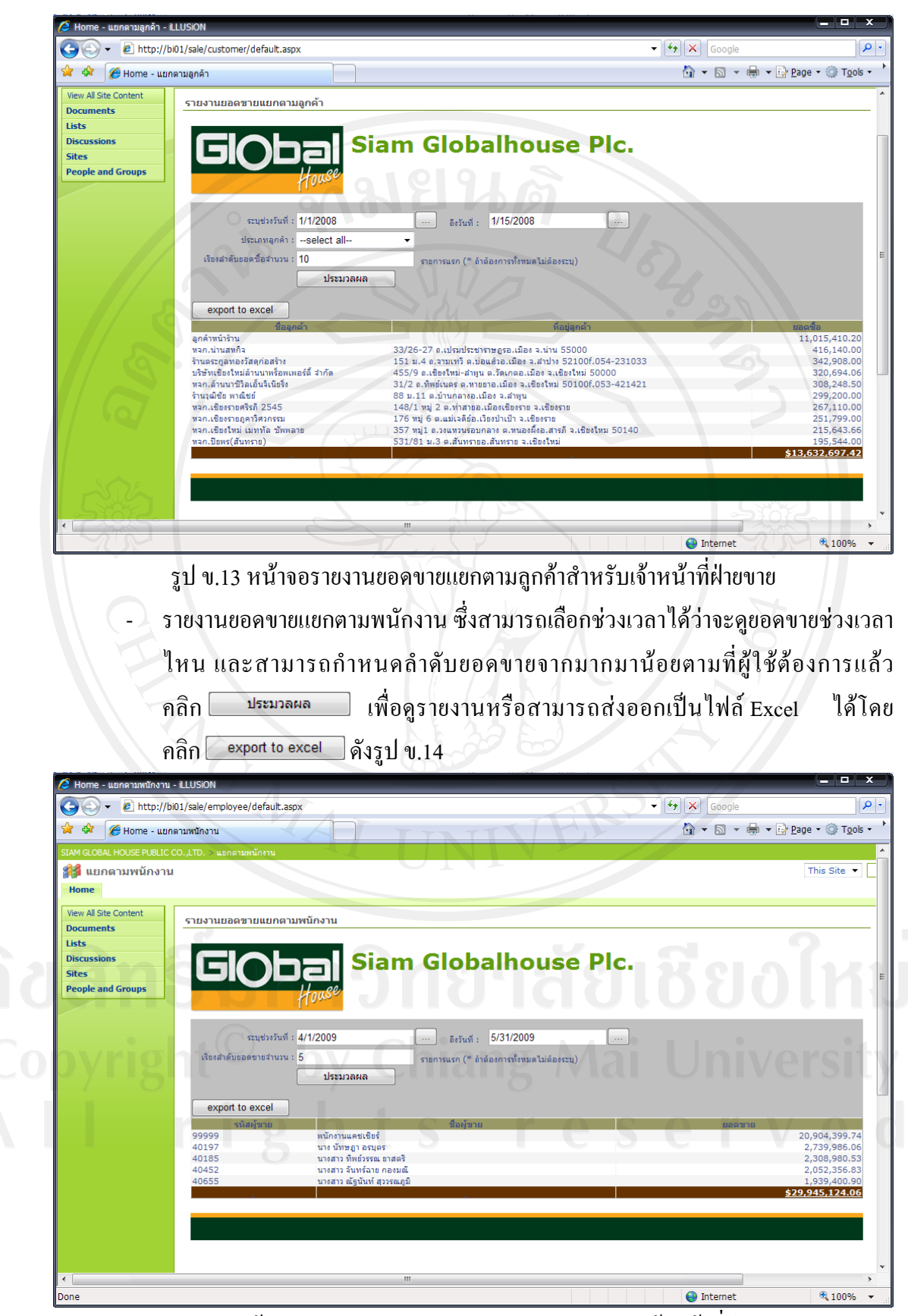

รูป ข.14 หน้าจอรายงานยอดขายแยกตามพนักงานสำหรับเจ้าหน้าที่ฝ่ายขาย

- รายงานยอดขายแยกตามประเภทลูกคา ซึ่งสามารถเลือกชวงเวลาไดวาจะดูยอดขาย ้ช่วงเวลาไหน สามารถเลือกประเภทลูกค้าได้ และสามารถกำหนดลำดับยอดขายจาก มากมาน้อยตามที่ผู้ใช้ต้องการแล้วคลิก <del>แนะมาลผล เพื่</del>อดูรายงานหรือสามารถ ส่งออกเป็นไฟล์ Excel ได้โดยคลิก <sup>export to excel</sup> ดังรูป ข.15
- รายงานยอดขายแยกตามสินค้า ซึ่งสามารถเลือกช่วงเวลาใด้ว่าจะดูยอดขายช่วงเวลา ไหน สามารถเลือกหมวดสินค้าได้ และสามารถกำหนดลำดับยอดขายจากมากมาน้อย ี ตามที่ผู้ใช้ต้องการแล้วคลิก <del>เพื่อแลนล เ</del>พื่อดูรายงานหรือสามารถส่งออกเป็น ไฟล์ Excel ได้โดยคลิก  $\overline{\phantom{0}}$  export to excel  $\phantom{0}$  ดังรูป ข.16

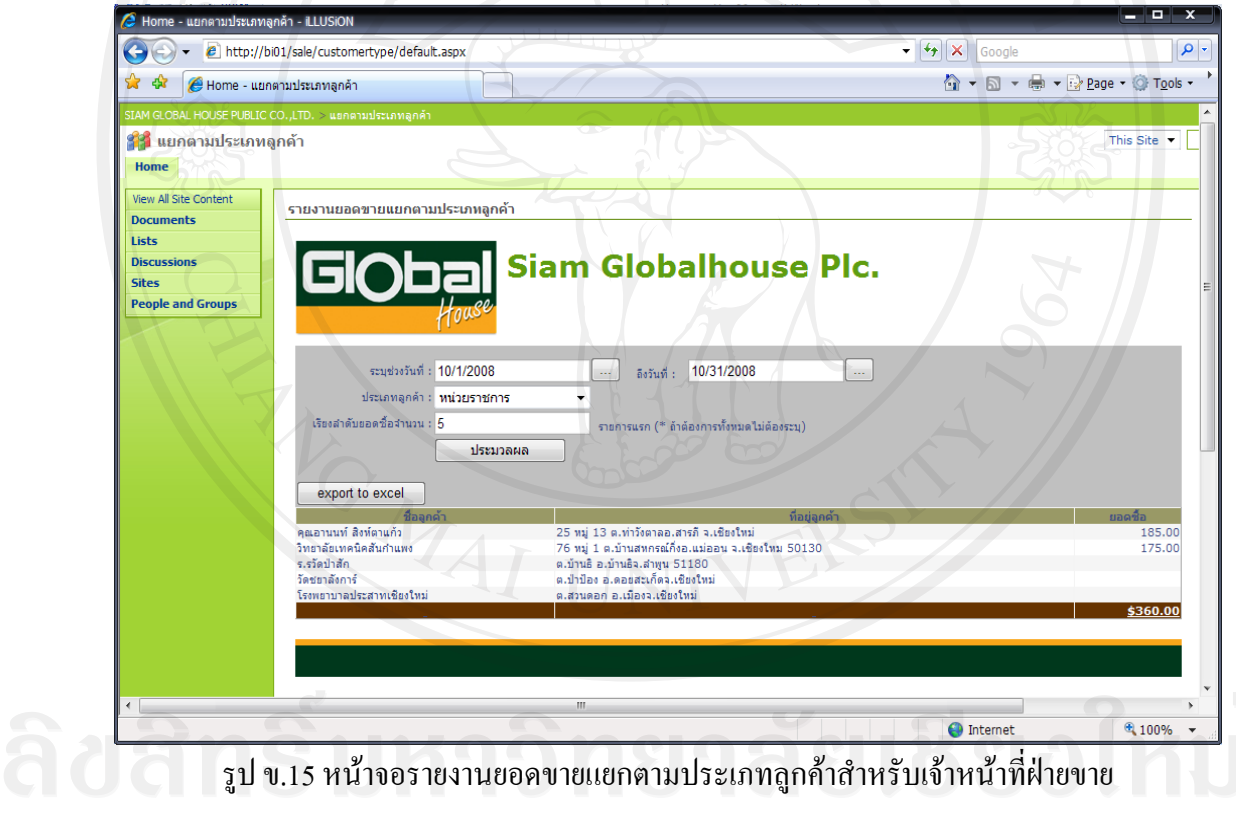

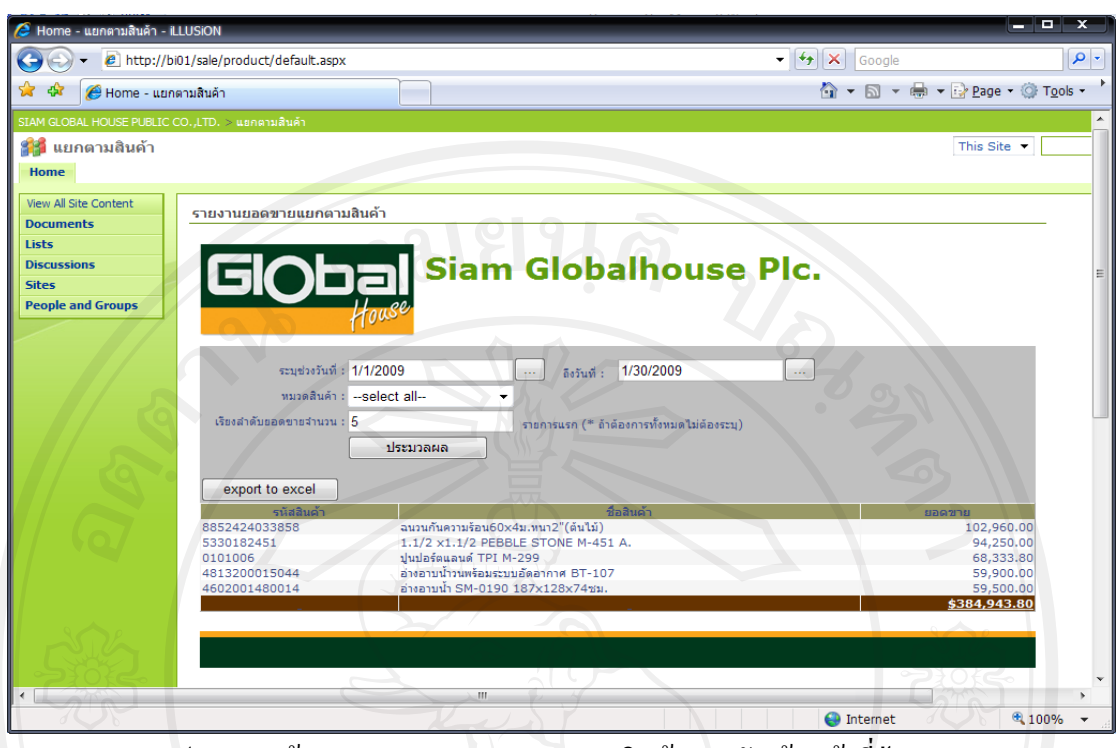

้รูป ข.16 หน้าจอรายงานยอดขายแยกตามสินค้าสำหรับเจ้าหน้าที่ฝ่ายขาย

เจาหนาที่ฝายจัดซื้อเมื่อเขาสูหนาหลักแผนกจัดซื้อจะแสดงดังรูป ข.17 เพื่อดูกราฟสรุป ยอดขายแบบตางๆ และสามารถดูรายงานยอดขายหรือกลับสูหนาหลักโดยคลิกลิงคได ดังรูป ข.18

- รายงานยอดขายแยกตามผูจําหนาย ซึ่งสามารถเลือกชวงเวลาไดวาจะดูยอดขาย ชวงเวลาไหน สามารถเลือกประเภทผูจําหนายไดและสามารถกําหนดลําดับยอดขาย จากมากมาน้อยตามที่ผู้ใช้ต้องการแล้วคลิก <sup>ประมวลผล</sup> เพื่อดูรายงานหรือ สามารถส่งออกเป็นไฟล์ Excel ได้โดยคลิก <u>Eexport to excel อี</u>ดังรูป ข.19
- รายงานยอดขายแยกตามหมวดสินคา ซึ่งสามารถเลือกชวงเวลาไดวาจะดูยอดขาย ช่วงเวลาไหน สามารถเลือกหมวดสินค้าได้ และสามารถกำหนดลำดับยอดขายจากมาก มานอยตามที่ผูใชตองการแลวคลิก เพื่อดูรายงานหรือสามารถ ส่งออกเป็นไฟล์ Excel ได้โดยคลิก  $\boxed{\phantom{1}^{\text{export to excel}}_{\text{excel}}$  ดังรูป ข.20

- รายงานยอดขายแยกตามสินคา ซึ่งสามารถเลือกชวงเวลาไดวาจะดูยอดขาย ช่วงเวลาไหน สามารถเลือกหมวดสินค้าได้ และสามารถกำหนดลำดับยอดขายจากมาก มาน้อยตามที่ผู้ใช้ต้องการแล้วคลิก <u>เพื่<sup>อมระบรลผล เพื่</u>อดูรายงานหรือสามารถ</u></sup> ส่งออกเป็นไฟล์ Excel ได้โดยคลิก <sup>export to excel</sup> ดังรูป ข.21

127

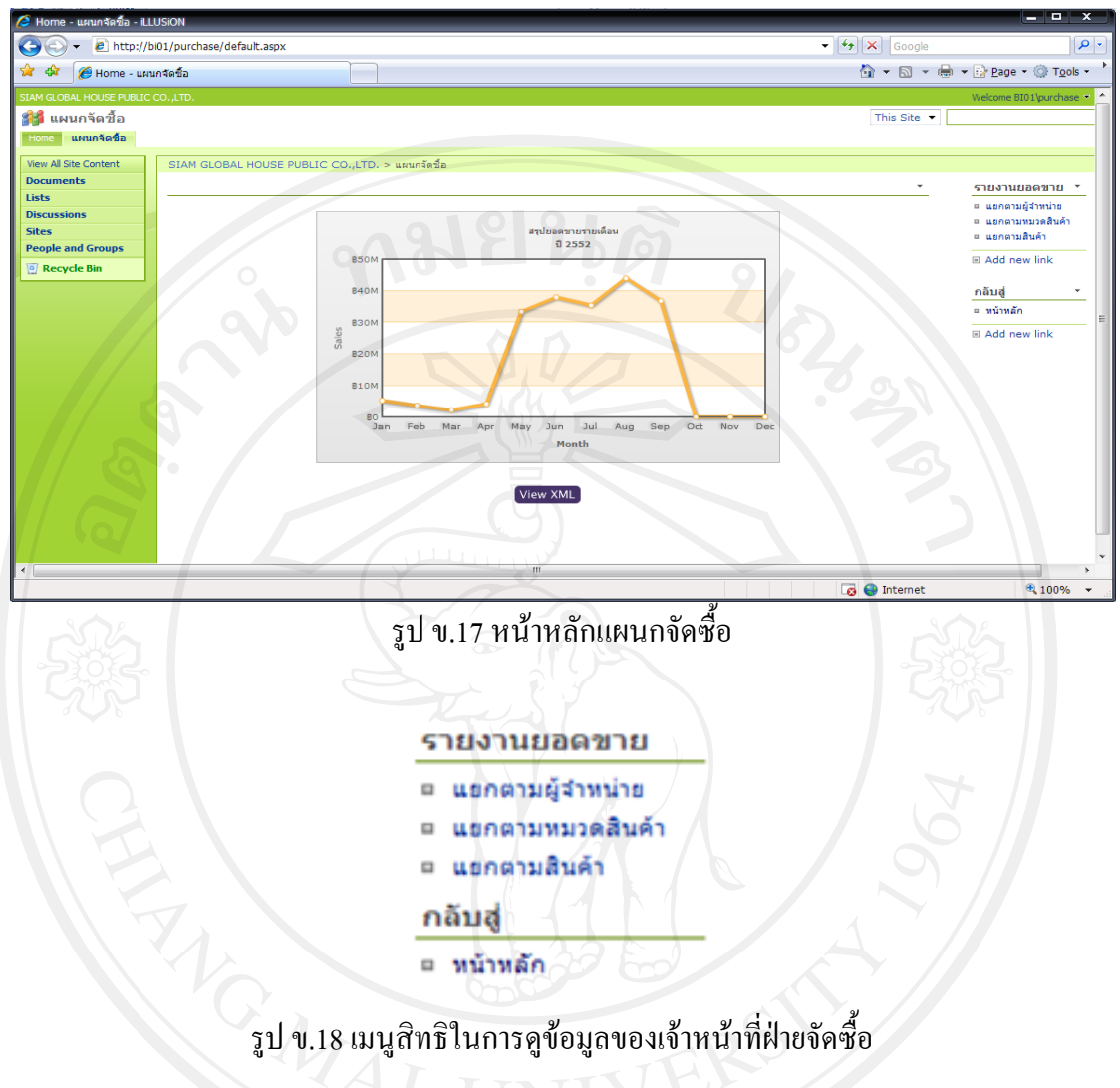

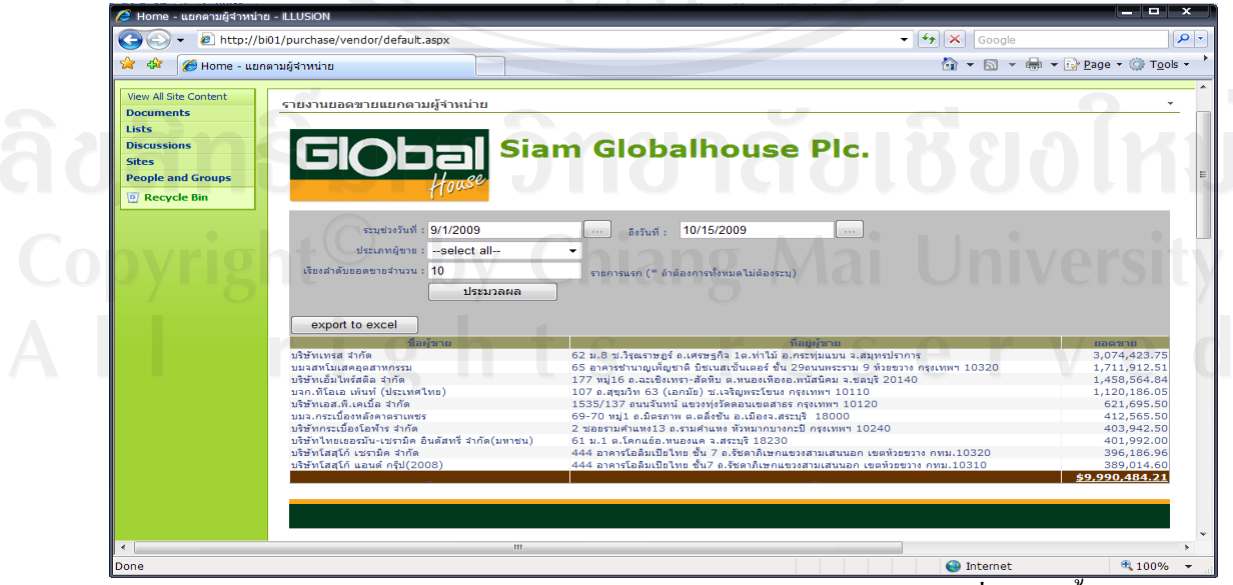

์ รูป ข.19 หน้าจอรายงานยอดขายแยกตามผู้จำหน่ายสำหรับเจ้าหน้าที่ฝ่ายจัดซื้อ

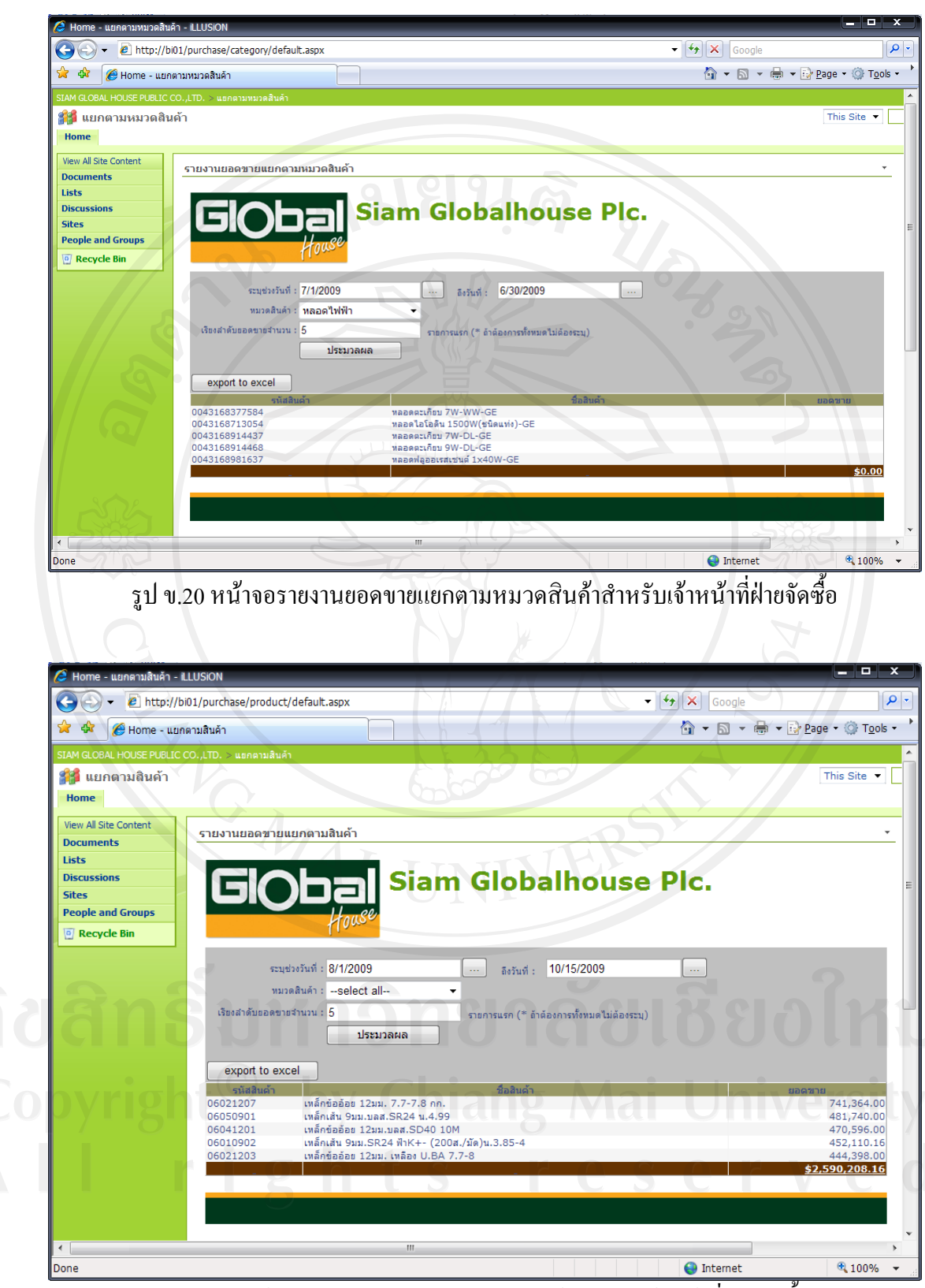

้รูป ข.21 หน้าจอรายงานยอดขายแยกตามสินค้าสำหรับเจ้าหน้าที่ฝ่ายจัดซื้อ

ผูบริหารเมื่อเขาสูหนาหลักผูบริหารจะแสดงดังรูป ข.22 เพื่อดูกราฟเปรียบเทียบยอดขาย แบบต่างๆ และสามารถดูรายงานยอดขายหรือกลับสู่หน้าหลักโดยคลิกลิงค์ใค้ ดังรูป ข.23

- รายงานยอดขายแยกตามไตรมาส ซึ่งสามารถเลือกชวงระยะเวลาเปนปไดตามตองการ แล้วคลิก เพื่<sup>อมระบวลผล</sup> เพื่อดูรายงานหรือสามารถส่งออกเป็นไฟล์ Excel ได้โดย คลิก  $\boxed{\phantom{a} }$  export to excel ดังรูป ข.24
	- รายงานยอดขายแยกตามเดือน ซึ่งสามารถเลือกชวงระยะเวลาเปนปไดตามตองการ แล้วคลิก <del>เพระมาลผล แ</del>พื่อดูรายงานหรือสามารถส่งออกเป็นไฟล์ Excel ได้โดย คลิก  $\boxed{\phantom{a} }$  export to excel  $\boxed{\phantom{a} }$ ดังรูป ข.25
	- รายงานยอดขายแยกตามลูกค้า ซึ่งสามารถเลือกช่วงเวลาใด้ว่าจะดูยอดขาย ช่วงเวลาไหน สามารถเลือกประเภทลูกค้าได้ และสามารถกำหนดลำดับยอดขายจาก ี มากมาน้อยตามที่ผู้ใช้ต้องการแล้วคลิก <u>ไพระมาดแดน เพื่อดู</u>รายงานหรือสามารถ ส่งออกเป็นไฟล์ Excel ได้โดยคลิก  $\blacksquare$  export to excel ดังรูป ข.26
- รายงานยอดขายแยกตามประเภทลูกค้า ซึ่งสามารถเลือกช่วงเวลาใด้ว่าจะดูยอดขาย ีช่วงเวลาไหน สามารถเลือกประเภทลูกค้าได้ และสามารถกำหนดลำดับยอดขายจาก มากมาน้อยตามที่ผู้ใช้ต้องการแล้วคลิก <u>เพื่อดูรายงานหรือสามารถ</u> ส่งออกเป็นไฟล์ Excel ได้โดยคลิก Gexport to excel ดังรูป ข.27
	- รายงานยอดขายแยกตามผูจําหนาย ซึ่งสามารถเลือกชวงเวลาไดวาจะดูยอดขาย ชวงเวลาไหน สามารถเลือกประเภทผูจําหนายไดและสามารถกําหนดลําดับยอดขาย จากมากมาน้อยตามที่ผู้ใช้ต้องการแล้วคลิก <u>[ พระมวลผล |</u> เพื่อดูรายงานหรือ สามารถส่งออกเป็นไฟล์ Excel ได้โดยคลิก Gexport to excel ดังรูป ข.28
	- รายงานยอดขายแยกตามหมวดสินคา ซึ่งสามารถเลือกชวงเวลาไดวาจะดูยอดขาย ช่วงเวลาไหน สามารถเลือกหมวดสินค้าได้ และสามารถกำหนดลำดับยอดขายจากมาก มาน้อยตามที่ผู้ใช้ต้องการแล้วคลิก <u>เพื่อตลอง เพื่</u>อดูรายงานหรือสามารถ ส่งออกเป็นไฟล์ Excel ได้โดยคลิก <sup>export to excel</sup> ดังรูป ข.29

- รายงานยอดขายแยกตามสินคา ซึ่งสามารถเลือกชวงเวลาไดวาจะดูยอดขาย ้ช่วงเวลาไหน สามารถเลือกหมวดสินค้าได้ และสามารถกำหนดลำดับยอดขายจากมาก ี มาน้อยตามที่ผู้ใช้ต้องการแล้วคลิก <del>ไพรมาตนด ไ</del>พื่อดูรายงานหรือสามารถ ส่งออกเป็นไฟล์ Excel ได้โดยคลิก  $\overline{\phantom{0}}$  export to excel  $\overline{\phantom{0}}$ ดังรูป ข.30

- รายงานยอดขายแยกตามพนักงาน ซึ่งสามารถเลือกชวงเวลาไดวาจะดูยอดขาย ชวงเวลาไหน และสามารถกําหนดลําดับยอดขายจากมากมานอยตามที่ผูใชตองการ แล้วคลิก <del>เพระมาลผล แ</del>พื่อดูรายงานหรือสามารถส่งออกเป็นไฟล์ Excel ได้โดย คลิก  $\boxed{\quad}$  export to excel  $\boxed{\quad}$  ดังรูป ข.31

| ੇ ਪੰ<br>Home - ผู้บริหาร                               |                                 |                                                  |                                |                               |                                 | $\bullet$ $\bullet$ $\mathbf{X}$ Google |                                          |
|--------------------------------------------------------|---------------------------------|--------------------------------------------------|--------------------------------|-------------------------------|---------------------------------|-----------------------------------------|------------------------------------------|
|                                                        |                                 |                                                  |                                |                               |                                 | <b>个 → 同 → → → Page → ◆ Tools →</b>     |                                          |
|                                                        |                                 |                                                  |                                |                               |                                 |                                         | Nelcome BI01\tepakul ▼                   |
|                                                        |                                 |                                                  |                                |                               |                                 | This Site -                             |                                          |
|                                                        |                                 |                                                  |                                |                               |                                 |                                         |                                          |
| SIAM GLOBAL HOUSE PUBLIC CO., LTD. > ผู้บริหาร         |                                 |                                                  |                                |                               |                                 |                                         | รายงานยอดขาย                             |
| <b>Sales Amount</b><br><b>Row Labels</b>               | <b>Column Labels</b><br>ปี 2549 | ปี 2550<br>ปี 2551                               |                                | ปี 2552                       | <b>Grand Total</b>              |                                         | □ แยกตามโครมาส                           |
| บริษัทเทรส จำกัด                                       | 11,826,752.59                   | 40,422,083.69                                    | 50,718,566.83                  | 7,740,277.45                  | 110,707,680.56                  |                                         | = แยกตามเดือน<br>≡ แยกตามอกค้า           |
| บริษัทเอ็มไพร์สตีล จำกัด                               | 7.901.897.00                    | 43.794.820.95                                    | 50.204.814.35                  | 6.007.314.77                  | 107.908.847.07                  |                                         | = แยกตามประเภท<br>ลูกค้า                 |
| บมจสหโมเสดอุตสาหกรรม<br>บจก.ที่โอเอ เพ้นท์ (ประเทศไทย) | 8,673,247.90<br>5.841.032.38    | 29,489,655.83<br>17,923,342.79                   | 21,677,508.07<br>13.210.165.38 | 12,085,810.01<br>5,421,317.92 | 71,926,221.81<br>42,395,858.47  |                                         | □ แยกตามผู้จำหน่าย                       |
| บริษัทโสสโก้ เซรามิค จำกัด                             | 5,009,306.68                    | 12,769,707.83                                    | 10,920,268.62                  | 3,323,237.96                  | 32,022,521.09                   |                                         | = แยกตามหมวด<br>สินค้า                   |
| บริษัทกระเบื้องโอฬาร จำกัด<br>Unknown                  | 2,739,628.50<br>4,841,818.32    | 13,530,633.55<br>10,797,911.36                   | 12,044,176.99<br>9,994,898.65  | 1.939.924.75<br>2,792,857.61  | 30,254,363.79<br>28,427,485.94  |                                         | □ แยกตามสินค้า                           |
| บริษัทไทยเยอรมัน-เซรามิค อินดัสทรี่ จำกัด(มหาชน)       | 3,085,000.20                    | 10,671,921.37                                    | 11,203,648.01                  | 2,474,988.86                  | 27,435,558.44                   |                                         | = แยกตามหนักงาน<br>= วิธีการใช้งาน Excel |
| บมจ.ทีพี่ไอ โพลีน                                      | 2,244,933.50                    | 9,594,752.30                                     | 11,864,248.13                  | 1,207,149.47                  | 24,911,083.40                   |                                         | ่ 2007 สำหรับเชื่อม<br>da Analysis       |
| บมจ.โคห์เลอร์ (ประเทศไทย)<br><b>Grand Total</b>        | 3:585.485.26<br>55,749,102.33   | 10.507.456.11<br>199,502,285.78                  | 7.385.428.98<br>199,223,724.01 | 2.981.660.00<br>45,974,538.80 | 24,460,030.35<br>500,449,650.92 |                                         | Database                                 |
|                                                        |                                 |                                                  |                                |                               |                                 |                                         | กลับส่                                   |
|                                                        |                                 | รายงานยอดขายแยกตามผู้จำหน่าย 10 ลำดับแรกของทุกปี |                                |                               |                                 |                                         | ≃ หน้าหลัก                               |
| 60,000,000.00                                          |                                 |                                                  |                                |                               |                                 |                                         |                                          |
|                                                        |                                 |                                                  |                                |                               |                                 |                                         |                                          |
| 50,000,000.00                                          |                                 |                                                  |                                |                               |                                 |                                         |                                          |
| 40,000,000.00                                          |                                 |                                                  |                                |                               |                                 |                                         |                                          |
|                                                        |                                 |                                                  |                                |                               |                                 |                                         |                                          |
| Done                                                   |                                 |                                                  |                                |                               |                                 | <b>O</b> Internet                       | € 100%                                   |
|                                                        |                                 | รูป ข.22 หน้าหลักผู้บริหาร                       |                                |                               |                                 |                                         |                                          |
|                                                        |                                 |                                                  |                                |                               |                                 |                                         |                                          |
|                                                        |                                 | รายงานยอดขาย                                     |                                |                               |                                 |                                         |                                          |
|                                                        | $\lambda_{\mathcal{M}_\mu}$     | แยกตามใตรมาส<br>$\Box$                           |                                |                               |                                 |                                         |                                          |
|                                                        |                                 | แยกตามเดือน<br>$\Box$                            |                                |                               |                                 |                                         |                                          |
|                                                        |                                 | แยกตามลูกค้า                                     |                                |                               |                                 |                                         |                                          |
|                                                        |                                 |                                                  |                                |                               |                                 |                                         |                                          |
|                                                        |                                 | $\Box$                                           | นยกตามประเภทลูกค้า             |                               |                                 |                                         |                                          |
|                                                        |                                 | ٠                                                | แยกตามผู้จำหน่าย               |                               |                                 |                                         |                                          |
|                                                        |                                 |                                                  |                                |                               |                                 | ห <i>ร</i> เกโม                         |                                          |
|                                                        |                                 |                                                  | แยกตามหมวดสินค้า               |                               |                                 |                                         |                                          |
|                                                        |                                 | $\Box$                                           |                                |                               |                                 |                                         |                                          |
|                                                        |                                 | แยกตามสินค้า                                     |                                |                               |                                 |                                         |                                          |
|                                                        |                                 | แยกตามพนักงาน<br>٠                               |                                |                               |                                 |                                         |                                          |
|                                                        |                                 |                                                  |                                | ıĬ                            |                                 |                                         |                                          |
|                                                        |                                 | วิธีการใช้งาน Excel<br>$\Box$                    |                                |                               |                                 |                                         |                                          |
|                                                        |                                 |                                                  |                                |                               |                                 |                                         |                                          |
|                                                        |                                 |                                                  | 2007 สำหรับเชื่อม              |                               |                                 |                                         |                                          |
|                                                        |                                 | ต่อ Analysis                                     |                                |                               |                                 |                                         |                                          |
|                                                        |                                 | Database                                         |                                |                               |                                 |                                         |                                          |

รูป ข.23 เมนูสิทธิในการดูขอมูลของผูบริหาร

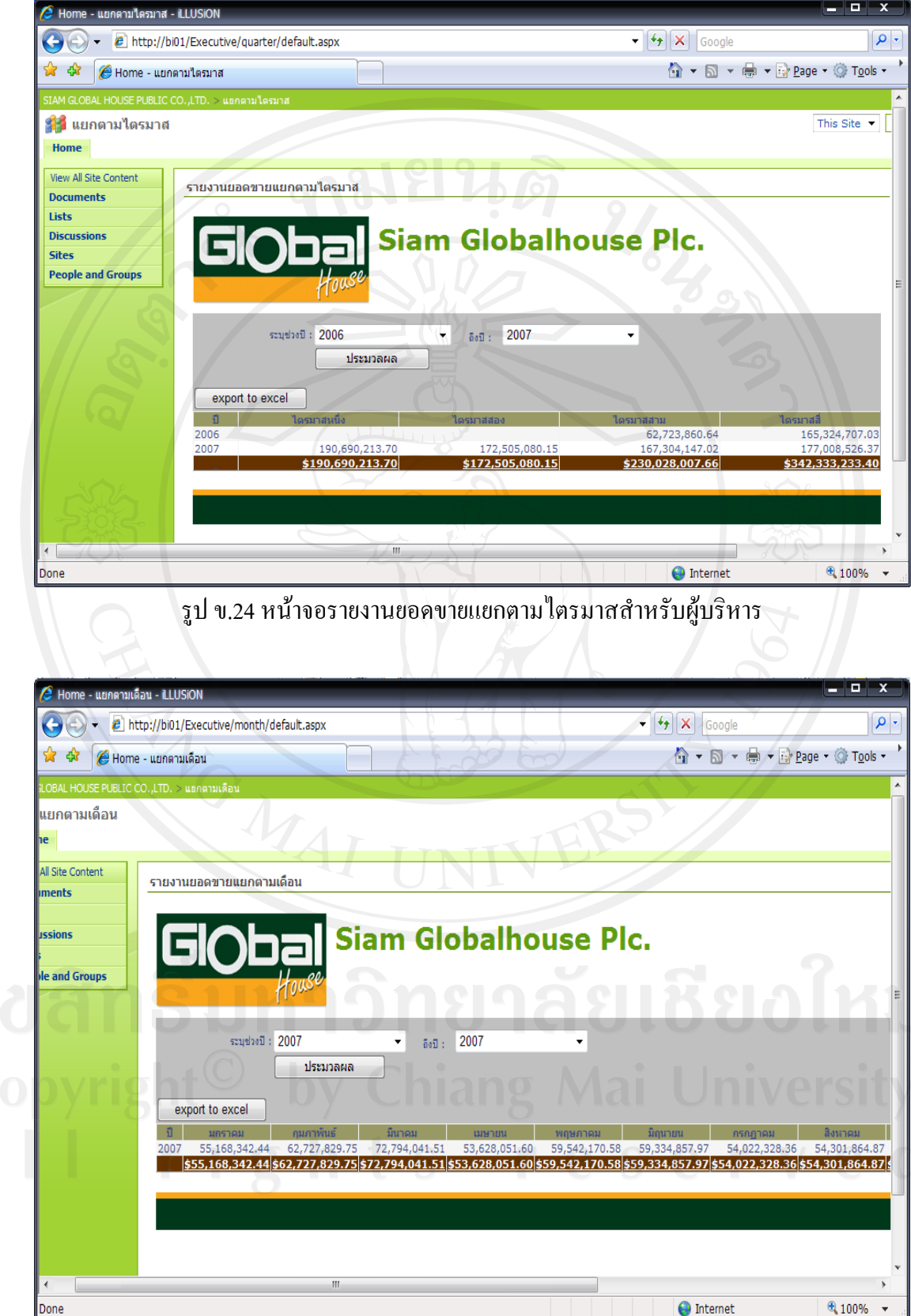

รูป ข.25 หนาจอรายงานยอดขายแยกตามเดือนสําหรับผูบริหาร

132

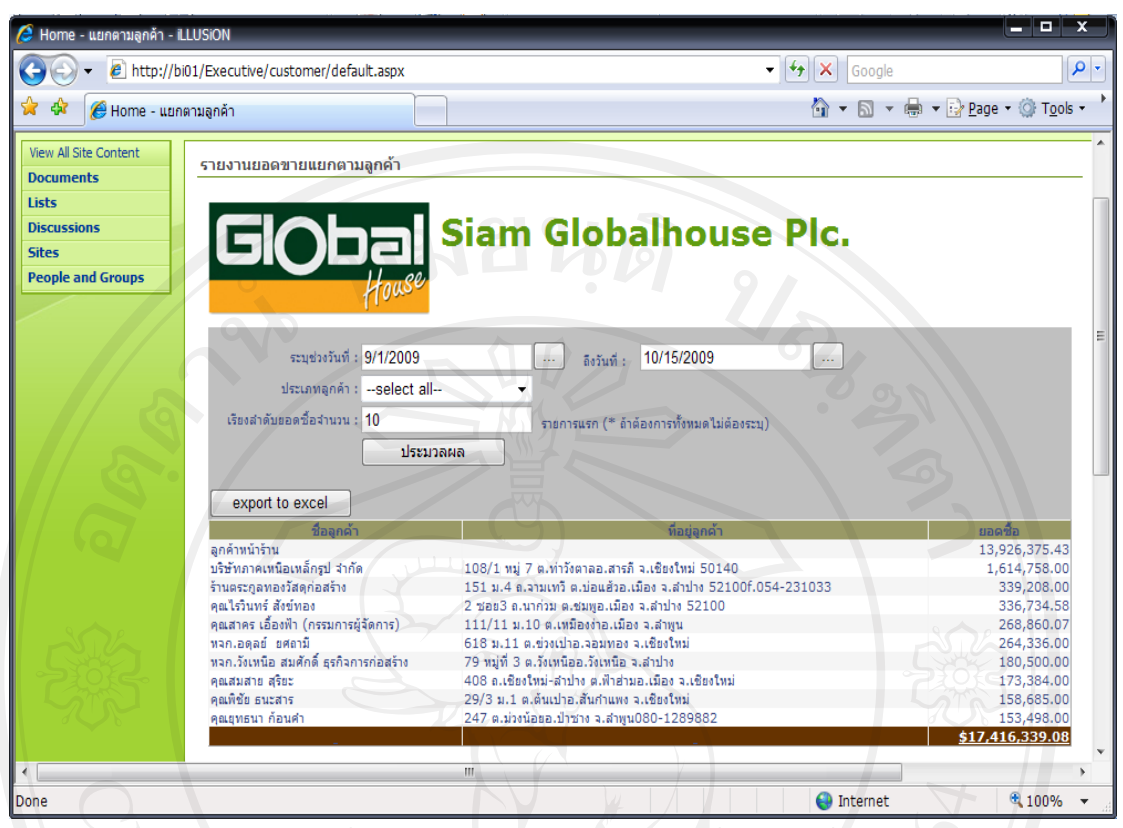

้รูป ข.26 หน้าจอรายงานยอดขายแยกตามลูกค้าสำหรับผู้บริหาร

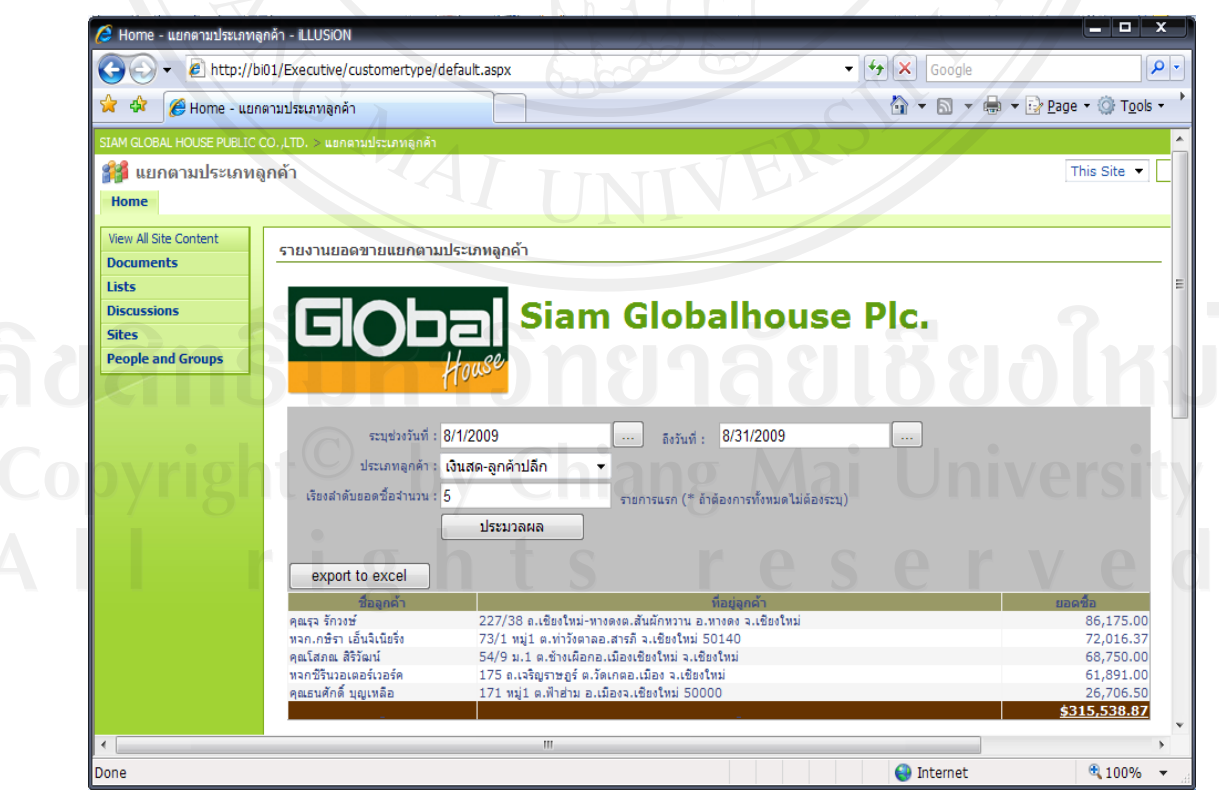

รูป ข.27 หนาจอรายงานยอดขายแยกตามประเภทลูกคาสําหรับผูบริหาร

133

· แยกตามผู้จำหน่าย - iLLUSiON  $\bullet$   $\bullet$   $\bullet$   $\times$  Googl  $\left\langle \begin{array}{cc} \end{array} \right\rangle$  +  $\left\langle \begin{array}{cc} \end{array} \right\rangle$  http://bi01/Executive/vendor/default.aspx **企 ▼ 同 ▼ 最 ▼ Page ▼ ② Tools ▼**  $\mathbf{\hat{x}}$  ซึ่ง  $\boldsymbol{\theta}$  Home - แยกตามผู้จำหน่าย View All Site Content รายงานยอดขายแยกตามผู้จำหน่าย **Documents Siam Globalhouse Plc. Discussions People and Groups** ... 505uñ : 4/30/2009 ระบุช่วงวันที่ : 1/1/2009  $\overline{a}$ ประเภทผู้ขาย : --select all-- $\overline{\phantom{a}}$ เรียงสำดับยอดขายจำนวน : 5 รายการแรก (\* ล้าต้องการทั้งหมดไม่ต้องระบุ) ประมวลผล export to excel 3.035.312.35 1,705,434.26<br>767,405.62 บรอการแข่งของพลางอาณา อีสต์แก่<br>บมจ.โรแยล ซีรามิค อุตสาหกรรม<br>บริษัทเพ็น เค อินเตอร์เทรดดิ้ง จำกัง - ร.ศ. 2014<br>- ร.ศ. 2014 - ร.ศ. 2014 - ร.ศ. 2014 (ค.ศ. 2015)<br>- ร.ศ. 2015 - ร.ศ. 2014 - ร.ศ. 2014<br>- ร.ศ. 2015 - ร.ศ. 2014 - ร.ศ. 2015<br>- ร.ศ. 2015 - ร.ศ. 2014 - ร.ศ. 2015 - ร.ศ. 2014 653,678.91<br>541,436.00 \$6,703,267.14

Lists

Sites

รูป ข.28 หนาจอรายงานยอดขายแยกตามผูจําหนายสําหรับผูบริหาร

 $\bigodot$  Internet

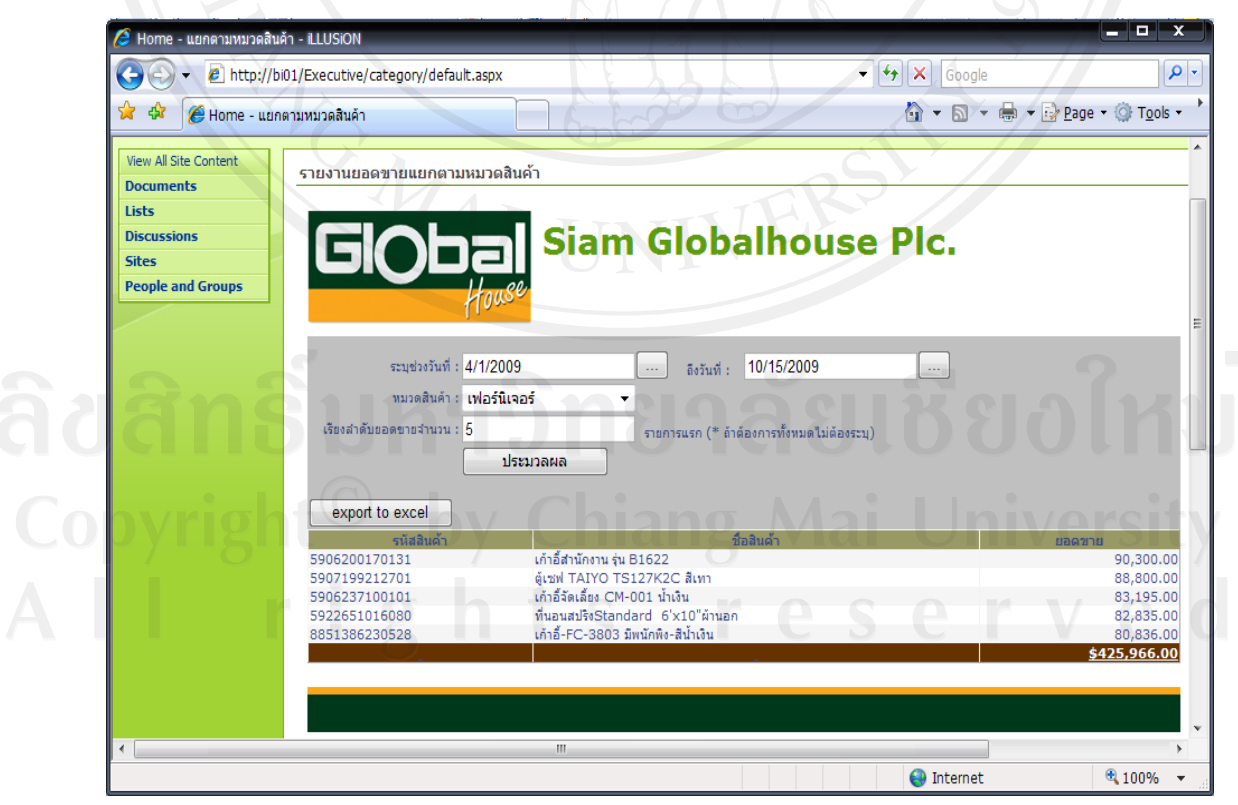

้รูป ข.29 หน้าจอรายงานยอดขายแยกตามหมวดสินค้าสำหรับผู้บริหาร

134

 $\alpha$ 

 $\sqrt{4100\%}$ 

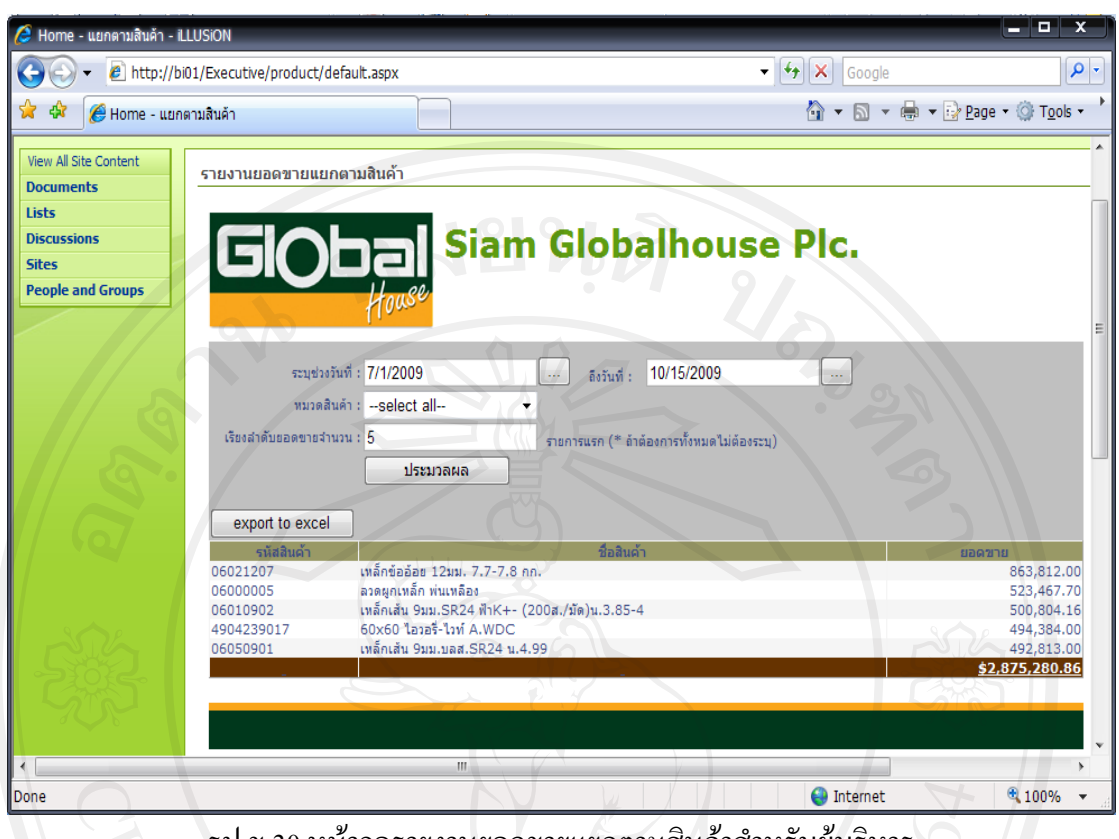

รูป ข.30 หน้าจอรายงานยอดขายแยกตามสินค้าสำหรับผู้บริหาร

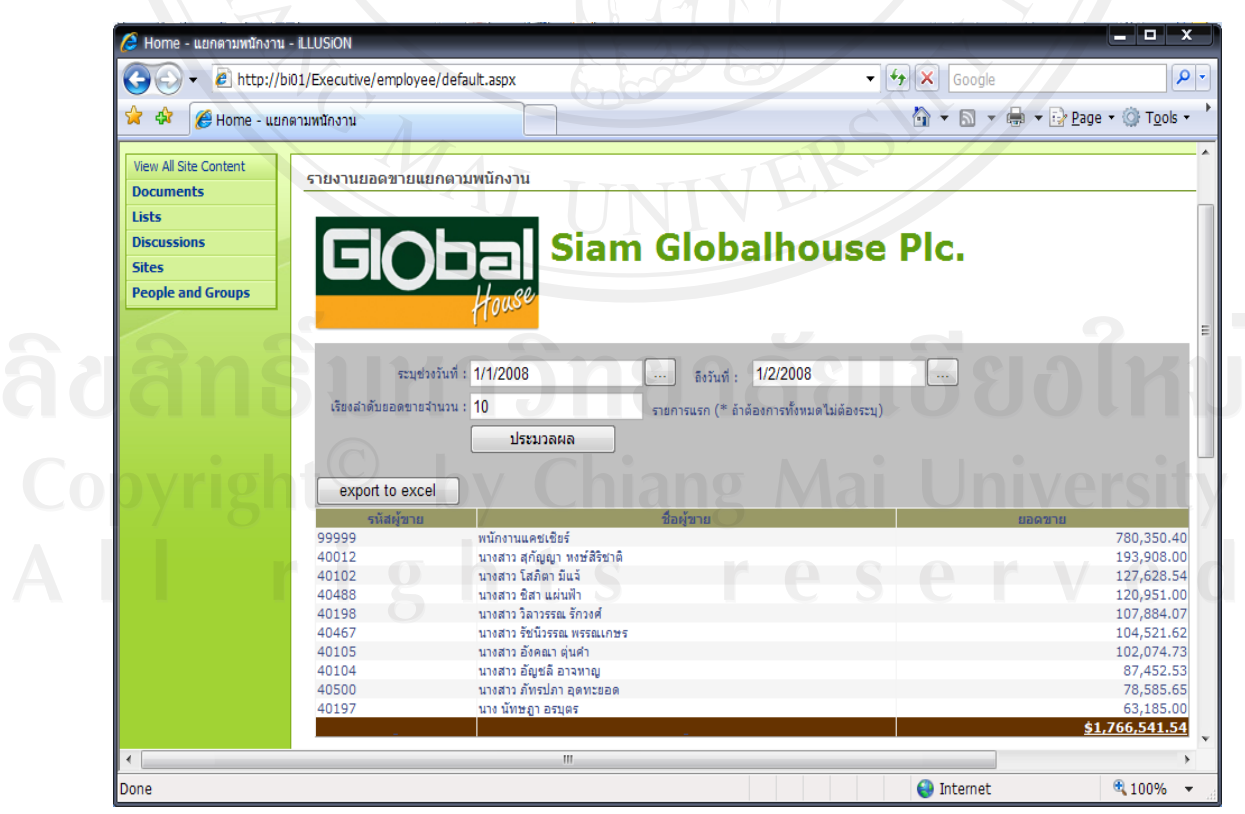

รูป ข.31 หน้าจอรายงานยอดขายแยกตามพนักงานสำหรับผู้บริหาร

135

## **ข.2 การเริ่มตนใชงานระบบผ านโปรแกรมไมโครซอฟทเอกซเซล 2007**

การใชงาน Microsoft Office Excel 2007 ติดตอฐานขอมูล SQL Analysis Database เพื่อนํา ขอมูลมาวิเคราะหหรือนําไปออกรายงาน

1) เปดโปรแกรม Microsoft Office Excel 2007 ขึ้นมาจะปรากฏดังรูป ข.32

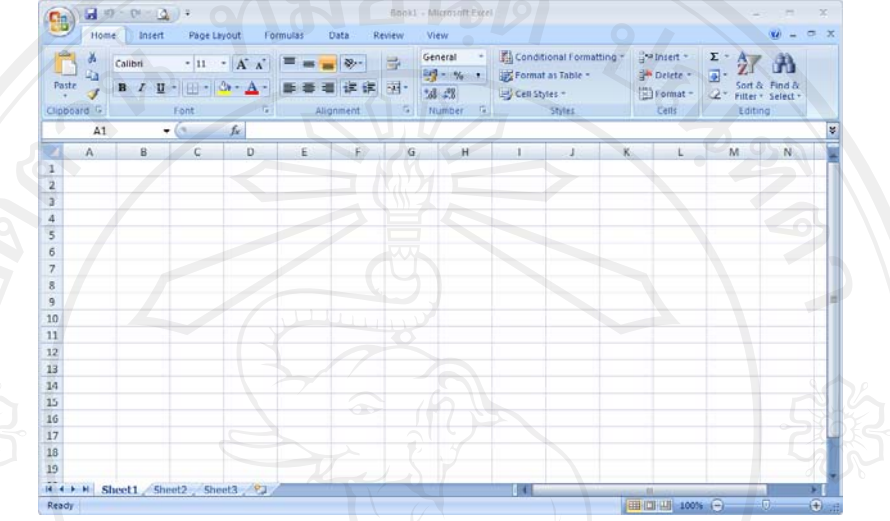

รูป ข.32 หนาจอโปรแกรม Excel 2007

2) คลิกที่ <sup>Data</sup> บนทูลบาร์ แล้วคลิกที่Get External Data เพื่อเลือกฐานข้อมูลของ ข้อมูลที่ต้องการติดต่อ ในที่นี้เลือก From Other Sources  $\rightarrow$  From Analysis Services ดังรูป ข.33

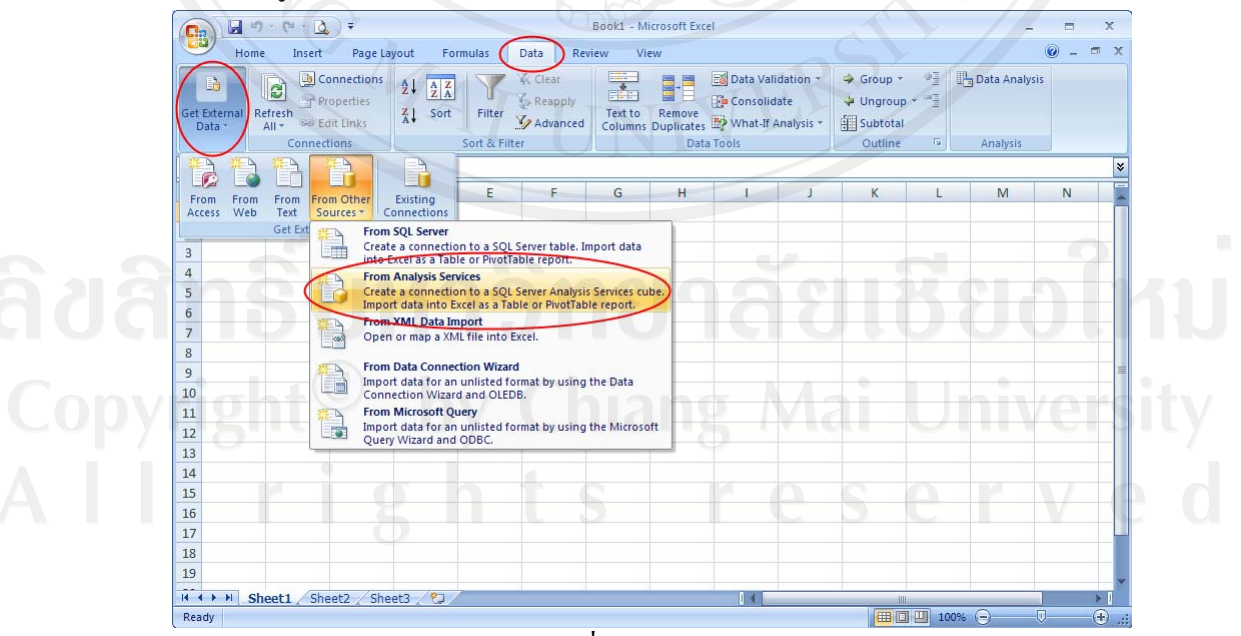

รูป ข.33 การเชื่อมตอ Analysis Services

3) ในหน้าต่าง Data Connection Wizard พิมพ์ชื่อ Server ในช่อง Server Name ในที่นี้ใช้ ชื่อ SQL2005 ซึ่งมีรูปแบบเป็น Windows Authentication จากนั้นคลิก  $N$ ext > จะแสดงหน้าจอดังรูป ข.34

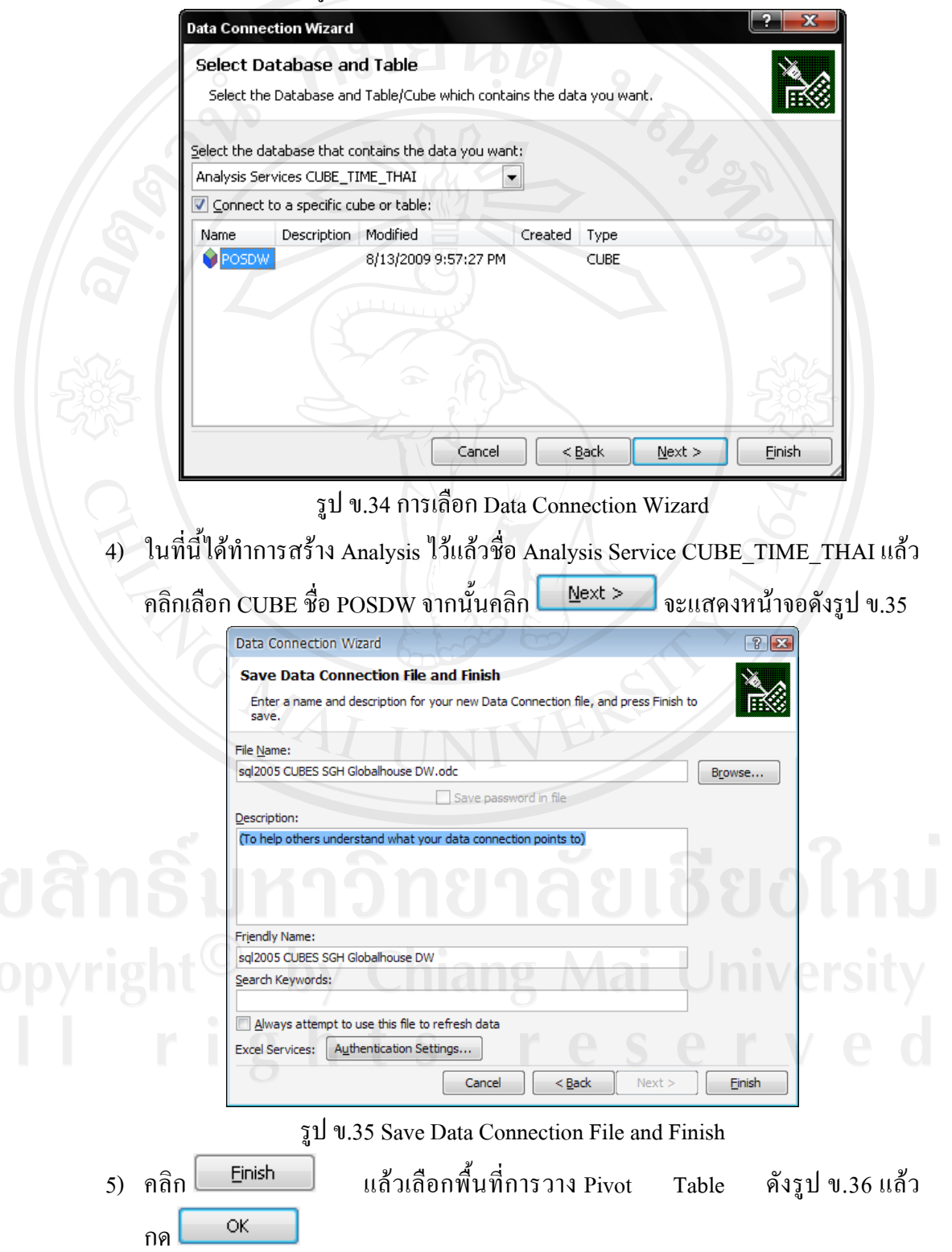

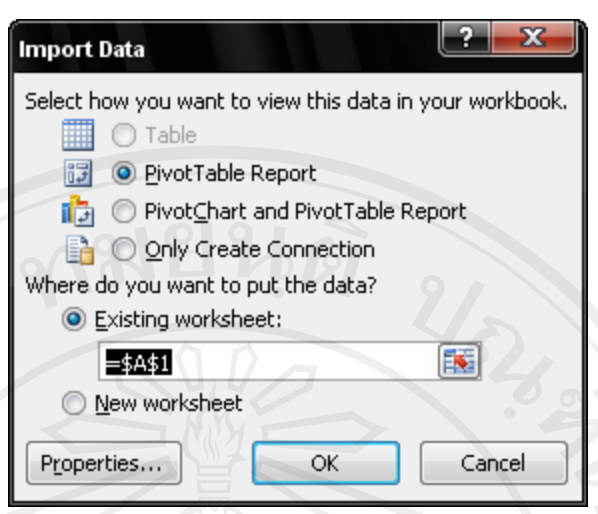

รูป ข.36 หนาตาการเลือกรูปแบบการนําเสนอ

6) ที่ Pivot Table Filed ผูใชสามารถที่จะเรียงลําดับ Filedไดตามที่ผูใชตองการใน Excel 2007 ผู้ใช้ใม่จำเป็นต้องลาก Filed มาวางไว้ในพื้นที่ๆ กำหนดผู้ใช้แค่คลิกเลือกที่ Filed ที่ตองการแสดง Filed ดังกลาวก็จะแสดงใหผูใชทราบรายละเอียดทันทีดังรูป ข.37

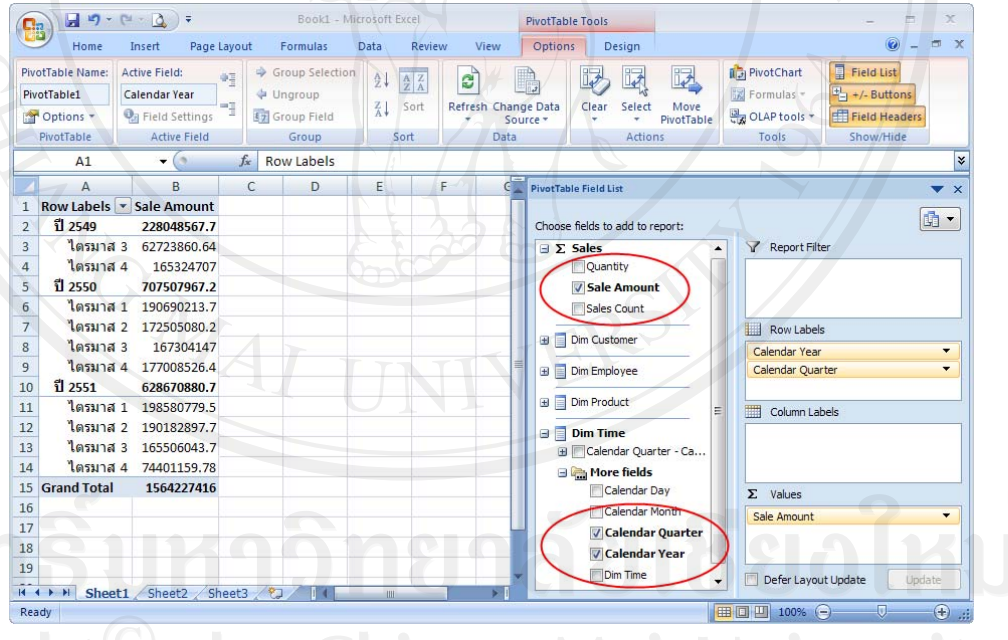

รูป ข.37 ตัวอย่างการเรียกดูข้อมูล

7) ผูใชสามารถจัดรูปแบบการแสดงผลของ Pivot Table ไดโดยคลิกเลือกที่ Row Labels และ Column Labels ที่ทูลบ๊อกค้านขวามือดังรูป ข.38

138

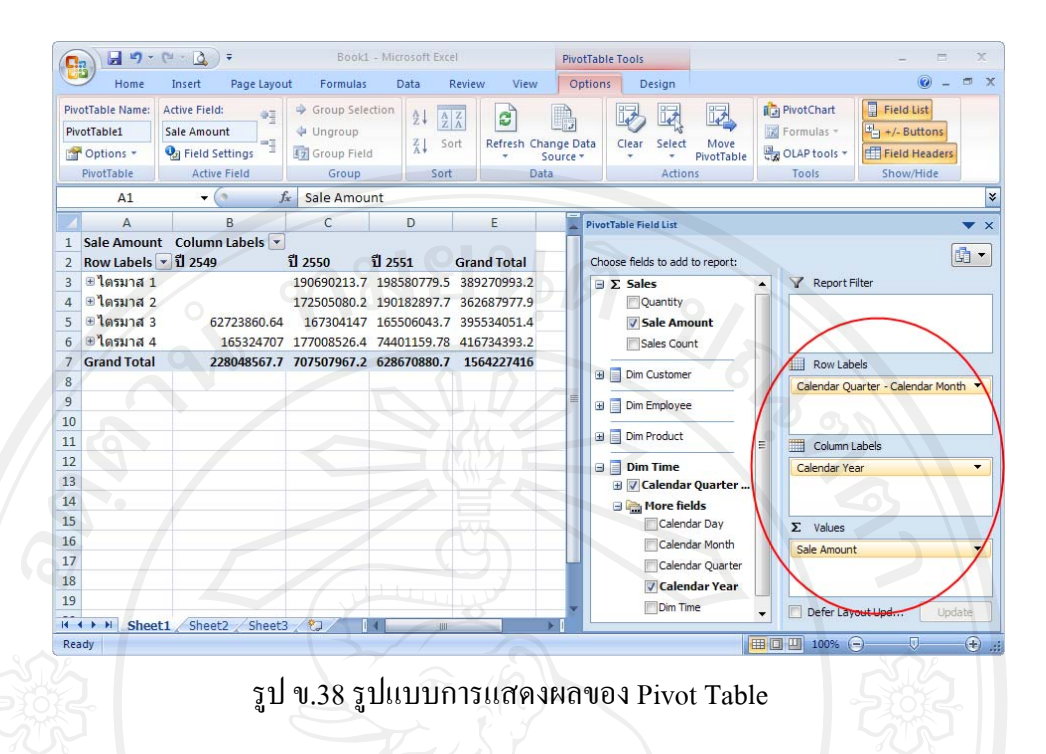

#### **ข.3 การสราง Integration Services Project ดวย SSIS Designer**

SSIS Designer ที่ใชในการสราง SSIS Package นั้น ถูกรวมอยูใน SQL Server Business Intelligence Development Studio ซึ่งใชในงานสวน Business Intelligence ของ SQL Server 2005 จากการ Import-Export ขอมูลดวย SQL Server Import and Export Wizard ที่ผานมาเปนการสราง SSIS Package อยางงาย ในกรณีที่ผูใชตองการสราง SSIS Package ที่มีการทํางานที่สลับซับซอน ผู้ใช้สามารถใช้งาน SSIS Designer สร้างได้ โดยมีขั้นตอนดังนี้

1) การเรียกใชงาน SQL Server Business Intelligence Development Studio ทําไดโดย คลิก Start → Programs → Microsoft SQL Server 2005 → SQL Server Business Intelligence Development Studio หนาจอ Start Page จะปรากฏดังรูป ข.39

![](_page_35_Picture_4.jpeg)

รูป ข.39 แสดงหนาจอ Start Page
2) กอนที่ผูใชจะสราง SSIS Package ไดนั้น ผูใชตองสราง Integration Services Project เสียก่อน ดังนั้นให้ผู้ใช้คลิกที่เมนู Files  $\rightarrow$  New  $\rightarrow$  Project หน้าจอกำหนด Project ใหมจะปรากฏดังรูป ข.40

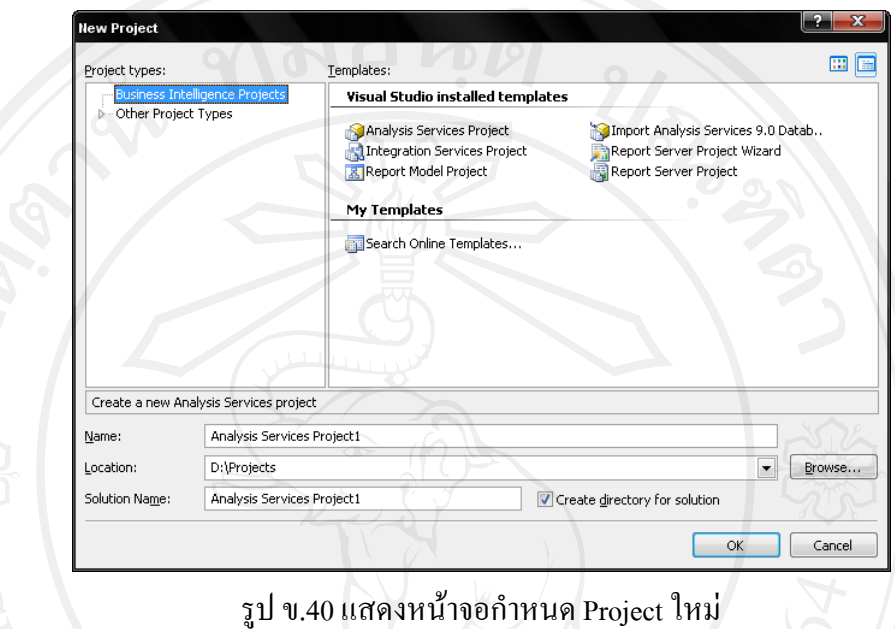

3) เลือก Integration Services Project และกําหนดชื่อ Project – Solution Name ดังรูป ข.41

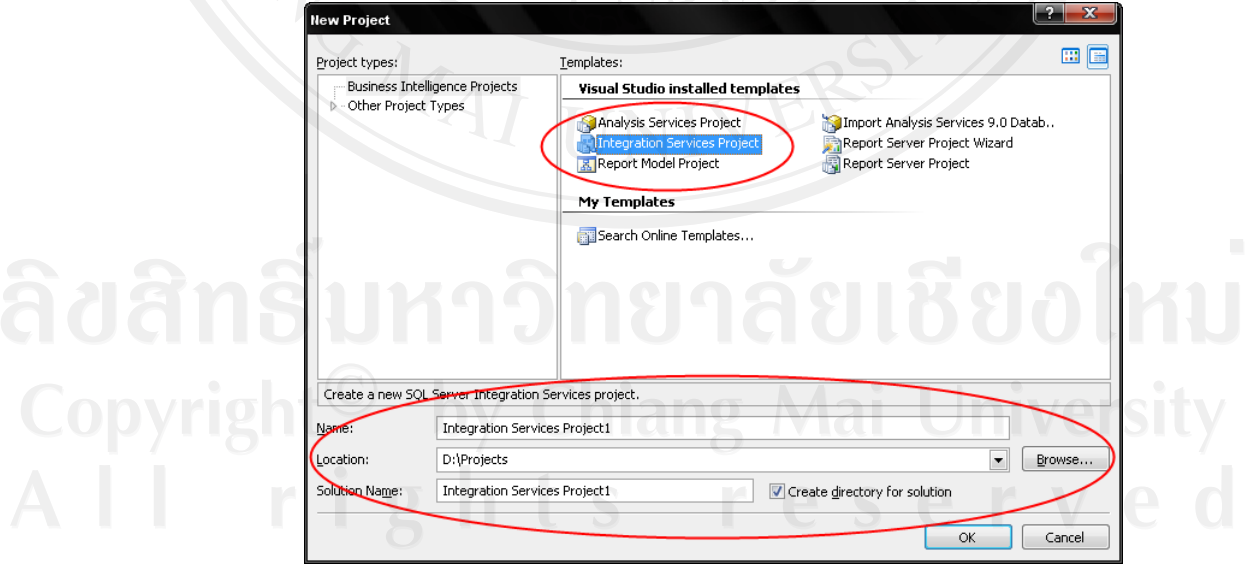

รูป ข.41 แสดงการกําหนดขอม ูลของ Project ใหม

4) คลิกปุ่ม <u>โพร เพื่</u>อสร้าง Project ใหม่ หลังจากที่สร้าง Project ใหม่เสร็จแล้ว ผูใชจะพบกับหนาจอของ SSIS Designer ซึ่งจะเห็นวาเปนหนาจอของ Microsoft Visual Studio ดังรูป ข.42

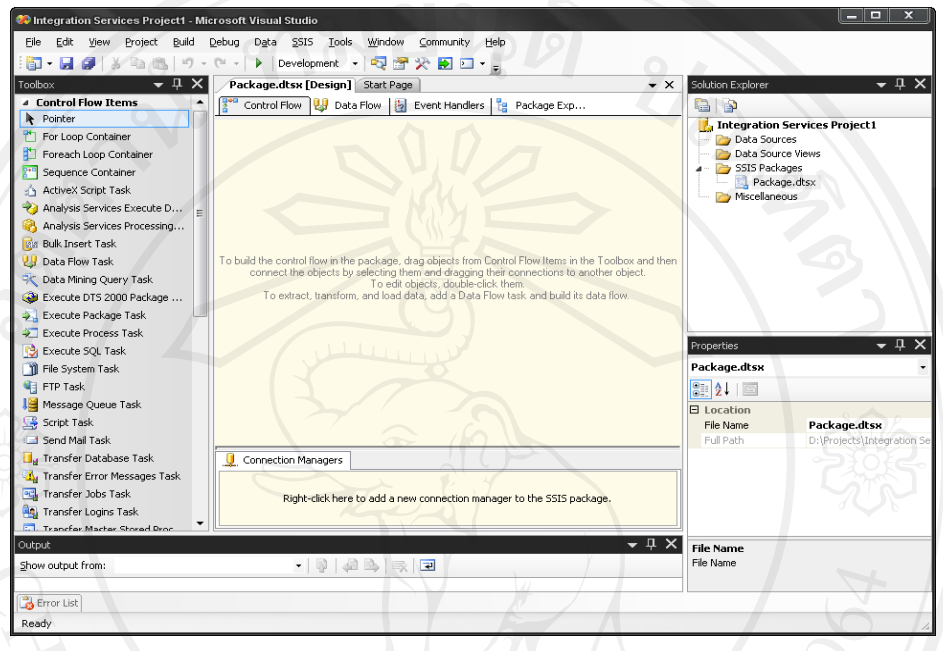

รูป ข.42 แสดงหน้าจอ SSIS Designer

5) เมื่อดูใน Toolbox ที่ดานซายผูใชจะพบวาเราสามารถกําหนด Control Flow Item และ Maintenance Plan Tasks ไวดวย ดังรูป ข.43

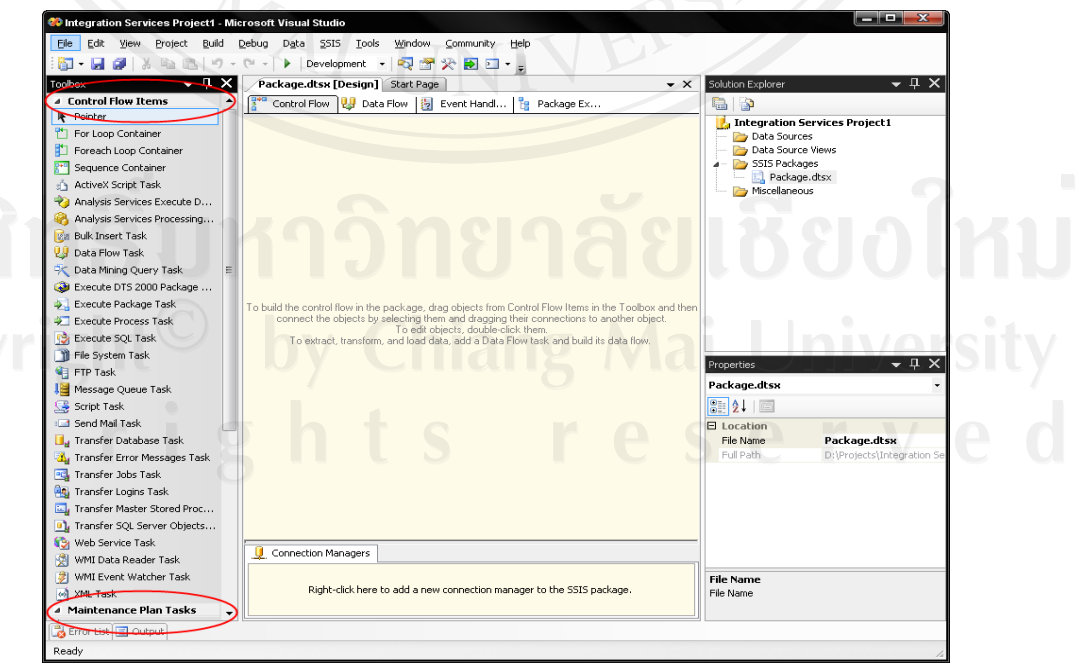

รูป ข.43 แสดง Toolbox ของแท็ป Control Flow

6) คลิกมาที่แท็ป Data Flow ซึ่งจะใชในการกําหนดคุณสมบัติตางๆ ของการ Import-Export เนื่องจากผูใชยังไมไดกําหนด Data Flow Task เลย หนาจอจึงแสดงดังรูป ข.44

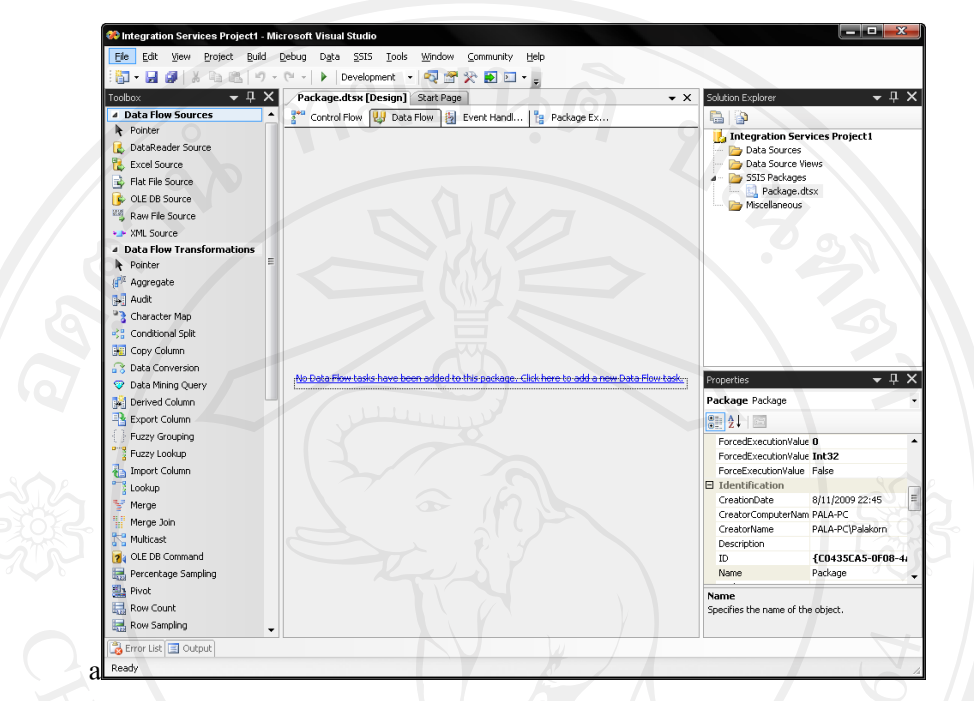

รูป ข.44 แสดงหนาจอ SSIS Designer แท็ป Data Flow

7) กอนที่ผูใชจะทํางานใน SSIS Designer ผูใชควรจะกําหนดชื่อของ SSIS Package เสียก่อน โดยคลิกที่ Package แล้วกำหนดชื่อในส่วนของ File Name ดังรูป ข.45

Copyrig<br>A | |

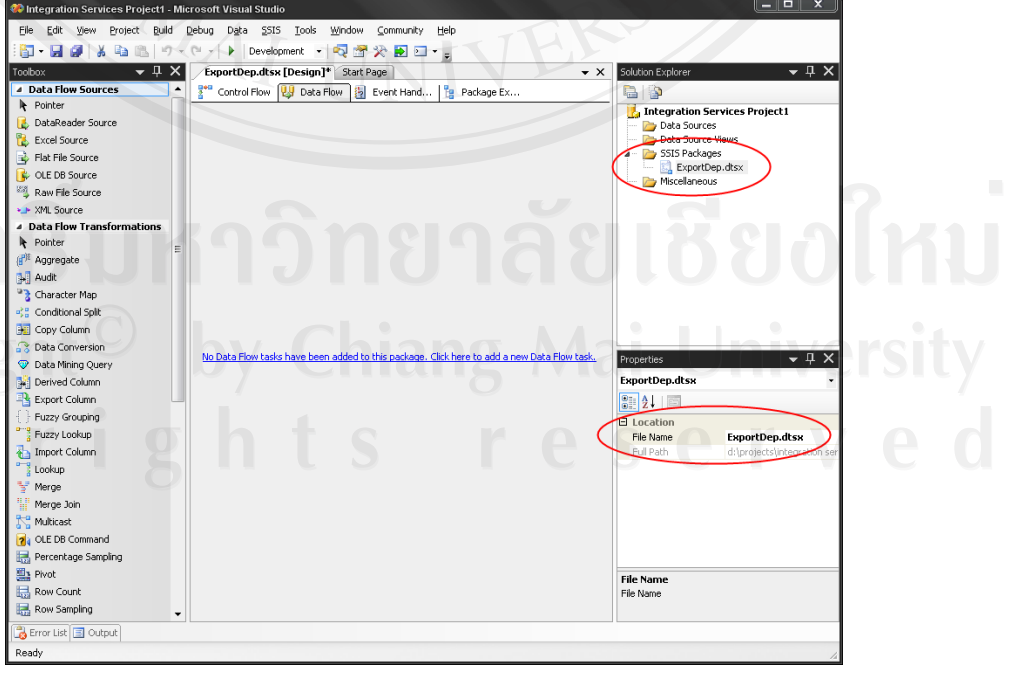

รูป ข.45 แสดงการกําหนดชอื่ SSIS Package

8) คลิกที่ No Data Flow tasks have been added to this package. Click here to add a new Data Flow task เพื่อกำหนด Data Flow task ใหม่ใน SSIS Package จะได้ผลลัพธ์

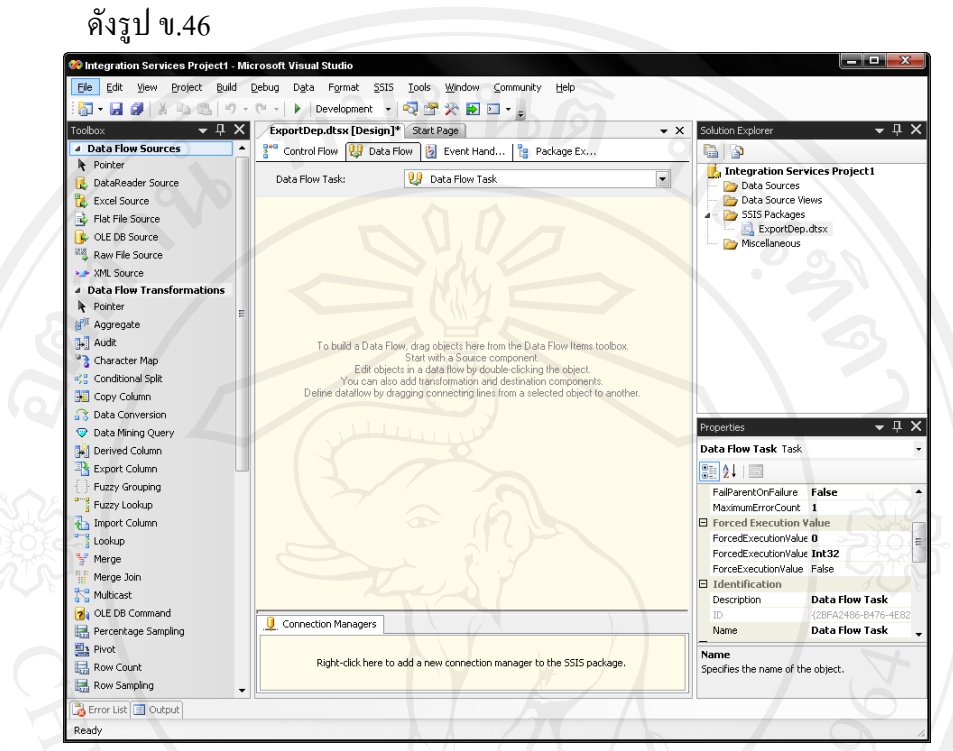

รูป ข.46 แสดงผลจากการเพมิ่ Data Flow task ใหม

9) เมื่อพิจารณาในทูลบ็อกซผูใชจะพบวาเครื่องมือที่แสดงจะเปนเครื่องมือที่ใชในการ Import-Export ขอมูล ดังรูป ข.47

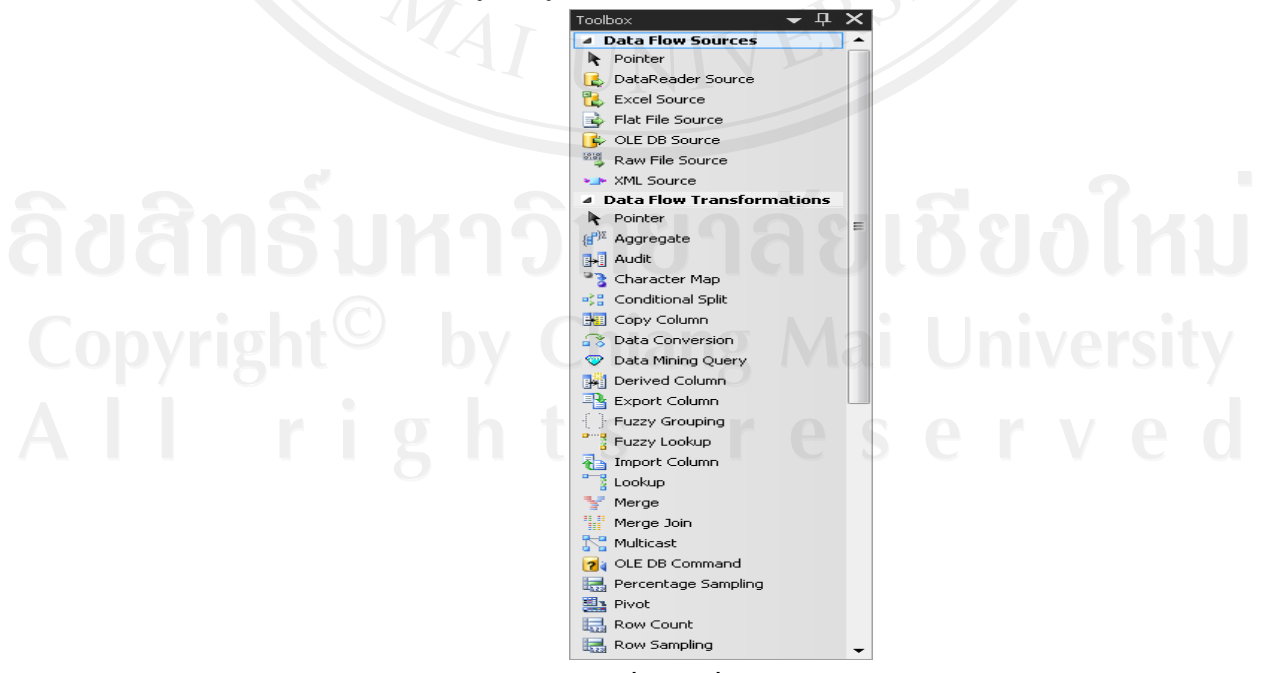

รูป ข.47 แสดงเครื่องมือที่ใชสําหรับ Import-Export

• Data Flow Sources

ใชในการกําหนดขอมูลตนทาง (Data Source) ที่จะใชในการ Import-Export ขอมูล

• Data Flow Transformation

ใชในการกําหนดกระบวนการในการปรับแตงขอมูลที่ไดจากตนทาง (Source) ให้อยู่ในรูปแบบของข้อมูลที่ต้องการ เช่น จัดกลุ่มข้อมูล หาผลลัพธ์ทาง คณิตศาสตร์ของข้อมูลแต่ละกลุ่ม เป็นต้น

Data Flow Destionation

ใชในการกําหนดปลายทาง (Destination) ของการ Import-Export ขอมลู

10) ขอยกตัวอยางเปนการ Export ขอมูลจากตาราง HumanResources.Department ในฐานขอมูล AdventureWorks ไปที่ไฟล Department.xls ในไดเรกทอรี C:\Export ซึ่ง เราจะตองสรางไฟล Department.xls ไวกอน การ Export ขอมูลไปที่ไฟล Excel จะใช OLE DB Source ใน Data Flow Sources และ Excel Destination ใน Data Flow Destination ใหผูใชวางลงใน SSIS Designer ดังรูป ข.48

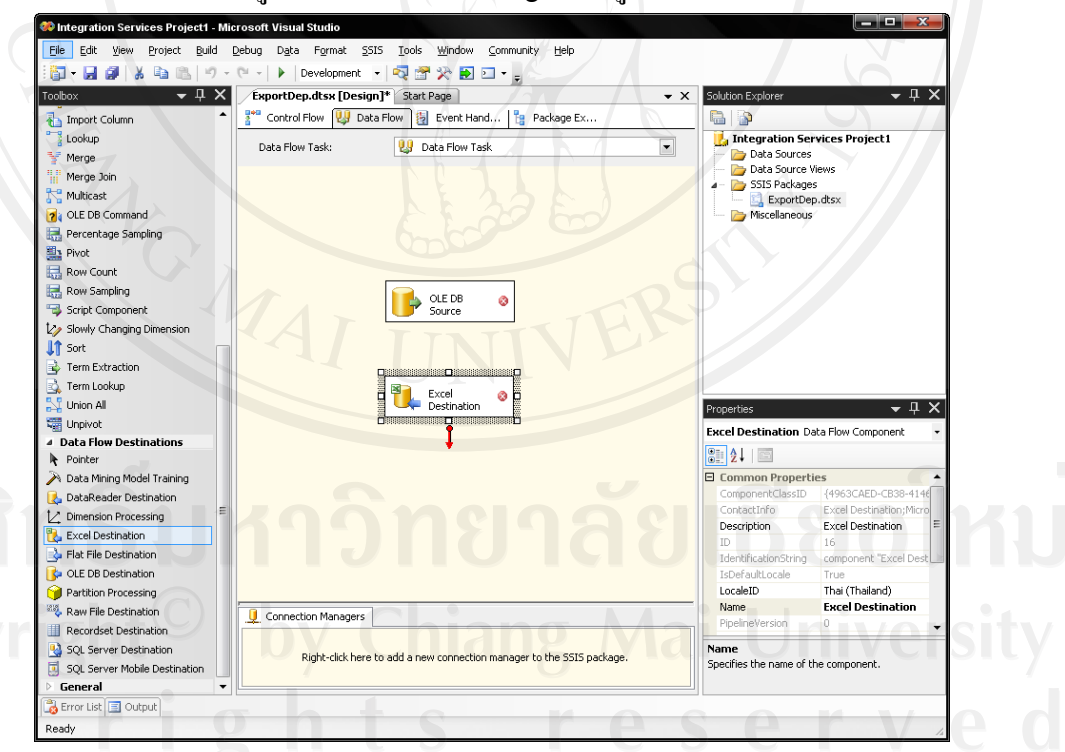

รูป ข.48 แสดงการกําหนด Data Flow task

11) การกําหนดขอมูลตนทาง (Data Source) ใหคลิกขวาที่ OLE DB Source เลือก Edit… หนาจอ OLE DB Source Editor จะปรากฏดังรูป ข.49

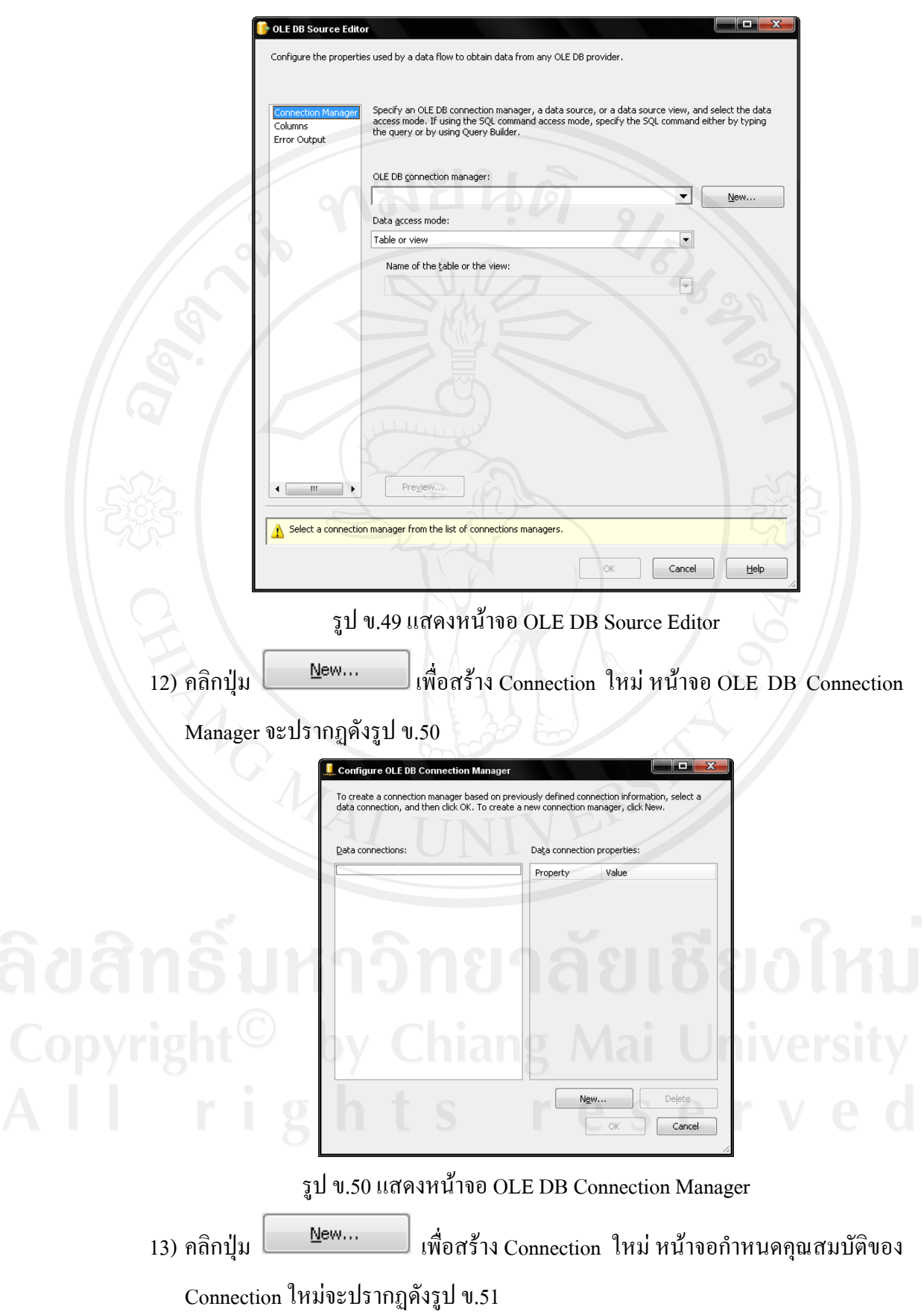

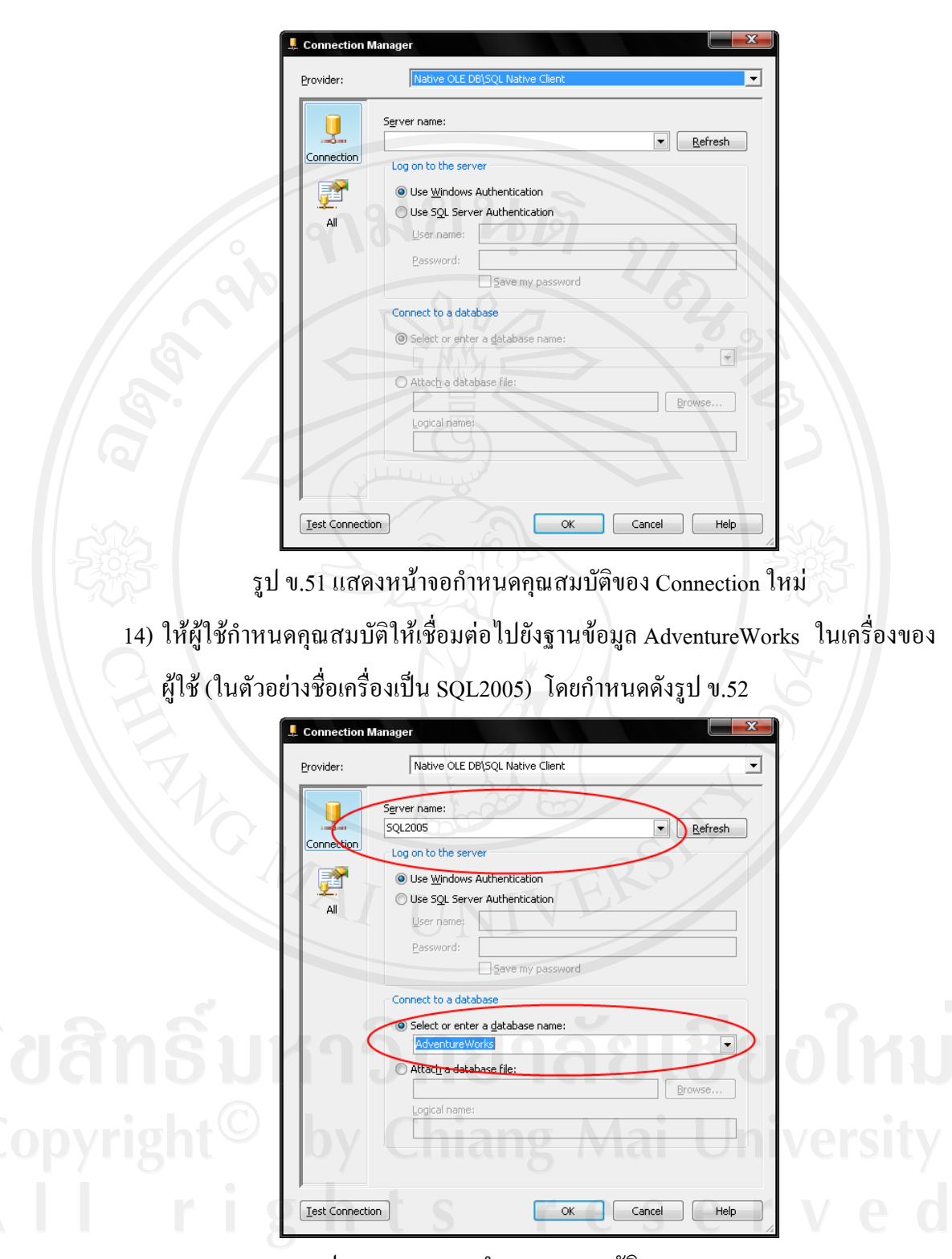

รูป ข.52 แสดงการกำหนดคุณสมบัติ Connection

15) คลิกปุ่ม <mark>[Eest Connection</mark>] เพื่อทดสอบว่าสามารถติดต่อกับฐานข้อมูลที่เรากำหนดได้ หรือไม่ หากสามารถติดต่อได้ ผลลัพธ์จะเป็นดังรูป ข.53

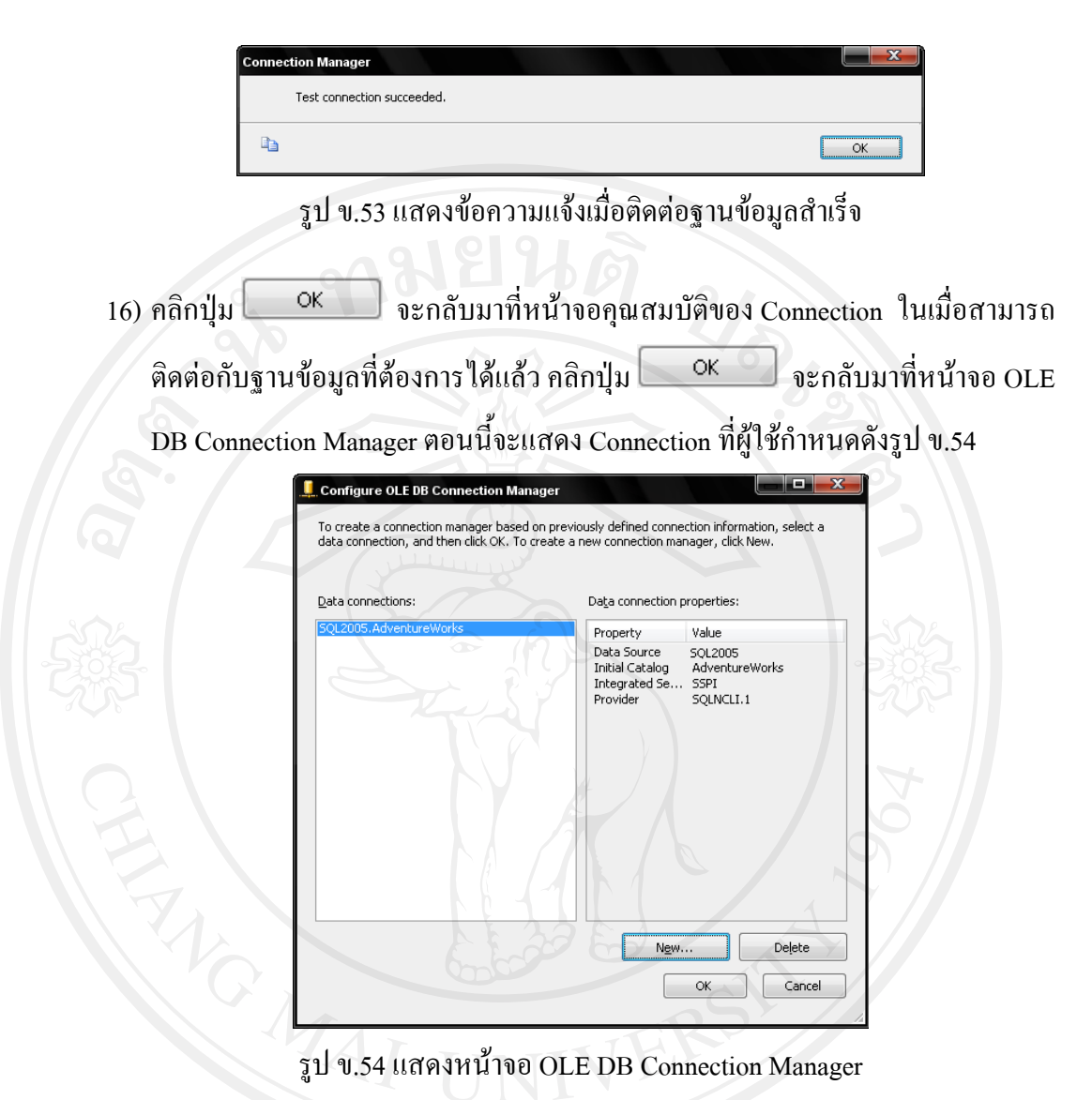

17) คลิกปุ่ม <u>อะดลับมาที่หน้าจอ OLE DB Source Editor ตอนนี้</u>ในส่วนของ OLE DB Connection Manager จะแสดง Connection ที่ผูใชสราง ใหผูใชเลือกตาราง HumanResources.Department ในสวนของ Name of the table or the view ดังรูป ข.55 18) คลิกปุ่ม <sup>6K</sup> จะกลับมาที่หน้าจอ SSIS Designer คลิกที่ OLE DB Source ผู้ใช้จะเห็นที่ด้านล่างของ OLE DB Source มีเส้นสีเขียวและสีแดง ให้คลิกที่เส้นสีเขียว แลวลากไปที่ Excel Destination เพื่อกําหนดเปนปลายทาง (Destination) ของการ Export จะได้ผลลัพธ์ดังรูป ข.56

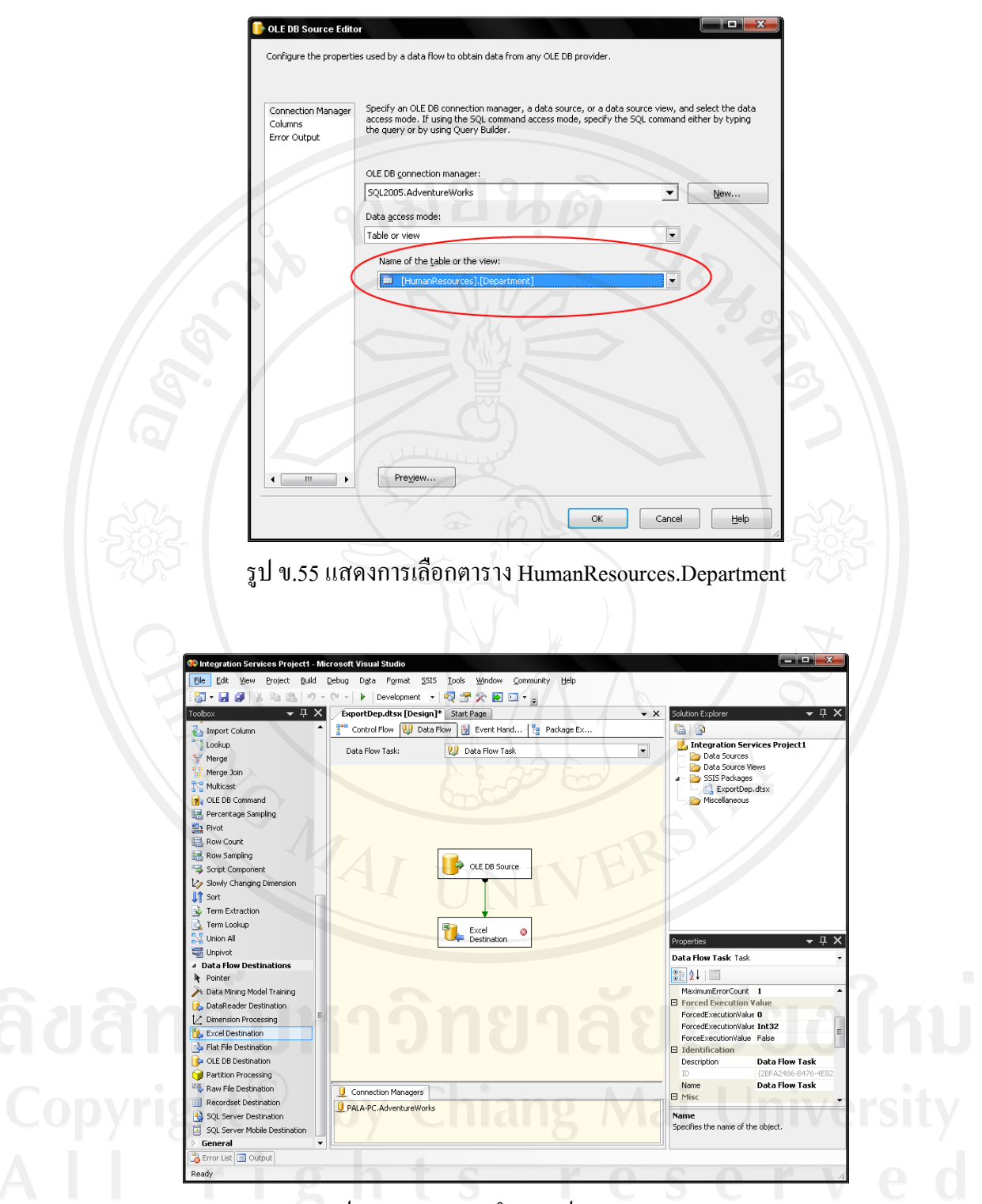

รูป ข.56 แสดงการกําหนดปลายทางของการ Export

19) คลิกขวาที่ Excel Destination เลือก Edit... หน้าจอ Excel Destination Editor จะ ปรากฏดังรูป ข.57

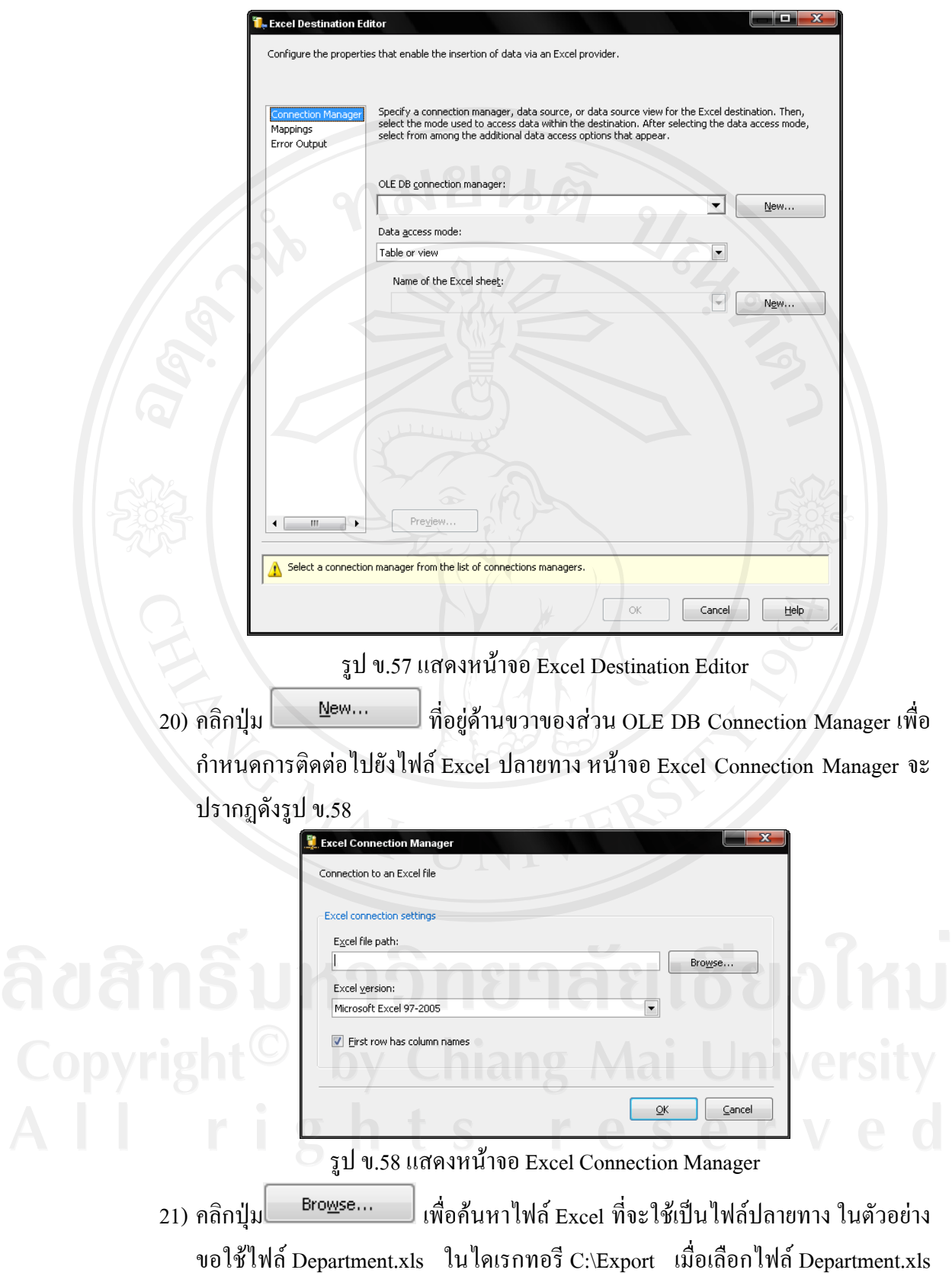

แล้ว คลิกปุ่ม <mark>อ<sup>pen</sup> จะกลับมาที่หน้าจอ Excel Destination Manager ผู้ใช้จะเห็น</mark> ในสวนของ Excel file path แสดงไฟลที่ผูใชเลือกดังรูป ข.59

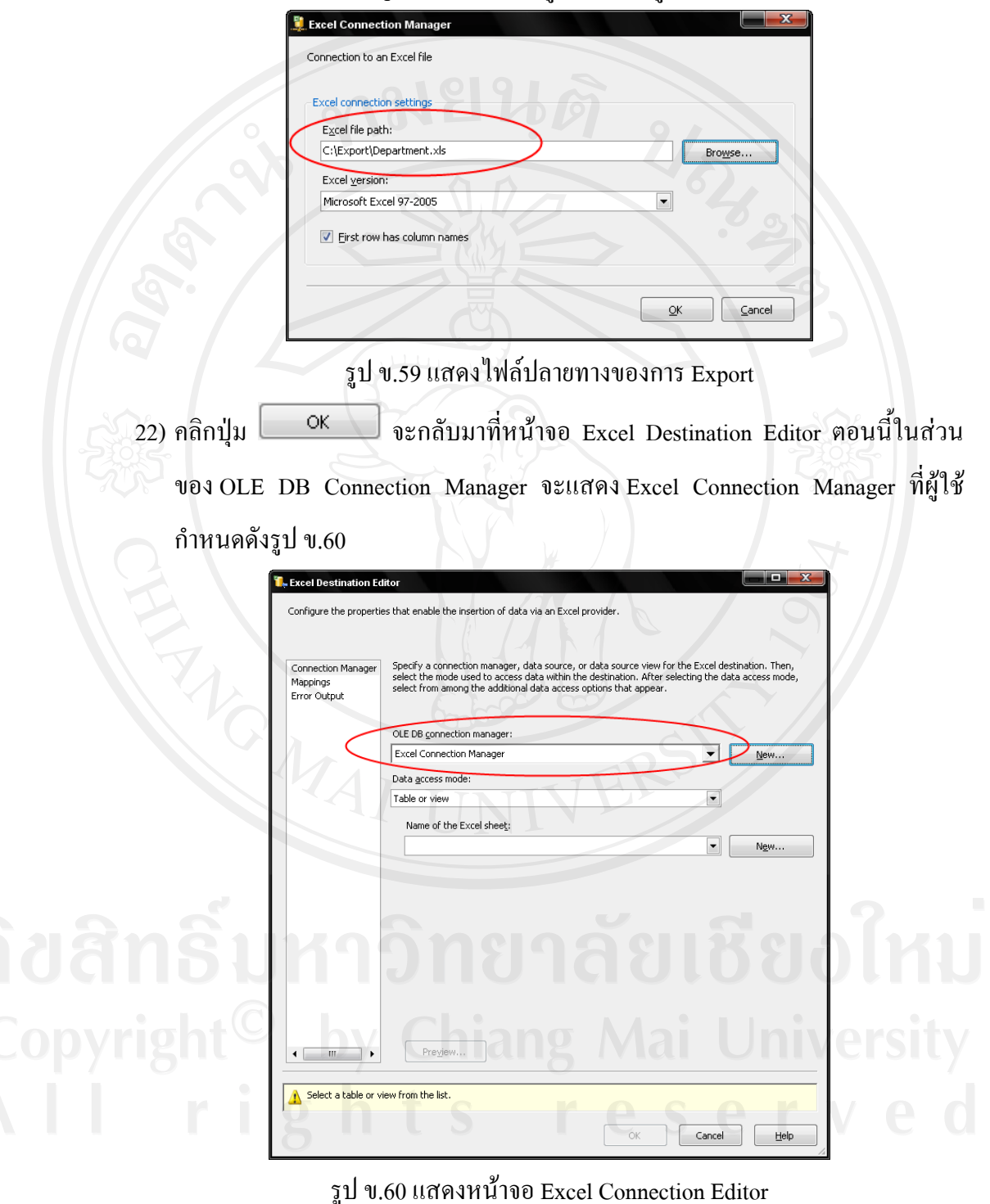

23) คลิกปุ่ม <u>โ<sup>นew...</sup> ในส่วนของ Name</u> of the Excel sheet เพื่อสร้าง Sheet ใน ไฟล Excel ใหมีคอลัมนที่มีรูปแบบรองรับกับขอมูลจากตนทาง (Source) หนาจอการ

สร้างตารางในไฟล์ Excel จะปรากฏ ผู้ใช้จะเห็นว่าหน้าจอจะแสดงเป็นค่ำสั่ง Transact-SQL ที่ใชในการสรางตาราง ใหผูใชเปลี่ยนชื่อตารางในคําสั่งจาก Excel Destination เปน Department เนื่องจากที่โปรแกรมกําหนดชื่อใหผูใชเปน Excel Destination ไมสื่อ ความหมาย ซึ่งชื่อที่ผูใชกําหนดนี้จะกลายเปนชื่อ Sheet ในไฟล Excel ใหกําหนดดัง

รูป ข.61

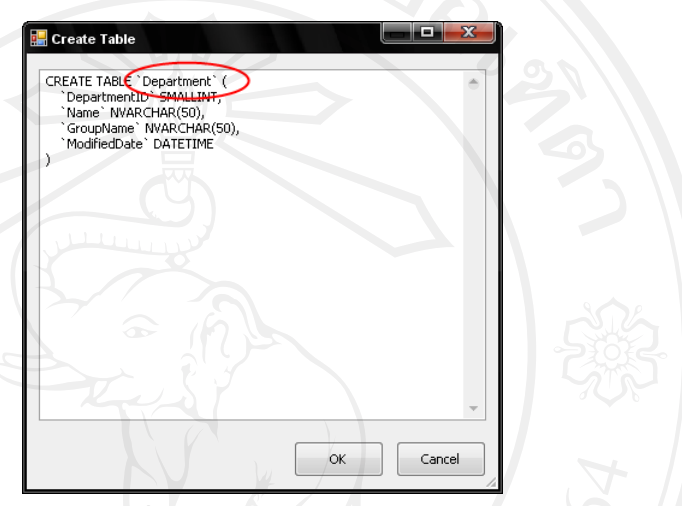

รูป ข.61 แสดงการกำหนดชื่อตารางในหน้าจอการสร้างตารางในไฟล์ Excel

24) คลิกปุ่ม <u>อีต อย่าง</u> จะกลับมาที่หน้าจอ Excel Destination Editor ผู้ใช้จะเห็นว่าใน ส่วนของ Name of the Excel sheet แสดงชื่อ Department ตามที่ผู้ใช้กำหนดดังรูป ข.62

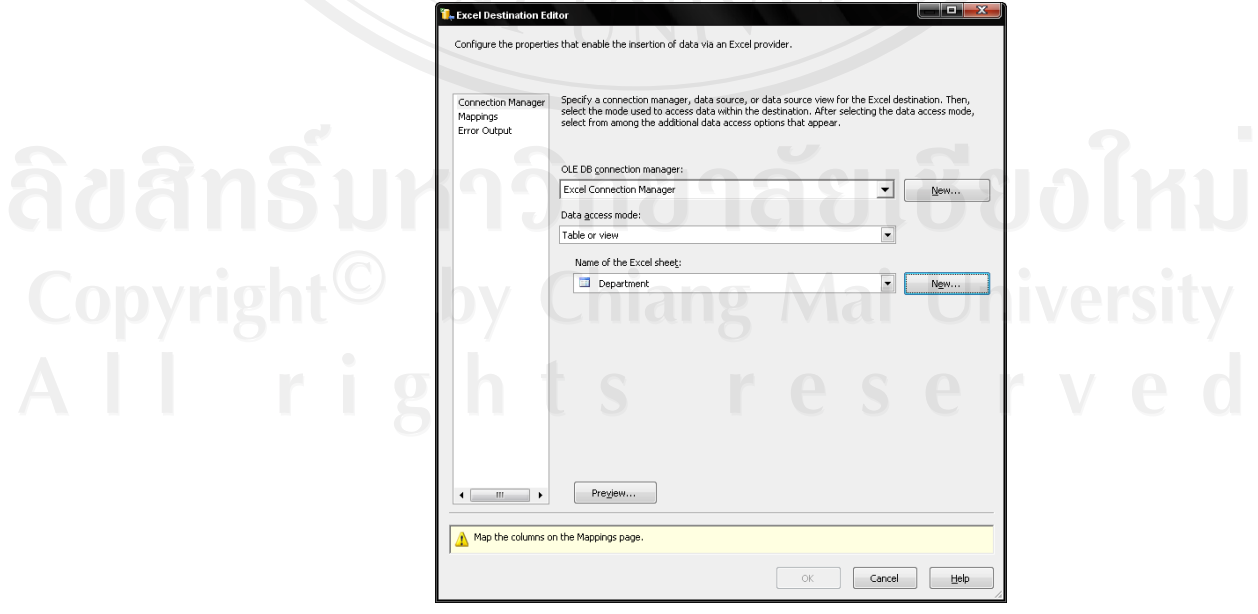

รูป ข.62 แสดงชื่อ Sheet ในหนาจอ Excel Destination Editor

25) คลิก Mapping ที่กรอบด้านซ้ายของหน้าจอ เพื่อแสดงความสัมพันธ์ของคอลัมน์ในฝั่ง ตนทางและฝงปลายทางดังรูป ข.63

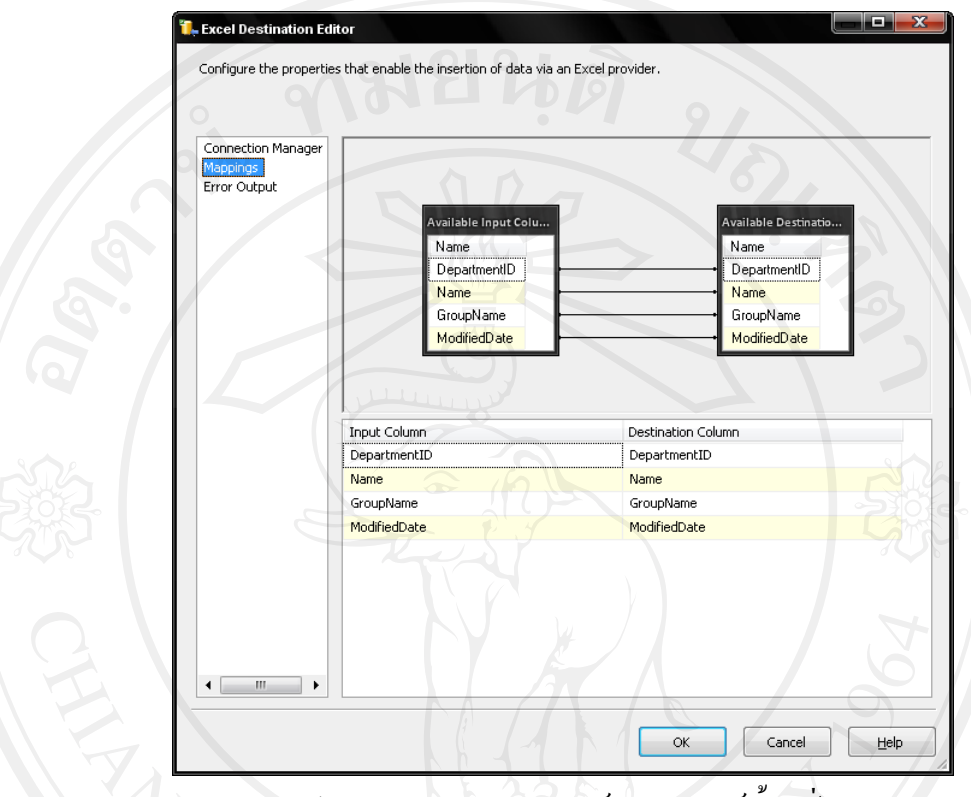

รูป ข.63 แสดงความสัมพันธของคอลัมนทั้ง 2 ฝง

26) คลิกปุ่ม <u>องสับมาที่หน้าจอ</u> SSIS Designer ตอนนี้ผู้ใช้กำหนด คุณสมบัติต่างๆ ในการ Export แสร็จเรียบร้อยแล้ว ให้คลิกที่ไอคอน El ในทูลบาร์ เพื่อบันทึกขอมูลของ SSIS Package ผูใชสามารถทดสอบการทํางานของ SSIS Package ของผูใชไดโดยคลิกไอคอน ในทูลบารหรือกดปุม F5 เมื่อ SSIS Package ของผู้ใช้ทำงานเสร็จสมบูรณ์จะได้ผลลัพธ์เป็นข้อความ Package execution completed. ดังรูป ข.64

27) จากรูปที่ ข.64 ผู้ใช้จะเห็นว่า แม้ว่า SSIS Package ของผู้ใช้ทำงานเสร็จสมบูรณ์แล้ว แต่ วายังอยูในสถานะ Running ผูใชตองหยุดการทํางานของ SSIS Package โดยคลิก ไอคอน ในทูลบารหรือคลิกเมนู Debug Stop → Debugging แลวหนาจอ SSIS Designer จะกลับมาเป็นหน้าจอก่อน SSIS Package จะทำงาน ดังรูป ข.65

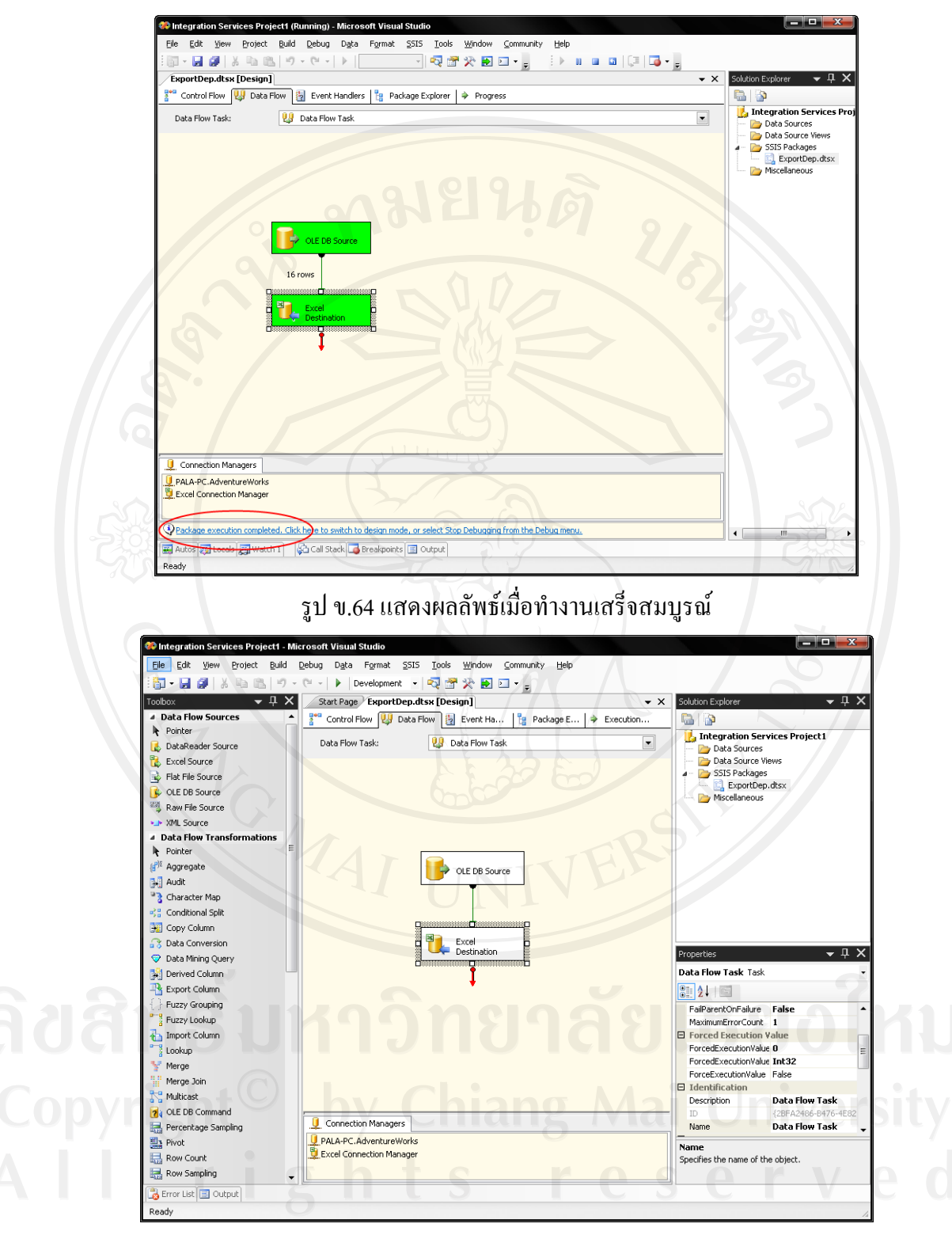

รูป ข.65 แสดงหน้าจอ SSIS Designer

28) เมื่อผูใชเปดไฟล Department.xls ใน Sheet ชื่อ Department ผูใชจะเห็นวาขอมูลที่ export นั้นอยูในไฟลแลว ดังรูป ข.66

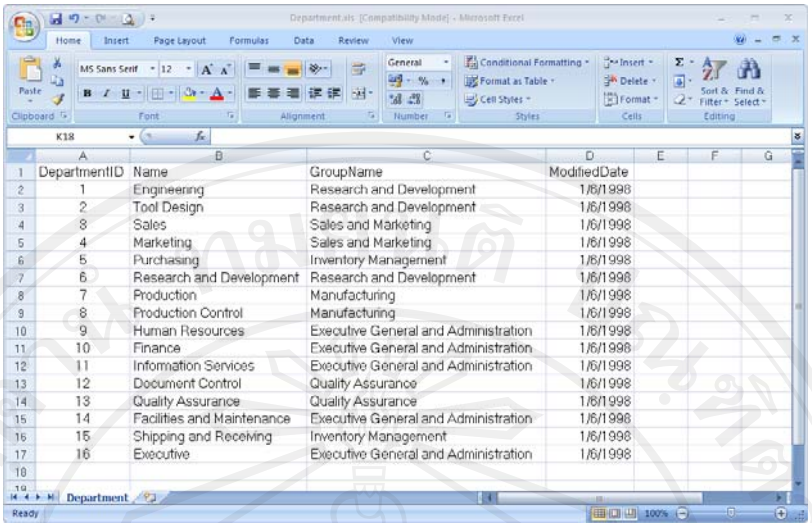

รูป ข.66 แสดงผลลัพธในไฟล Department.xls

Note : ผูใชสามารถใช SSIS Designer สราง SSIS Package ที่มีการทํางานในลักษณะตางๆ ไดตามตองการนอกเหนือจากการ Import-Export ขอมูลผูใชยังสามารถสราง SSIS Package หลายๆ Package เก็บรวมอยู่ใน Project เดียวกันได้ ทำให้ผู้ใช้สามารถเก็บ SSIS Package ที่เกี่ยวข้องกันไว้ ดวยกันไดซึ่งจะอํานวยความสะดวกในการพัฒนาโปรแกรม-ระบบงานที่ใชงานกับ SQL Server 2005 มากยิ่งขึ้น

#### **ภาคผนวก ค**

#### **การสํารองฐานขอมูลและเรียกค นฐานขอมูล ื**

การสํารองฐานขอมูลและการเรียกคืนขอมูลถือวาเปนเรื่องสําคัญมากในการทํางานกับ ู้ ฐานข้อมูล เนื่องจากมีความเป็นไปได้ที่อาจจะเกิดเหตุการณ์ที่ไม่คาดคิด ทำให้ฐานข้อมูลของผู้ใช้ เกิดความเสียหายในกรณีตางๆ เชน ฐานขอมูลเกิดความผิดพลาดจากฮารดดิสกมี Bad Sector เกิดขึ้น, ขอมูลถูกลบโดยไมตั้งใจ (Human Error), ฐานขอมูลระบบ (System Database) เกิดความ เสียหาย, เครื่องเซิรฟเวอรเกิดความเสียหาย รวมถึงความผิดพลาดที่เกิดจากระบบปฏิบัติการ ้วินโดวส์ ทำให้ไม่สามารถใช้งานฐานข้อมูลได้ เป็นต้น ดังนั้นผู้ที่เกี่ยวข้องจึงควรทราบและเข้าใจ การสํารองขอมูลและการเรียกคืนขอมูลเพื่อใหสามารถจัดการฐานขอมูลไดอยางมีประสิทธิภาพ

## **ค.1 การสํารองฐานขอมูล Database Engine**

1) คลิก Start → Programs → Microsoft SQL Server 2005 → SQL Server Management Studio จะปรากฏหนาจอ Connect to Server ดังรูป ค.1 เพื่อเชื่อมตอเขา ฐานข้อมูล

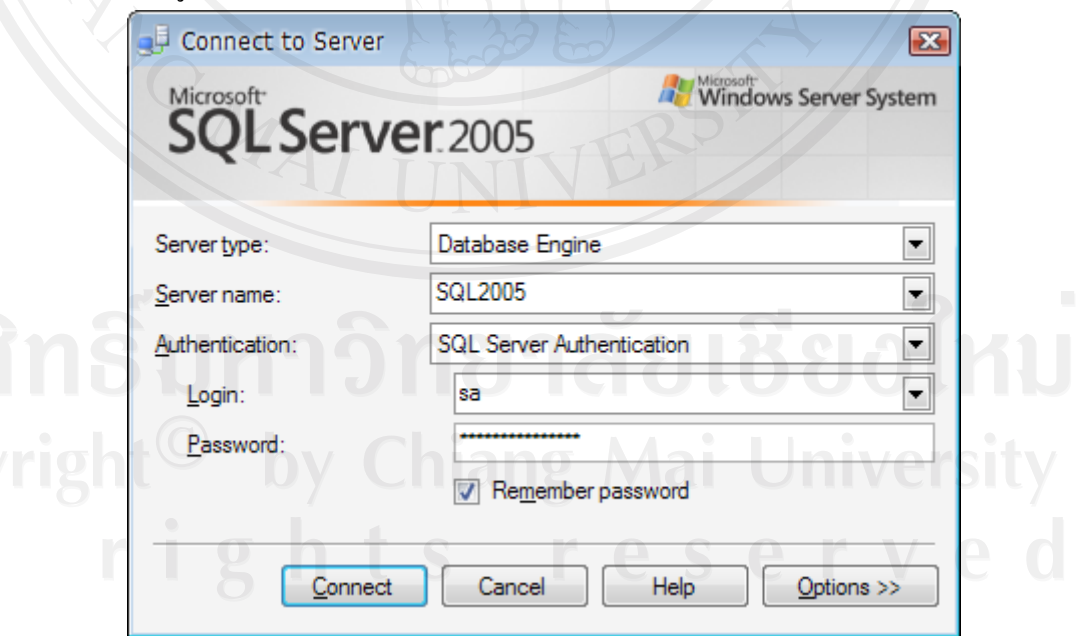

รูป ค.1 หน้าจอ Connect to Server สำหรับการเชื่อมต่อเซิร์ฟเวอร์

 $2)$  คลิกขวาฐานข้อมูลที่ผู้ใช้ต้องการ Backup เลือก Task → Back Up… ดังรูป ค.2

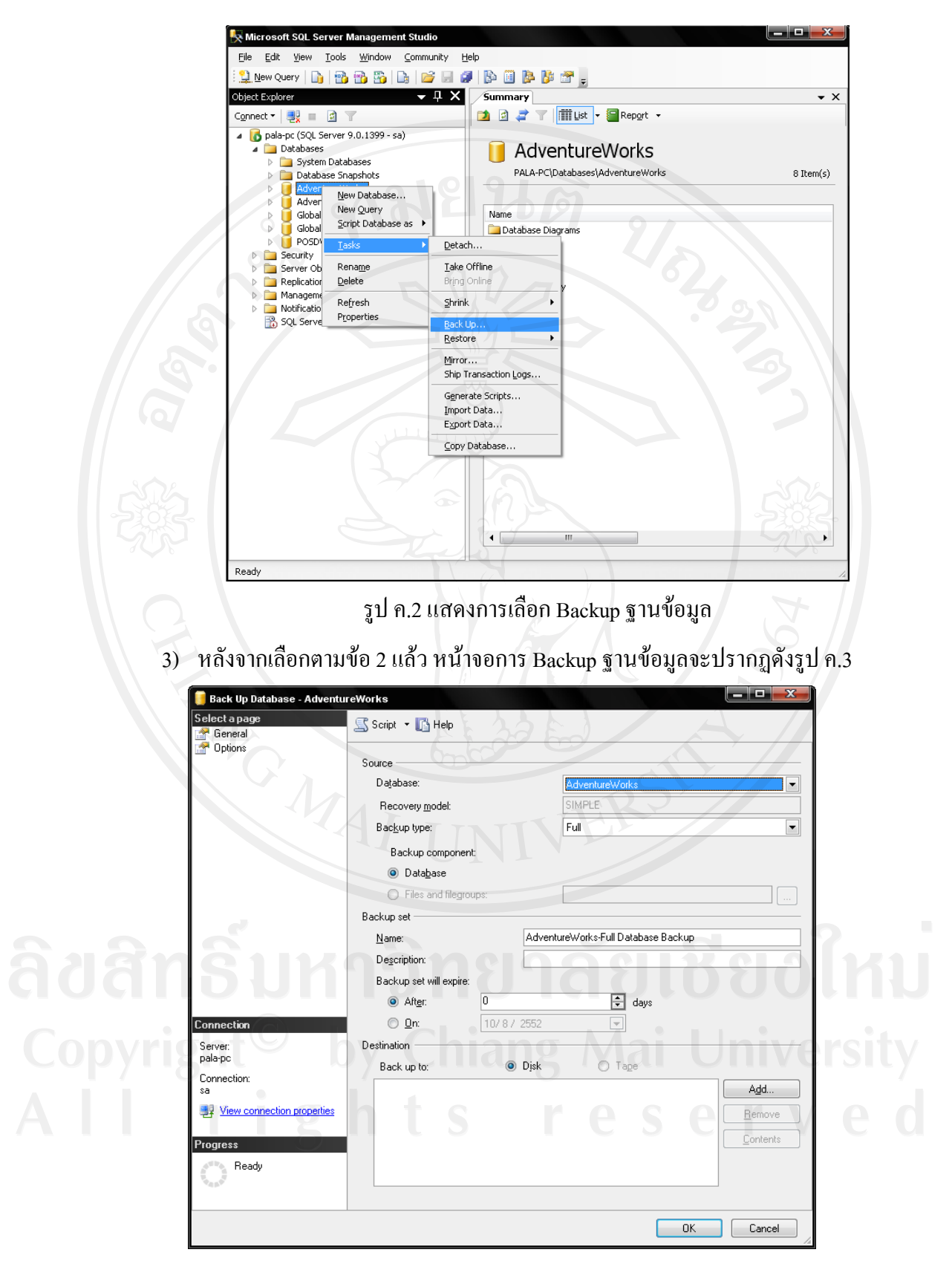

รูป ค.3 แสดงหนาจอการBackup ฐานขอมูล

จากรูป ค.3 ผูใชจะเห็นวาหนาจอประกอบดวยหลายสวนที่ผูใชตองการกําหนด แตละสวน มีรายละเอียดดังนี้

- Database ใช้เลือกฐานข้อมูลที่จะทำการ Backup
- Recovery Model

แสดง Recovery Model ของฐานขอมูลที่ผูใชจะ Backup

Backup type

เลือกประเภทของการ Backup ฐานขอมูล ซึ่งประเภทของการ Backup ที่สามารถ เลือกไดนั้น ขึ้นอยูกับ Recovery Model ของฐานขอมูล

• Backup Component

เลือกวาเราตองการ Backupทั้งฐานขอมูลหรือจะ Backup เฉพาะ File-Filegroup ของฐานข้อมูล ถ้าหากผู้ใช้กำหนดในส่วน Backup type เป็น Transaction Log ผูใชจะไมสามารถกําหนดในสวนนี้ได

• Backup set : Name

กำหนดชื่อของ Backup set ซึ่ง SQL Server 2005 จะกำหนดชื่อให้ผู้ใช้อัตโนมัติ โดยชื่อมีรูปแบบเปนชื่อฐานขอมูลแลวตามดวยประเภทของการ Backup เชน AdventureWorks-Full Database Backup เป็นต้น

Backup set will expire

กําหนดวันที่ตองการให Backup set นั้น Expire และสามารถเขียนขอมูลทับได ซึ่งผูใชสามารถเลือกกําหนดจํานวนวัน คาตั้งแต 0 ถึง 99,999 วัน ( 0 คือ Backup set จะไม่มีวัน Expire ) หรือจะกำหนดวันเดือนปีที่ต้องการให้ Backup set นั้น Expire ได

**Destination** 

กําหนดวาผูใชตองการ Backup แลว ใหขอมูลจากการ Backup ถูกเก็บไวที่ใด ระหวาง Disk (Backup ลงฮารดดิสก) กับ Tape (Backup ลง Tape Backup)

Add... • ปุม ใชเพิ่มไฟล – Backup Device ที่ใชเก็บขอมูลจากกการ Backup ในรายการที่แสดง ในสวน Back up to

Remove • ปุม

> ใชลบไฟล – Backup Device ที่ใชเก็บขอมูลจากกการ Backup ในรายการที่แสดง ในสวน Back up to

 $\n  $\frac{1}{2}$ \n  $\frac{1}{2}$ \n  $\frac{1}{2}$$ 

ใชแสดงรายละเอียดของไฟล – Backup Device ที่เลือก

4) ในที่นี้ผูใชตองการ Backup แบบ Full Database Backup เนื่องจากเปนการ Backup ฐานข้อมูลครั้งแรกจากที่แสดงในรูป ค.3 จะเป็น Full Database Backup อยู่แล้ว ที่ผู้ใช้ ้ต้องกำหนดเหลือเพียงส่วนของ Destination โดยคลิกปุ่ม <u>เพื่อแ... แพื่</u>อกำหนด ปลายทาง (Destination) ที่เก็บข้อมูลจากการ Backup หน้าจอกำหนด Destination ของ การ Backup จะปรากฏดังรูป ค.4

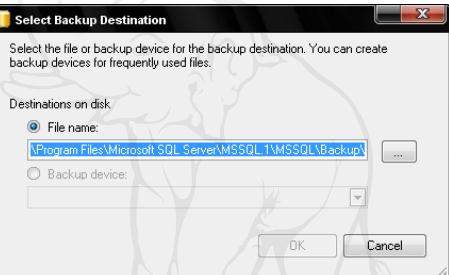

รูป ค.4 แสดงหน้าจอกำหนด Destination ของการ Backup จากรูป ค.4 ผู้ใช้จะเห็นว่าผู้ใช้สามารถเลือกได้ระหว่าง

• Filename

กําหนดใหขอมูลจากการ Backup เก็บในไฟล – ไดเรกทอรีที่กําหนด

Backup device

กําหนดใหขอมูลจากการ Backup เก็บใน Backup Device ที่ผูใชกําหนดในสวนนี้ ซึ่งการใช้ Backup Device จะมีข้อดีที่สะดวกในการอ้างถึงในการ Restore ฐานข้อมูล

5) ในที่นใหี้ เลือกใชงาน Backup Device ชื่อ AdventureWorks\_device ดังรูป ค.5

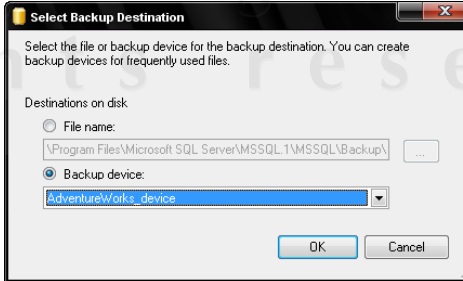

รูป ค.5 แสดงการเลือกใช Backup Device

ี 6) คลิกปุ่ม <u>ไมน <sup>OK</sup> จะ</u>กลับมาที่หน้าจอการ Backup ฐานข้อมูล ผู้ใช้จะเห็นว่า Backup Device ที่ผู้ใช้เลือกนั้นแสดงในหน้าจอแล้วดังรูป ค.6

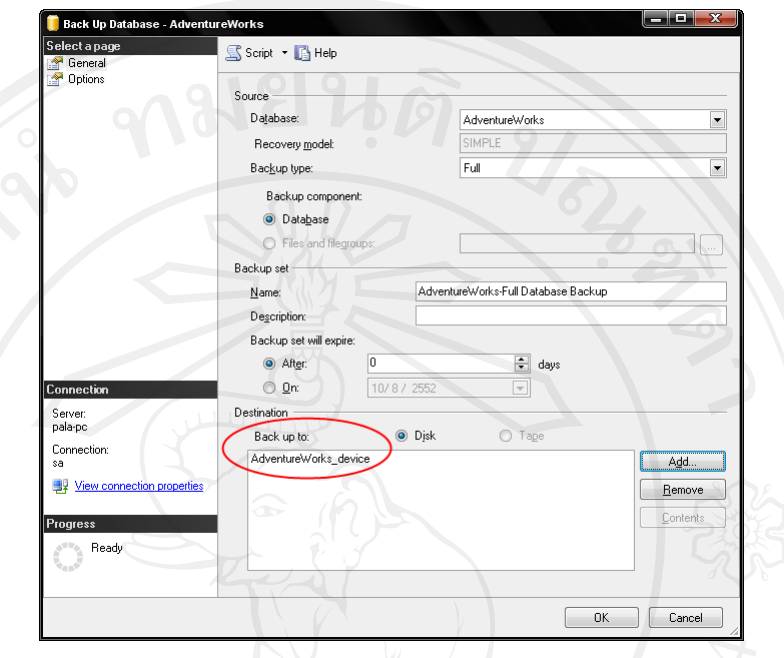

รูป ค.6 แสดงหน้าจอการ Backup ฐานข้อมูล

7) ผู้ใช้สามารถกำหนดรูปแบบในการ Backup ฐานข้อมูลเพิ่มเติมได้อีก โดยเลือกที่ Options ในสวนของ Select a page หนาจอกําหนดรูปแบบในการ Backup เพิ่มเติม จะปรากฏดังรูป ค.7

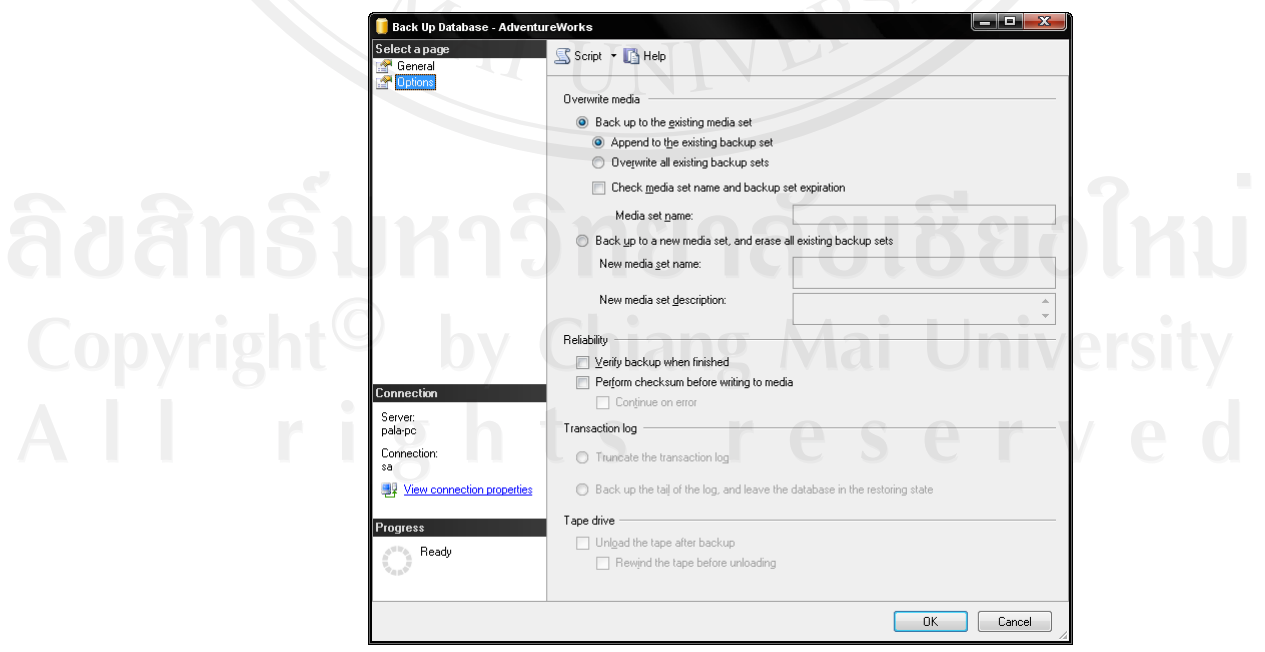

รูป ค.7 แสดงหน้าจอกำหนดรูปแบบในการ Backup เพิ่มเติม

จากรูป ค.7 ผูใชจะเห็นวาหนาจอประกอบดวยหลายสวนที่เราสามารถกําหนดคุณสมบัติได แตละสวนมีรายละเอียดดังนี้

Back up to existing media set

เปนการกําหนดรูปแบบในการ Backup ที่เขียนขอมูลจากการ Backup ลงในไฟล Backup Device ที่มีข้อมูลจากการ Backup อยู่ก่อนแล้ว สามารถกำหนดได้ 2 รูปแบบคือ

- Append to the existing backup set เขียนขอมูลจากการ Backup ตอจากขอมูลเดิมในไฟล – Backup Device
- Overwrite all existing backup set เขียนข้อมูลจากการ Backup ทับข้อมูลเดิมในไฟล์ – Backup Device ทำให้ ข้อมูลเดิมถูกล้างทิ้งทั้งหมด เหลือแต่ข้อมูลจากการ Backup ใหม่เท่านั้น

• Check media set name and backup set expiration ตรวจสอบว่า Media set ที่ผู้ใช้ ใช้นั้นชื่อถูกต้องหรือไม่ และตรวจสอบว่า Backup set ที่ใชนั้น Expire หรือไม

Media set name

กําหนดชื่อ Media set ที่จะใชในการตรวจสอบชื่อ – การ Expire

- Back up to new media set, and erase all existing backup sets กําหนดชื่อ Media set ใหมและลบ Backup set ทีมีอยูกอนหนาทั้งหมด ซึ่งเรา จะตองกําหนดเพิ่มเติมอีก 2 สวน
	- Verify backup when finished ตรวจสอบหลังจาก Backup เสร็จแลววาการ Backup เสร็จสมบูรณหรือไมและ สามารถอานขอมูลจากการ Backup จาก Backup set ไดหรือไม
- Perform checksum before writing to media กําหนดใหมีการทํา Checksum ขอมูลกอนที่จะทําการเขียนขอมูลลงในไฟล Backup Device
- Continue on error หากเกิดข้อผิดพลาด (Error) ระหว่างการ Backup ก็ให้ทำการ Backup ต่อไป
- Truncate the transaction log กําหนดใหหลังจาก Backup ขอมูลในไฟล Transaction Log แลว ใหทําการ Truncate (ลดขนาด) ไฟล Transaction Log เพื่อใหไฟลมีพื้นที่วางมากขึ้น การจะ

กําหนดสวนนี้ไดนั้นจะตองเปนการ Backup แบบ Transaction Log Backup เทานั้น

- Back up the tail of the log, and leave the database in the restoring state ให Backup ขอมูลในสวนทายชองไฟล Transaction Log เฉพาะขอมูลที่ยัง ไมเคยถูก Backup (Active Log) และฐานขอมูลจะอยูในสถานะ Restoring (ฐานขอมูลยังไมสามารถเขาใชงานได) ใชกับฐานขอมูลสํารอง (Secondary Database) หรือเมื่อตองการเก็บขอมูลในสวนของ Active Log กอนการ Restore ฐานข้อมูล ส่วนนี้จะกำหนดได้เฉพาะการ Backup แบบ Transaction Log Backup เทานั้น
- Unload the tape after backup หลังจาก Backup เสร็จสมบูรณใหทําการ Unload Tape Backup
- Rewind the tape before unloading กอนที่จะ Unload Tape Backup ใหทําการรอ Tape Backup กอน
- 8) ขอยกตัวอยางเปนการกําหนดให Backup โดยเขียน ขอมูลทับขอมูลเดิมใน Backup set ้ และให้มีการตรวจสอบข้อมูลจาก Backup ว่าสมบูรณ์หรือไม่ หลังจากที่ Backup เสร็จ แล้ว รวมถึงให้มีการทำ Checksum ข้อมูลก่อนเขียนลงไฟล์ – Backup Device ด้วย โดยกําหนดดังรูป ค.8

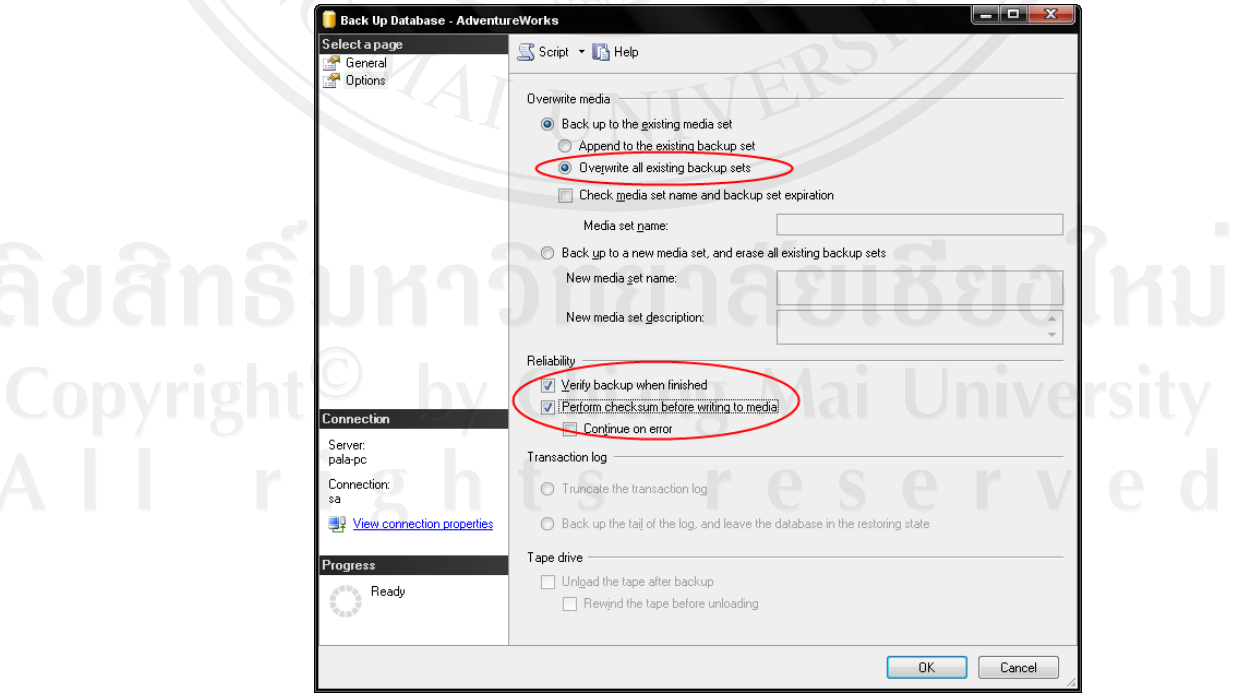

รูป ค.8 แสดงการกําหนดรูปแบบการ Backup เพิ่มเติม

9) คลิกปุ่ม SQL Server 2005 จะทำการ Backup ฐานข้อมูลตามคุณสมบัติที่ผู้ใช้กำหนด เมื่อ Backup เสร็จเรียบร้อยแล้ว จะมีข้อความแสดงดังรูป

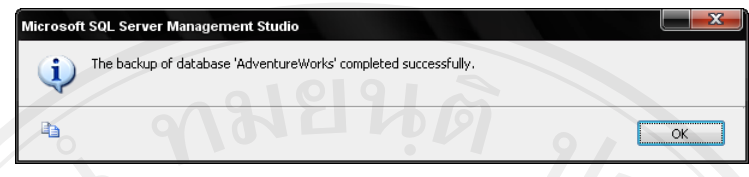

รูป ค.9 แสดงขอความหลังจาก Backup เสร็จเรียบรอย

## **ค.2 การเรียกคืนฐานขอมูล Database Engine**

1) คลิกขวาที่ฐานข้อมูลเลือก Tasks  $\rightarrow$  Restore  $\rightarrow$  Database ในที่นี้ขอใช้ฐานข้อมูล AdventureWorks เปนตัวอยางดังรูป ค.10

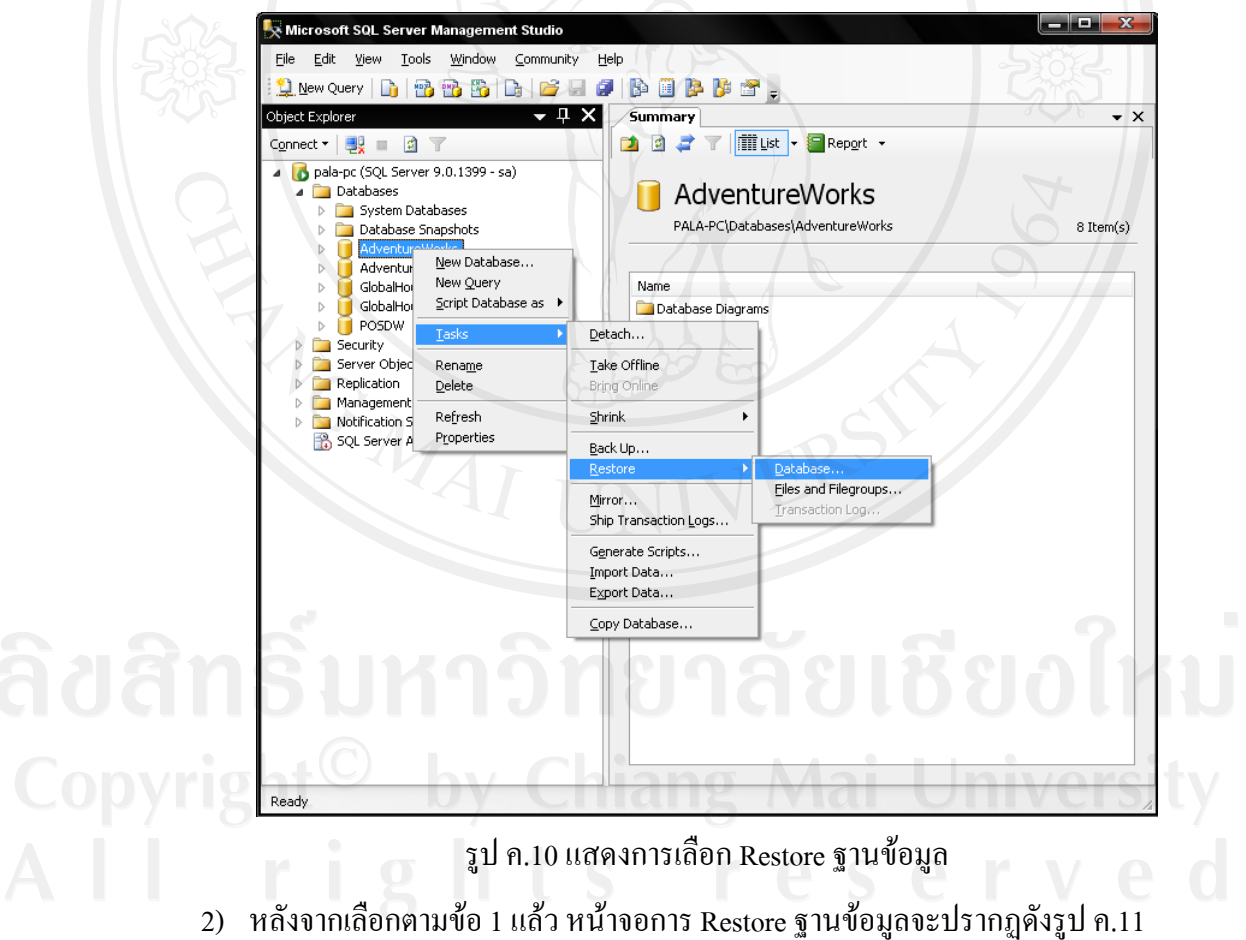

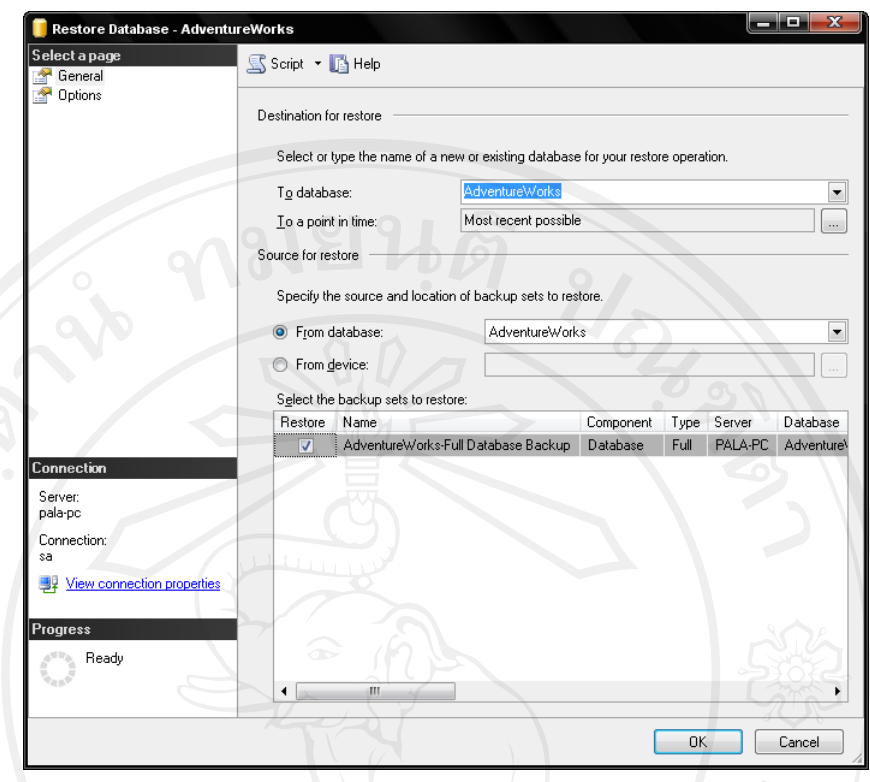

รูป ค.11 แสดงหน้าจอการ Restore ฐานข้อมูล

จากรูป ค.11 ผู้ใช้จะเห็นว่ามีหลายส่วนที่ผู้ใช้สามารถเลือกกำหนดคุณสมบัติได้ แต่ละส่วน มีรายละเอียดดังนี้

• To database

เลือกฐานข้อมูลที่เราจะทำการ Restore ซึ่งผู้ใช้สามารถเลือกจากฐานข้อมูลทั้งหมด ใน Server ได้ยกเว้นฐานข้อมูล master, tempdb

• To a point in time

เปนการระบุชวงเวลาวาจะ Restore ฐานขอมูลใหมีสถานะของขอมูลในฐานขอมูล ณ เวลาที่กําหนดหรือที่เรียกวา Restore ฐานขอมูลแบบ Point in Time ซึ่งรูปแบบ ของเวลาที่กําหนดนั้นจะเปนไปตาม Regional Setting ของเครื่อง

From Database

เลือก Backup History ที่จะใช้ในการ Restore ฐานข้อมูล ซึ่งเก็บอยู่ในฐานข้อมูล msdb

From Device

กําหนดให Restore ฐานขอมูลจากไฟล – Backup Device ซึ่งเราสามารถคลิกปุม เพื่อเลือกไฟล – Backup Device ที่ตองการ

Select the backup sets to restore

ในกรณีที่มีการ Backup ฐานขอมูลหลายครั้ง สวนนี้จะแสดง Backup set ใหเรา เลือกว่าจะ Restore โดยใช้ Backup set ใดบ้าง ซึ่งจะบอกประเภทของการ Backup ในแตละ Backup set ดวย (ดูจากในสวนของ Type)

3) หากผู้ใช้ต้องการ Restore ฐานข้อมูลแบบ Point in Time ทำได้โดยคลิกปุ่ม | | ใน ส่วน To a point in time หน้าจอกำหนดช่วงเวลา Point in Time จะปรากฏ ซึ่งผู้ใช้ สามารถกำหนดเวลาได้ตามต้องการ ดังรูป ค.12 (ในที่นี้ไม่ต้องกำหนดเวลาแต่อย่างใด เนื่องจากตัวอยางนี้ไมได Restore แบบ Point in Time)

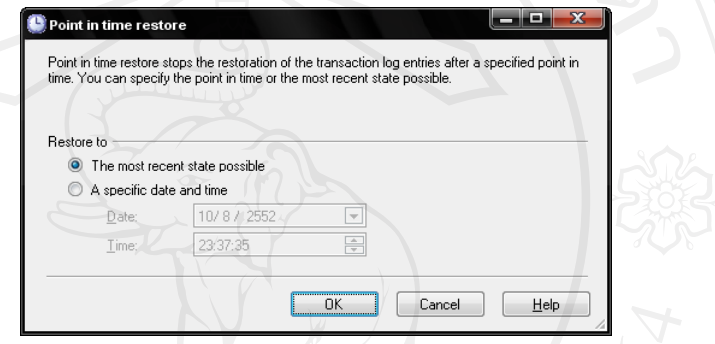

รูป ค.12 แสดงหน้าจอกำหนดช่วงเวลา Point in Time

4) หากผูใชตองการเลือกที่จะ Restore จาก Backup Device ชื่อ AdventureWorks\_device ของเรา ทำได้โดยเลือกที่ส่วน From device แล้วคลิกปุ่ม พน้าจอกำหนดไฟล์ Backup Device ที่จะใช Restore จะปรากฏดังรูป ค.13

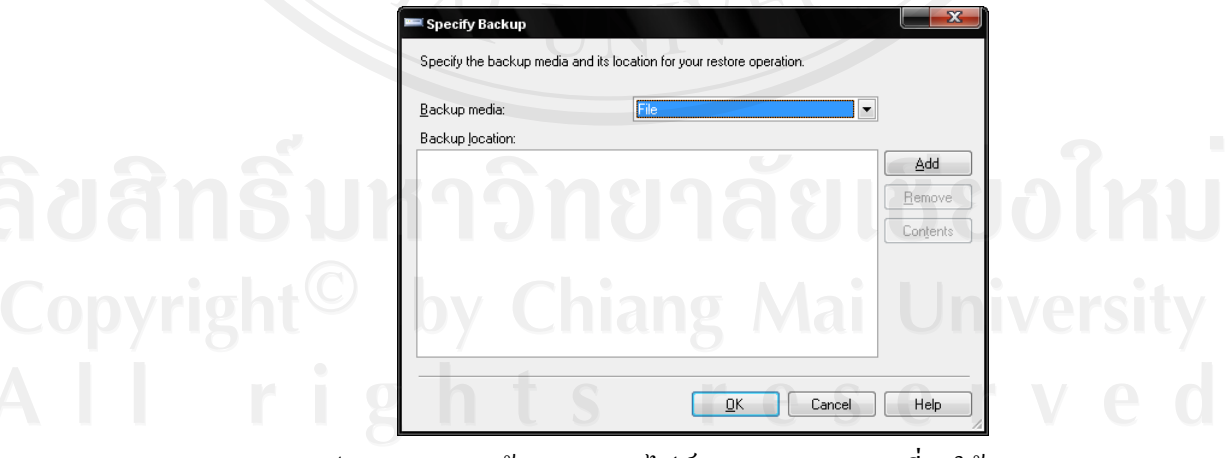

รูป ค.13 แสดงหนาจอกําหนดไฟล – Backup Device ที่จะใช Restore

Add... 5) ให้ผู้ใช้เลือกในส่วน Backup media เป็น Backup Device แล้วคลิกปุ่ม หนาจอเลือก Backup Device จะปรากฏ ใหผูใชเลือก AdventureWorks\_device ดังรูป ค.14

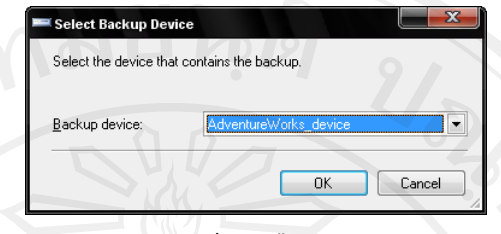

รูป ค.14 แสดงหนาจอเลือกฺ Backup Device

ี 6) คลิกปุ่ม <sup>OK</sup> จะกลับมาที่หน้าจอกำหนดไฟล์ – Backup Device ที่จะใช้ Restore ผูใชจะเห็นวา Backup Device ที่ผูใชเลือกแสดงอยูในหนาจอแลว ดังรูป ค.15

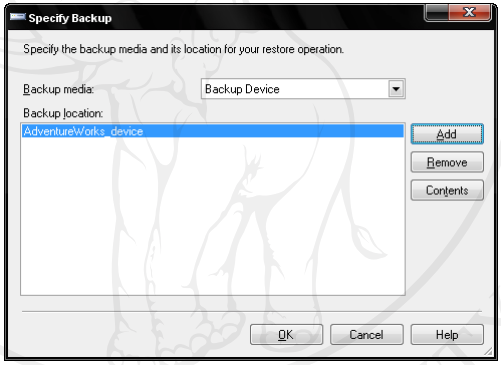

รูป ค.15 แสดง Backup device ที่เลือกใชงาน

7) คลิกปุ่ม <sup>OK จ</sup>ะกลับมาที่หน้าจอการ Restore ฐานข้อมูล ผู้ใช้จะเห็นว่า หนาจอจะแสดง Backup set ใน AdventureWorks\_device ใหผูใชเลือก Backup set ที่ จะใชงาน โดยเลือกจากสวน Select the backup sets to restore ในที่นี้ใหเลือก ดังรูป ค.16

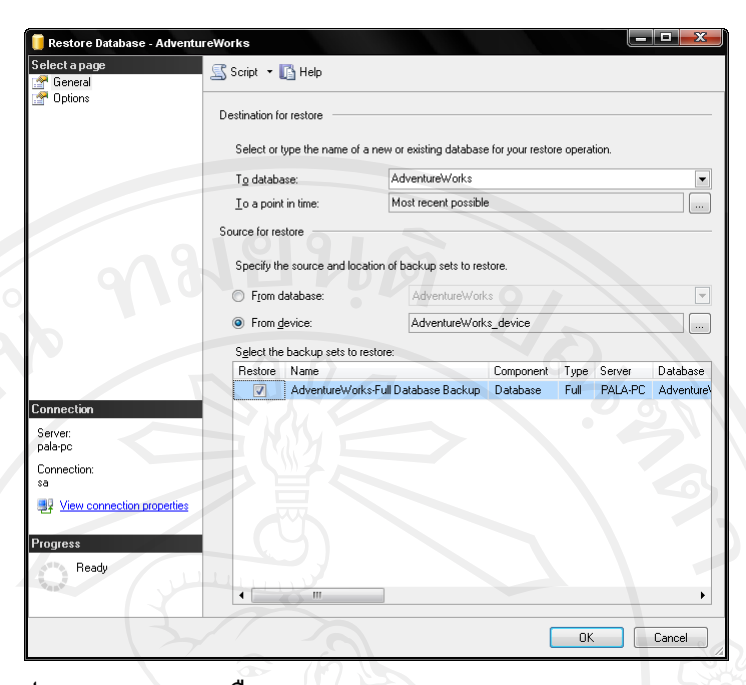

รูป ค.16 แสดงการเลือก Backup set ของ Adventureworks\_device 8) ผู้ใช้สามารถกำหนดรูปแบบของการ Restore แพิ่มเติมได้ โดยคลิกเลือก Options

ในส่วนของ Select a page หน้าจอกำหนดรูปแบบการ Restore เพิ่มเติม จะปรากฏขึ้น

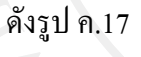

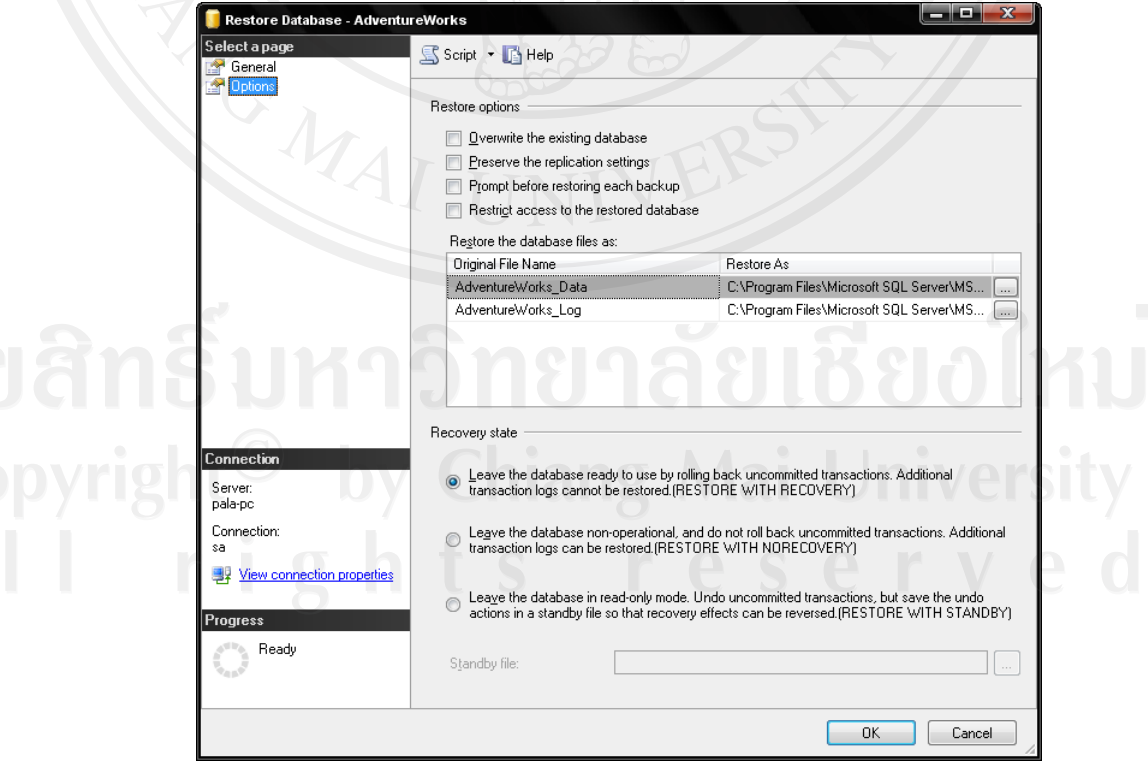

รูป ค.17 แสดงหนาจอกําหนดรูปแบบการ Restore เพิ่มเติม

166

ึ จากรูป ค.17 ผู้ใช้จะเห็นว่าประกอบด้วยหลายส่วนที่ผู้ใช้สามารถเลือกกำหนดคุณสมบัติได้ แตละสวนมีรายละเอียดดังนี้

Overwrite the existing database

จะ Restore โดยเขียนขอมูลทับขอมูลเดิมในฐานขอมูลรวมถึงไฟลอื่นๆ ใน ฐานข้อมูลด้วย ใช้ในกรณีที่ต้องการ Restore ฐานข้อมูลที่มีอยู่แล้วหรือมีไฟล์ใน ฐานข้อมูลที่ชื่อเหมือนกัน การกำหนดส่วนนี้เป็นการกำหนดให้ไม่สนใจ Safety Check ในการ Restore ฐานขอมูล

Preserve the replication setting

ใหสงวนคาที่กําหนดในการทํา Replicate เอาไวใชเมื่อตองการ Restore ฐานขอมูล ที่เปน Published ในเครื่อง Server อื่นแลวไมตองการใหคาที่กําหนดในการ Replicate มีผลกับฐานขอมูล

Prompt before restore each backup จะแสดงขอความใหผูใชยืนยันกอนจะทําการ Restore ฐานขอมูลในแตละ Backup set สวนนี้มีประโยชนเมื่อผูใชตองเปลี่ยน Tape Backup ระหวาง Restore ฐานขอมูล

• Restrict access to the restore database กําหนดใหผูที่จะสามารถ Restore ฐานขอมูลไดนั้นจะตองเปนสมาชิกในบทบาท db\_owner, dbcreator, sysadmin เทานั้น

Restore the database files as สวนนี้จะแสดงชื่อไฟล – ไดเรกทอรีของไฟลในฐานขอมูลที่ผูใช Backup มา ซึ่ง สามารถเปลี่ยนไดตามตองการ มักจะใชในกรณีนําขอมูลจากการ Backup ไป Restore ยังเครื่องอื่น ซึ่งอาจจะกําหนดไดเรกทอรีของไฟลฐานขอมูลแตกตางกัน

Leave the database ready to use by rolling back uncommitted transactions. Additional Transaction logs cannot be restored. (RESTORE WITH RECOVERY)

เมื่อทำการ Restore ฐานข้อมูลแล้ว ให้ทำงานในส่วนของการ Recovery ฐานข้อมูล ้ด้วย เพื่อให้ฐานข้อมูลพร้อมใช้งานทันที

Leave the database non-operation, and do not roll back uncommitted transactions. Additional transaction logs can be restored. (RESTORE WITH NORECOVERY)

เมื่อทำการ Restore ฐานข้อมูลแล้วยังไม่ต้องทำในส่วนของการ Recovery ฐานข้อมูล เนื่องจากยังอาจจะมีการ Restore ฐานข้อมูลในส่วนอื่นต้องทำอีก เช่น มี Backup set หลายตัวเก็บใน Tape Backup 2 ม้วน เมื่อ Restore จากม้วนแรก ต้อง เปลี่ยนไป Restore จากมวนที่ 2 ตอไป เปนตน ซึ่งฐานขอมูลจะมีสถานะที่ไม สามารถเข้าใช้งานได้

Leave the database in read-only mode. Undo uncommitted transactions, but save the undo actions in a standby file so that recovery effects can be reversed. (RESTORE WITH STANDBY)

เมื่อทําการ Restore ฐานขอมูลเสร็จแลวฐานขอมูลจะอยูในสถานะ Read-only มี ประโยชนสําหรับใชตรวจสอบขอมูลที่ไดจากการ Restore ซึ่ง Standby file จะเก็บ ข้อมูลก่อนการ Restore ไว้ใช้ยกเลิกการ Restore หากการ Restore ทำให้ข้อมูลเกิด ความผิดพลาดหรือไดรับความเสียหายยิ่งกวาเดิม

Standby file

กำหนดชื่อไฟล์-ไดเรกทอรีของ Standby file

9) ให้ผู้ใช้กำหนดรูปแบบการ Restore ให้เขียนข้อมูลทับข้อมูลเก่าในฐานข้อมูล โดยกําหนดดังรูป ค.18

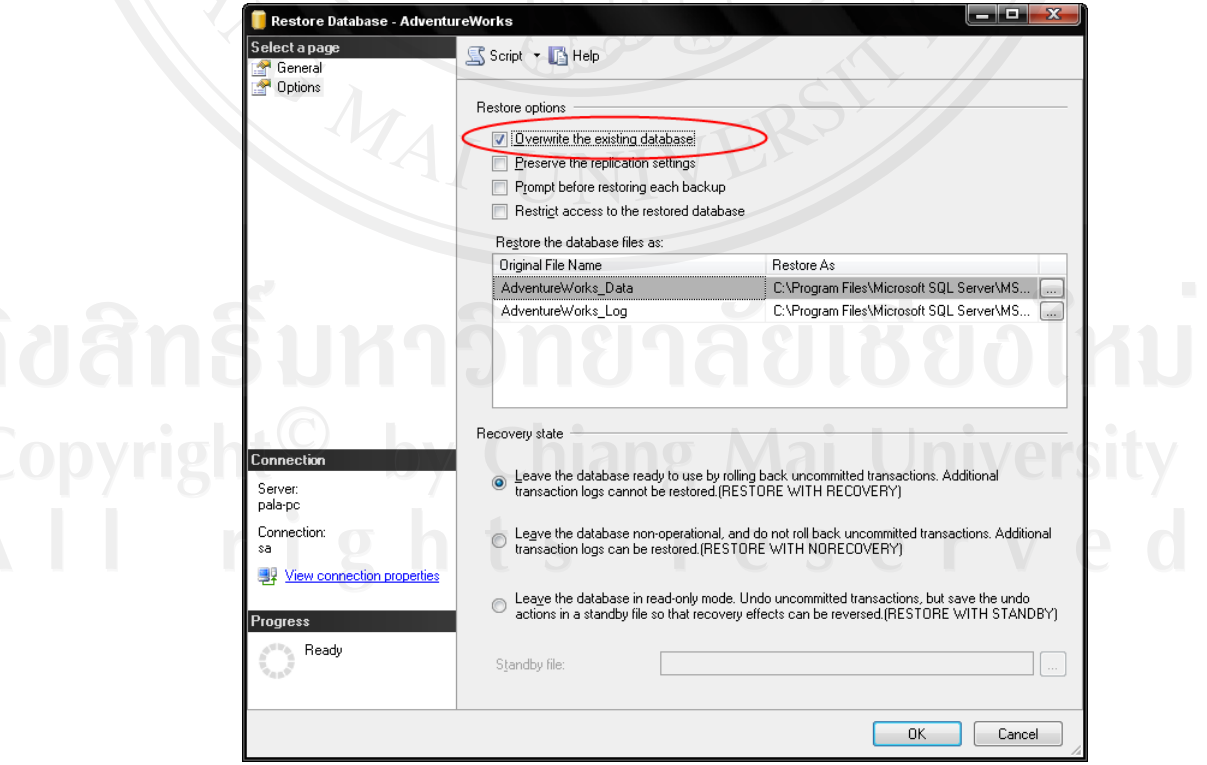

รูป ค.18 แสดงการกําหนดให Restore ทับขอมูลเดิมในฐานขอมูล

ี 10) เมื่อกำหนดรูปแบบในการ Restore เรียบร้อยแล้ว คลิกปุ่ม <mark>- <sup>OK</sup> ป</mark> เพื่อทำการ Restore ฐานข้อมูลเมื่อ Restore ฐานข้อมูลเสร็จเรียบร้อยแล้ว จะมีข้อความแจ้งผลการ ทํางาน ดังรูป ค.19

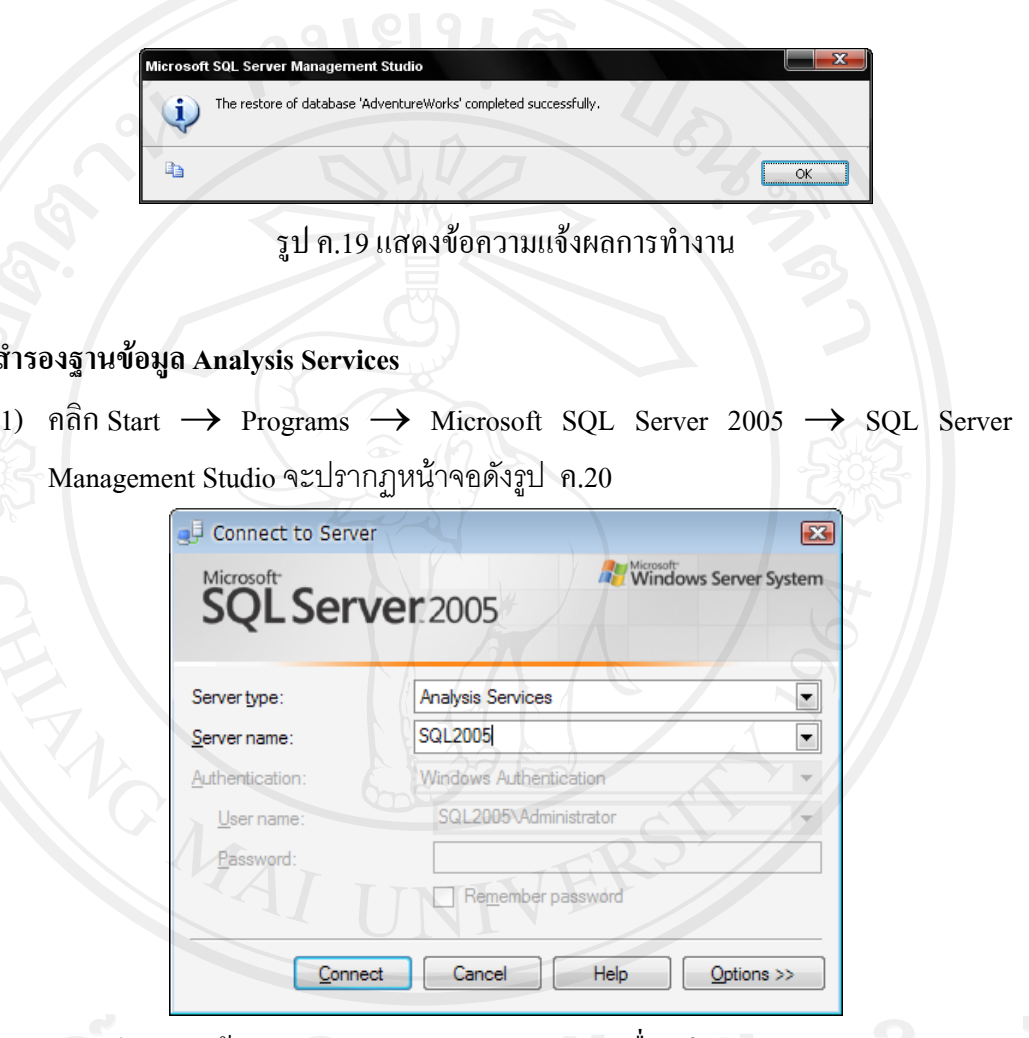

**ค.3 การสํารองฐานขอมูล Analysis Services** 

รูป ค.20 หน้าจอ Connect to Server สำหรับการเชื่อมต่อ Analysis Services

- 2) เลือก Server type เป็น Analysis Services และให้พิมพ์หรือเลือกชื่อ Server Name ที่ต้องการเชื่อมต่อ คลิก <mark>Connect เ</mark>พื่อเชื่อมต่อกับ Analysis Server (Call Sal
- 3) ใน Object Explorer ให้คลิกปุ่ม | เพื่อขยาย Databases ออกมาดังรูป ค.21

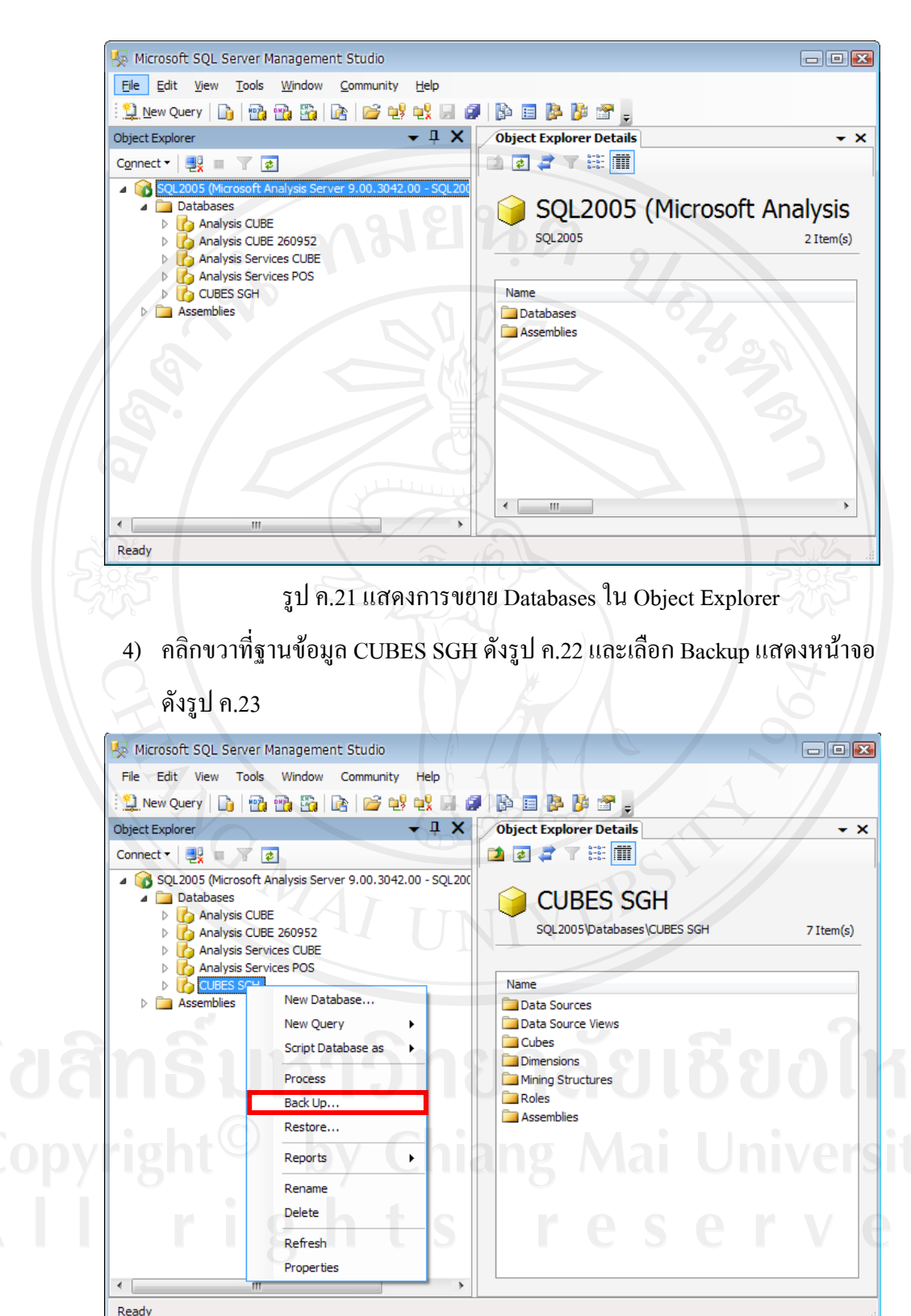

รูป ค.22 แสดงการเลือก Backup ฐานขอมูล CUBES SGH

170

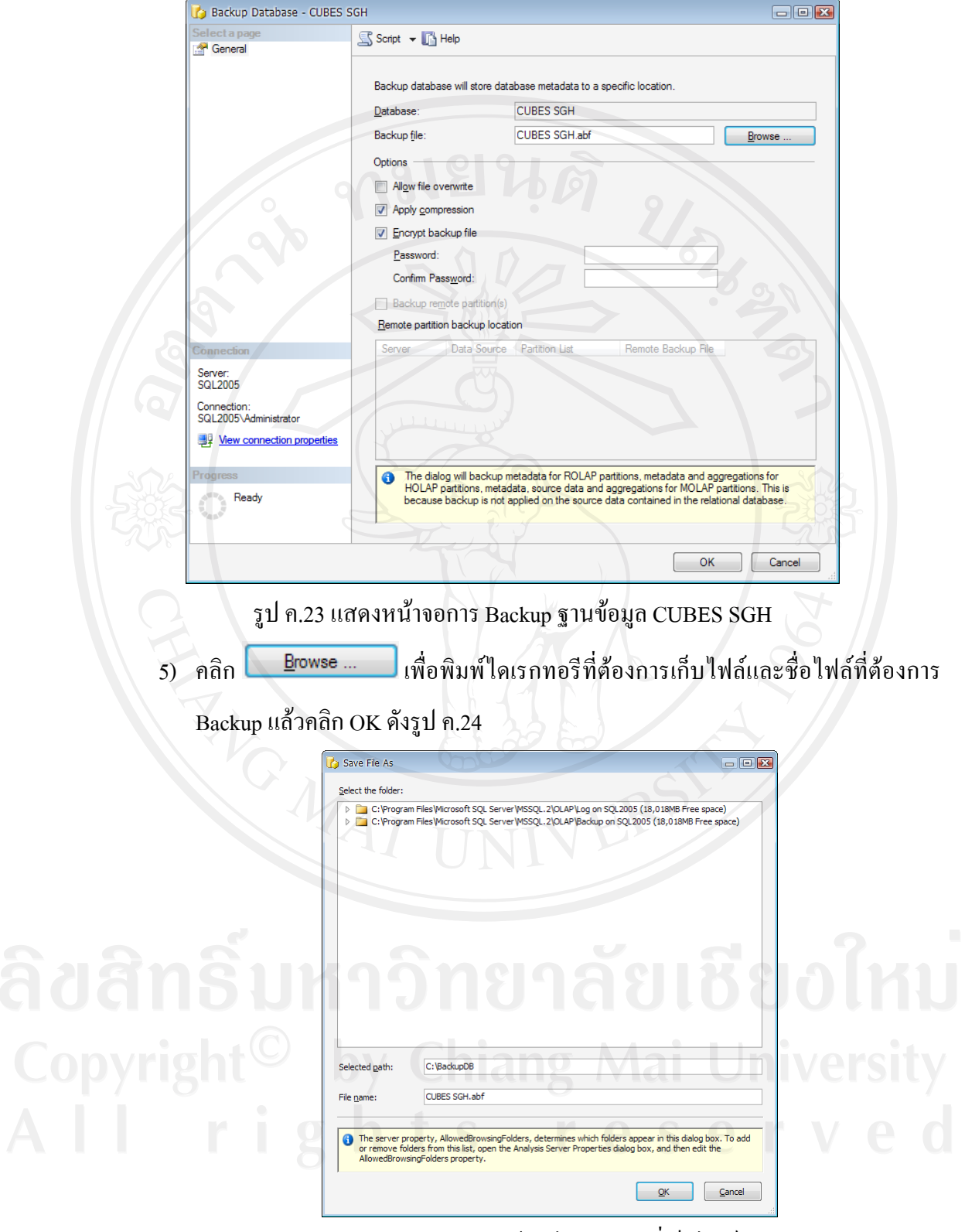

รูป ค.24 แสดงหน้าจอ ไดเรกทอรีที่เก็บไฟล์

171

6) พิมพรหัสผานสําหรับเรียกคืนขอมูลเพื่อเพิ่มความปลอดภัยในการถูกขโมยขอมูลไปใช งาน หลังจากนั้นใหคลิก OK เปนการเสร็จขั้นตอนการสํารองฐานขอมูล Analysis

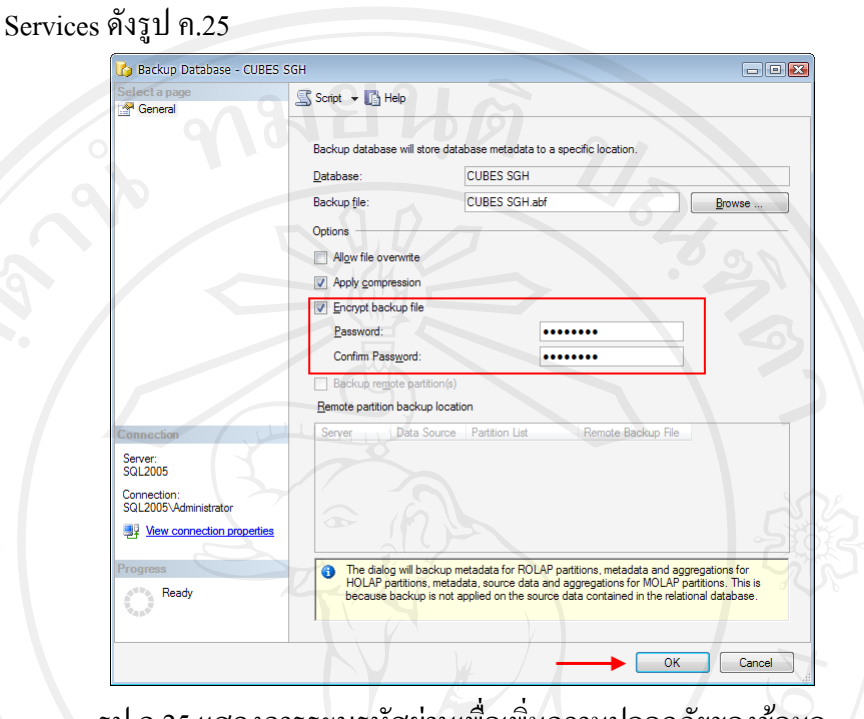

รูป ค.25 แสดงการระบุรหัสผ่านเพื่อเพิ่มความปลอดภัยของข้อมูล

**ค.4 การเรียกคืนฐานขอมูล Analysis Services** 

1) คลิกขวาที่ฐานข้อมูล CUBES SGH ดังรูป ค.26 และเลือก Restore แสดงหน้าจอ

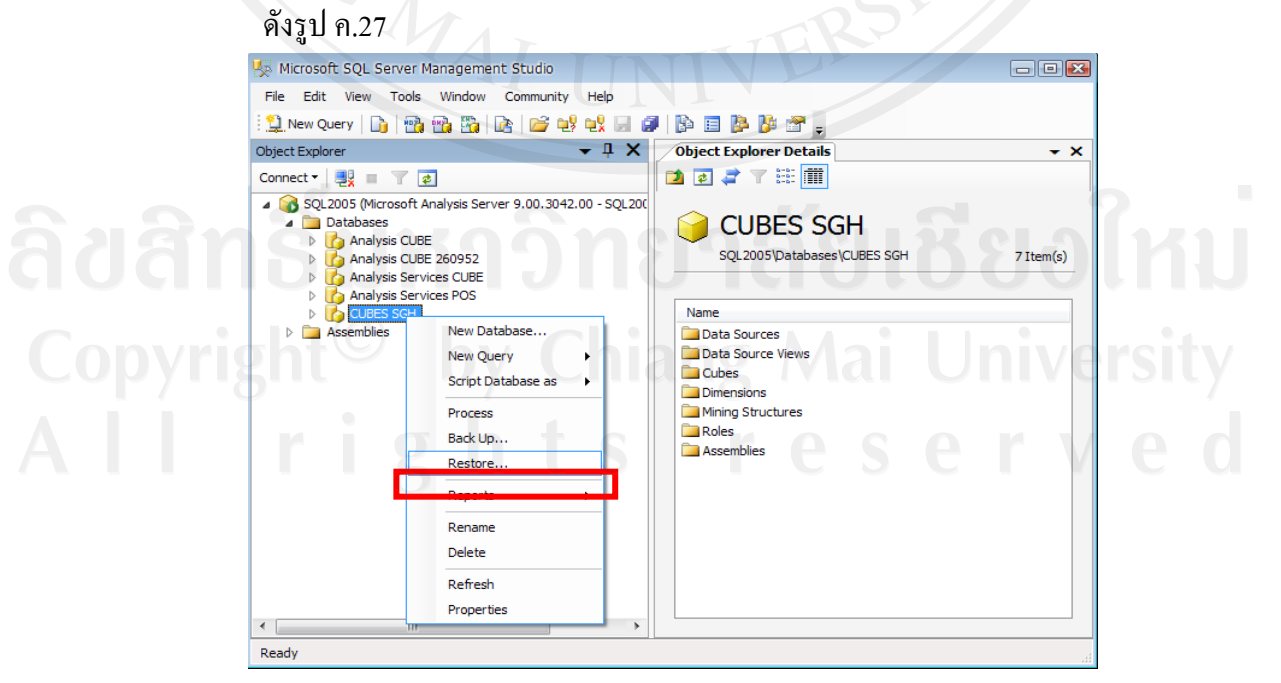

รูป ค.26 แสดงการเลือก Restore ฐานขอมูล CUBES SGH

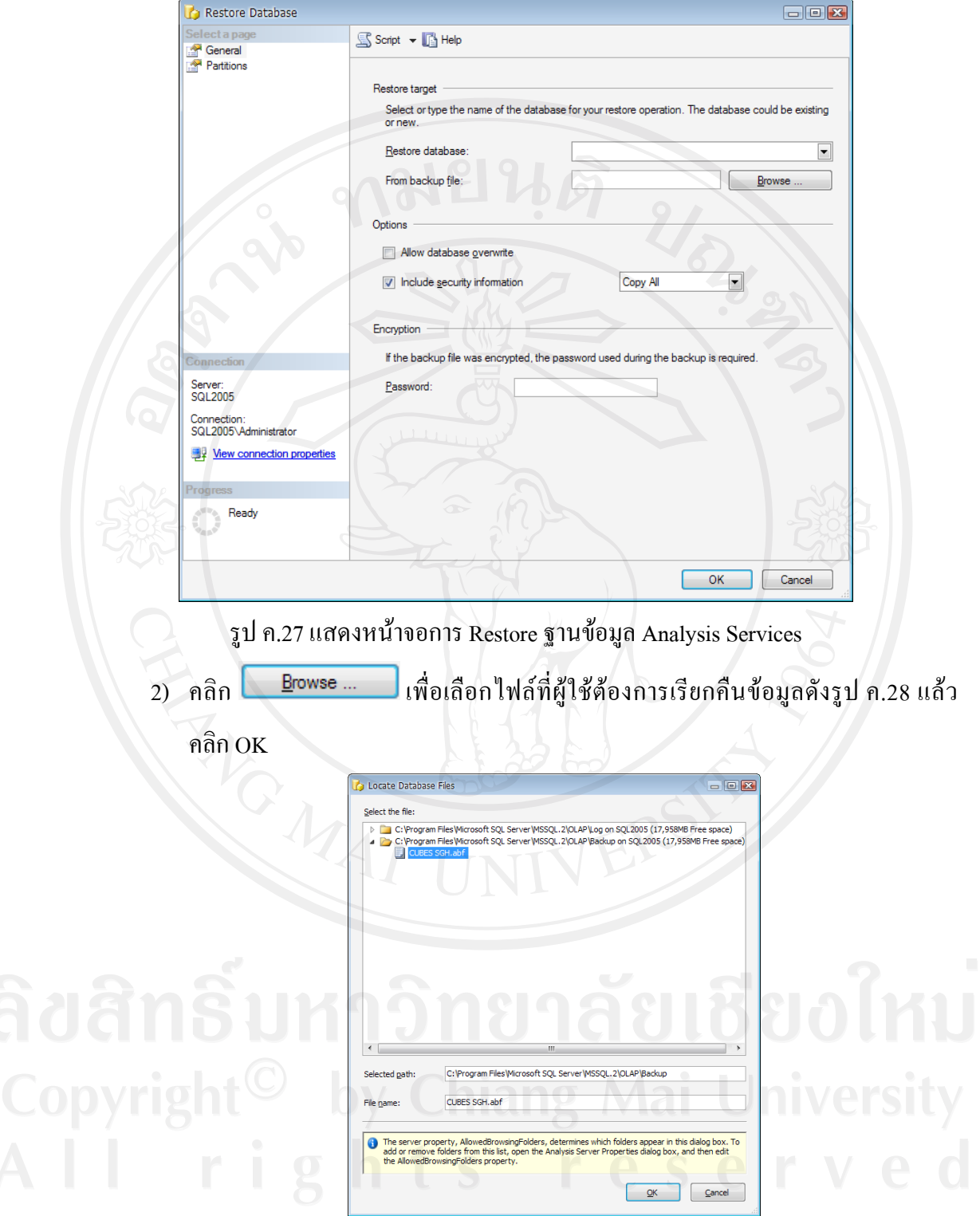

รูป ค.28 แสดงหน้าจอไดเรกทอรีที่เก็บไฟล์เพื่อเรียกคืนข้อมูล

3) พิมพ์หรือเลือกชื่อฐานข้อมูลที่ต้องการเรียกคืนข้อมูลและพิมพ์รหัสผ่านของฐานข้อมูล Analysis Services แลวคลิก OK เปนการเสร็จขั้นตอนการเรียกคืนฐานขอมูล Analysis Services ดังรูป ค.29

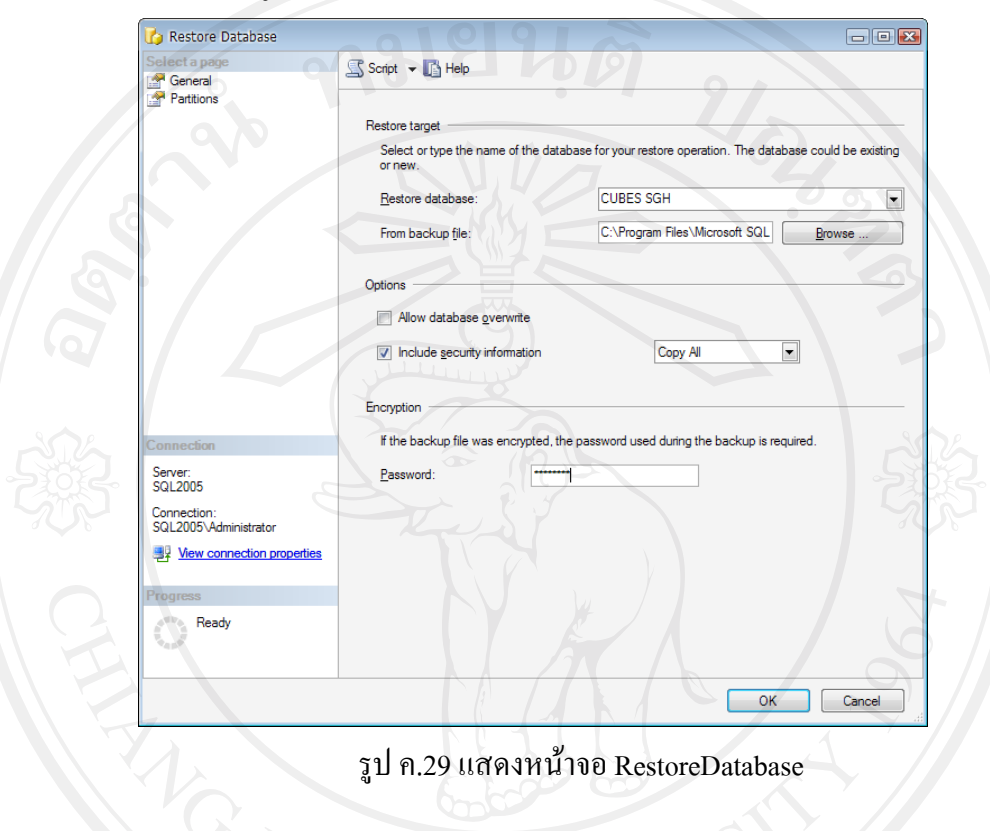

### **ภาคผนวกง**

# **รายละเอียดฐานขอมูลเดมิ**

ฐานขอมูลการขายของบริษัท สยามโกลบอลเฮาสจํากัด (มหาชน) สาขาเวียงกุมกาม ที่ นำมาใช้ในการดึงข้อมูลเข้าคลังข้อมูล (Data Warehouse) มีรายละเอียดดังนี้

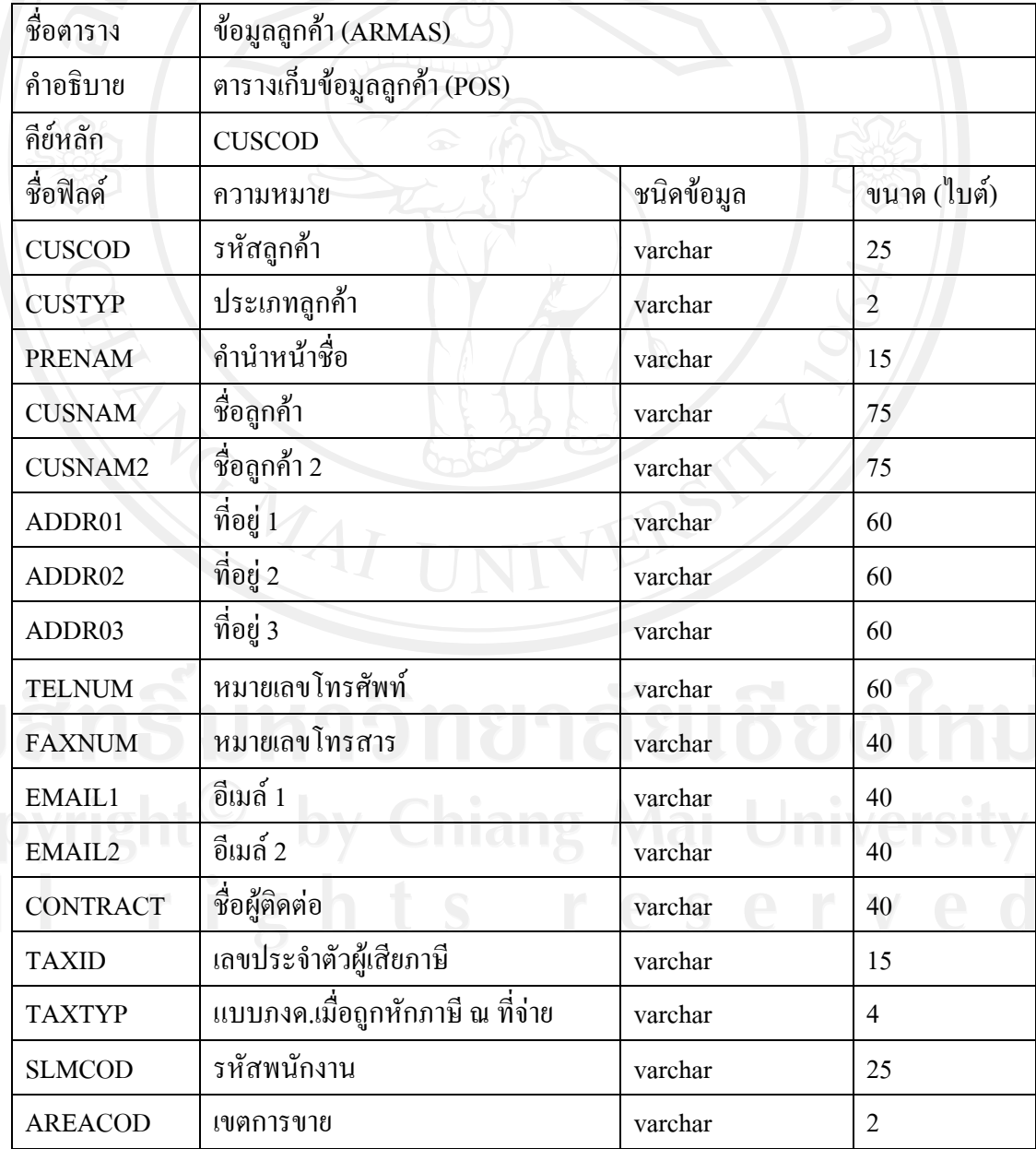

ตาราง ง.1 ตารางรายละเอียดขอมูลลูกคา
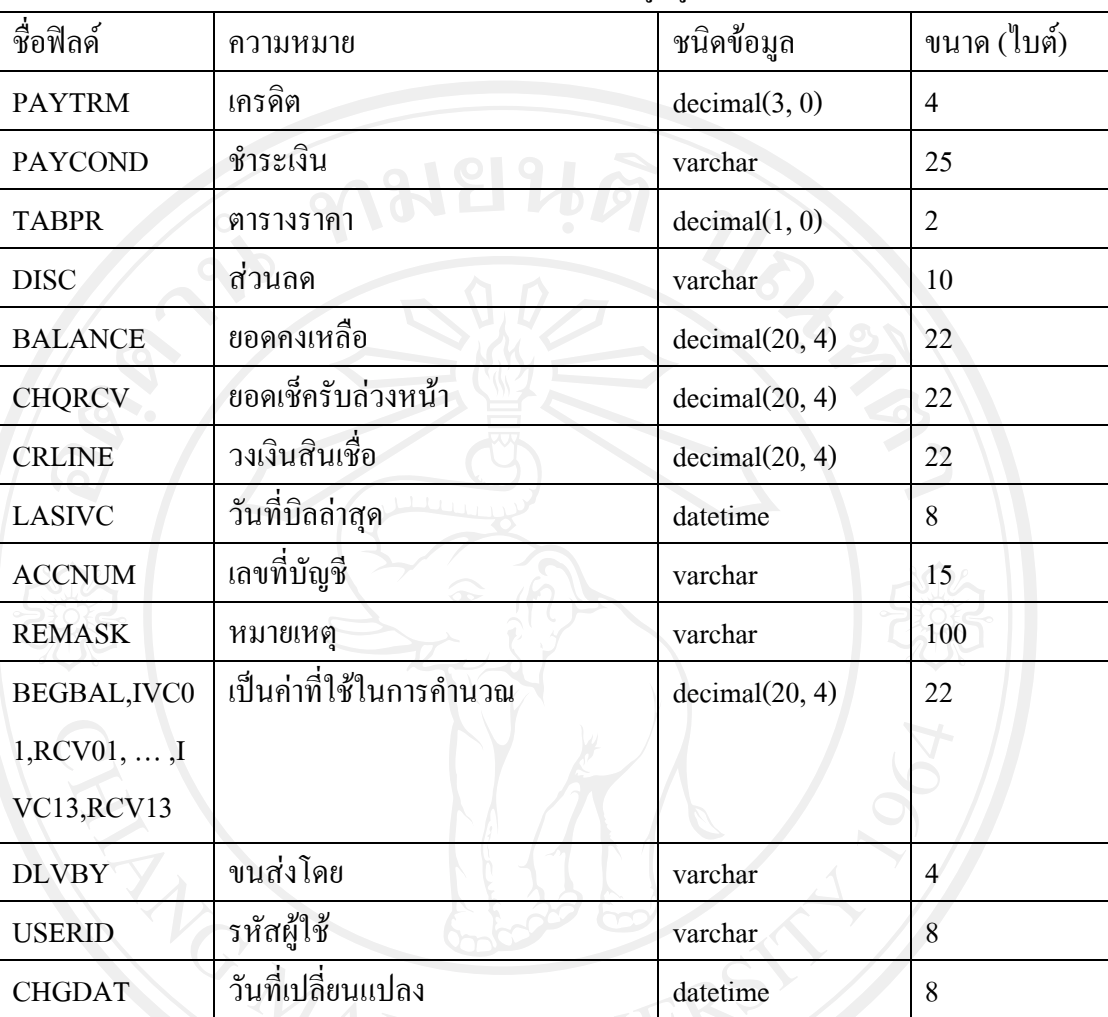

## ตาราง ง.1 ตารางรายละเอียดขอมูลลูกคา (ตอ)

## ตาราง ง.2 ตารางรายละเอียดขอมูลพนักงาน

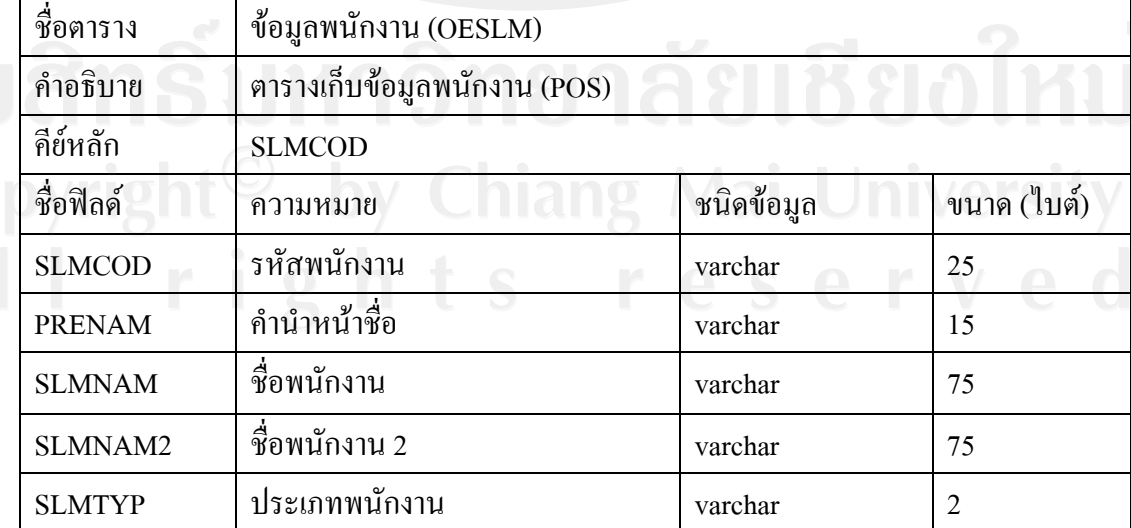

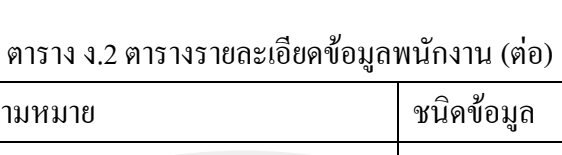

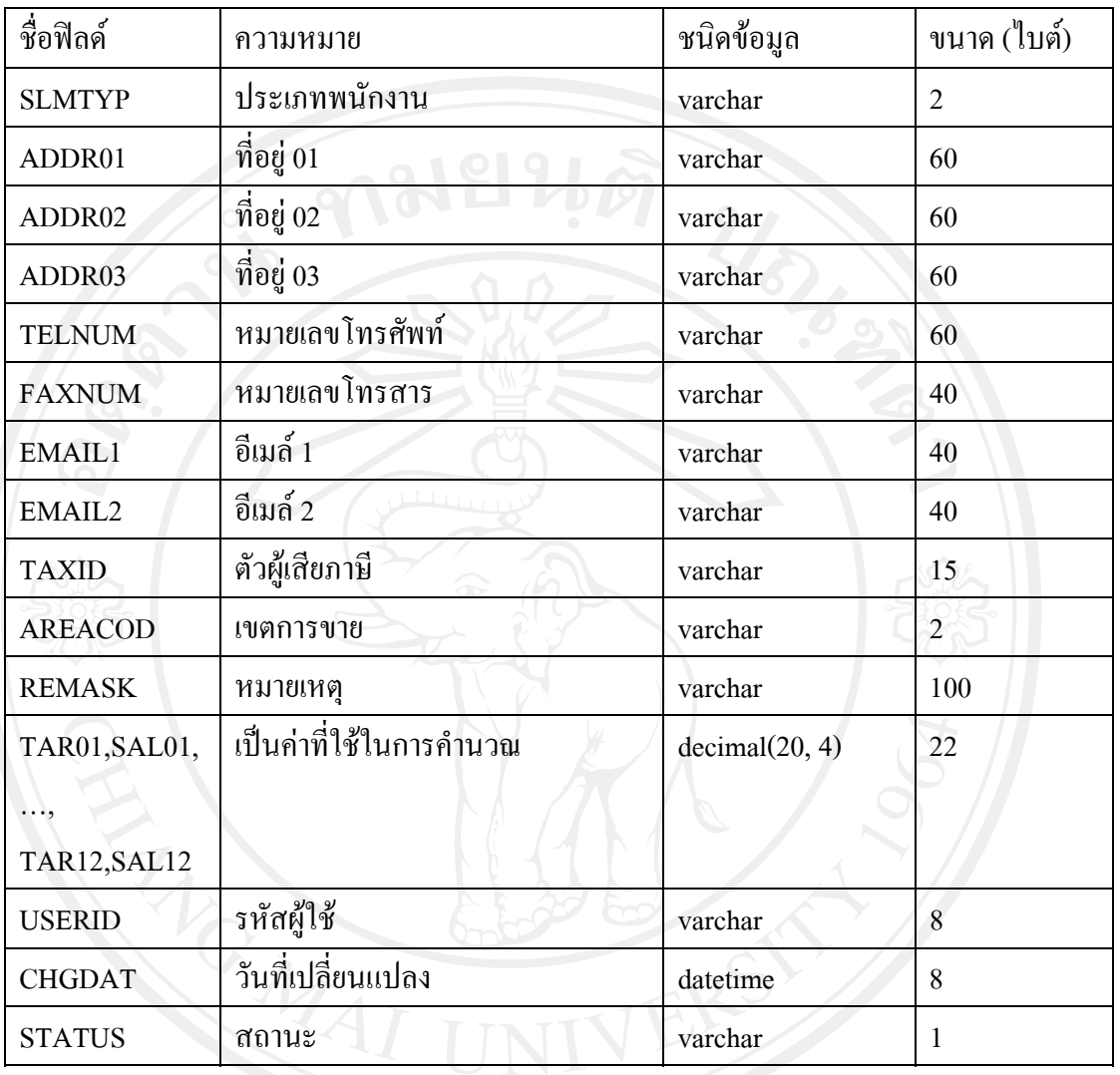

## ตาราง ง.3 ตารางรายละเอียดขอมูลผูจําหนาย

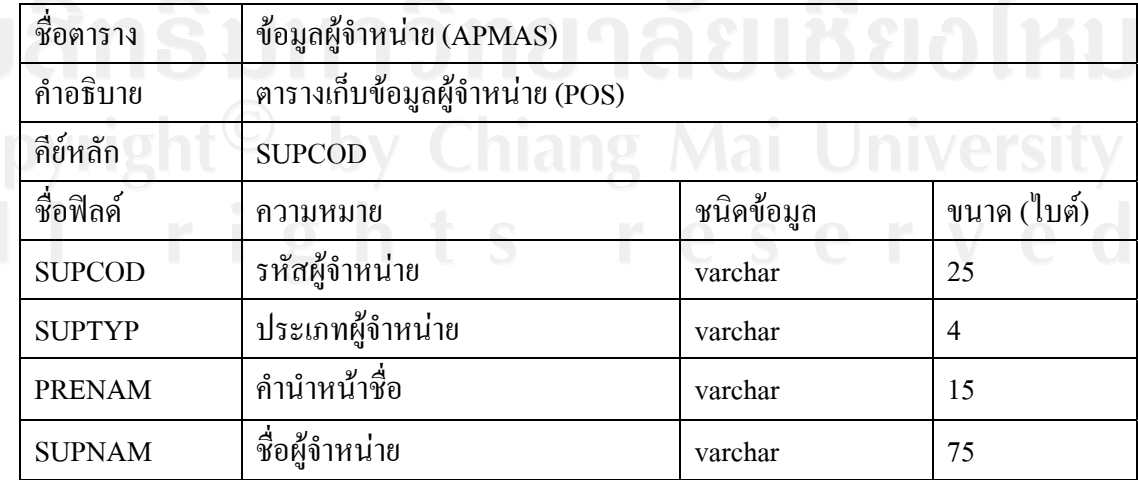

|   | ชื่อฟิลด์            | ความหมาย                             | ชนิดข้อมูล     | ขนาด (ใบต์)    |
|---|----------------------|--------------------------------------|----------------|----------------|
|   | SUPNAM2              | ชื่อผู้จำหน่าย 2                     | varchar        | 75             |
|   | ADDR01               | ที่อยู่ 1                            | varchar        | 60             |
|   | ADDR02               | ที่อยู่ 2                            | varchar        | 60             |
|   | ADDR03               | ที่อยู่ 3                            | varchar        | 60             |
|   | <b>TELNUM</b>        | หมายเลขโทรศัพท์                      | varchar        | 60             |
|   | <b>FAXNUM</b>        | หมายเลขโทรสาร                        | varchar        | 40             |
|   | EMAIL1               | อีเมล์ 1                             | varchar        | 40             |
|   | EMAIL2               | อีเมล์ 2                             | varchar        | 40             |
|   | <b>TAXID</b>         | เลขประจำตัวผู้เสียภาษี               | varchar        | 15             |
|   | <b>TAXTYP</b>        | แบบภงค.เมื่อถูกหักภาษี ณ ที่<br>จ่าย | varchar        | $\overline{4}$ |
|   | <b>TAXUSER</b>       | ผู้ถูกหักภาษี                        | varchar        | $\overline{2}$ |
|   | <b>CONTRACT</b>      | ติดต่อ                               | varchar        | 40             |
|   | <b>PAYTRM</b>        | เครดิต                               | decimal(3, 0)  | $\overline{4}$ |
|   | <b>PAYCOND</b>       | ชำระเงิน                             | varchar        | 25             |
|   | <b>VATRAT</b>        | อัตราภาษี                            | decimal(5, 2)  | $\tau$         |
|   | <b>DISC</b>          | ส่วนลด                               | varchar        | 10             |
|   | <b>BALANCE</b>       | ขอดคงเหลือ                           | decimal(20, 4) | 22             |
|   | <b>LASIVC</b>        | บิลล่าสุด                            | datetime       | 8 <sub>1</sub> |
| Œ | <b>ACCNUM</b>        | เลขที่บัญชี                          | varchar        | 15             |
|   | <b>REMASK</b>        | หมายเหตุ                             | varchar        | 100            |
|   | BEGBAL, RC01         | เป็นค่าที่ใช้ในการคำนวณ              | decimal(20, 4) | 22             |
|   | ,PAY01,  ,RC13,PAY13 |                                      | M              |                |
|   | <b>DLVBY</b>         | ขนส่งโดย                             | varchar        | $\overline{4}$ |
|   | <b>USERID</b>        | รหัสผู้ใช้                           | varchar        | $\,8\,$        |
|   | <b>CHGDAT</b>        | วันที่เปลี่ยนแปลง                    | datetime       | 8              |
|   | <b>STATUS</b>        | สถานะ                                | varchar        | $\mathbf{1}$   |

ตาราง ง.3 ตารางรายละเอียดขอมูลผูจําหนาย (ตอ)

ตาราง ง.4 ตารางรายละเอียดขอมูลสินคา

| ชื่อตาราง      | ข้อมูลสินค้า (STMAS)        |                   |                |  |
|----------------|-----------------------------|-------------------|----------------|--|
| คำอธิบาย       | ตารางเก็บข้อมูลสินค้า (POS) |                   |                |  |
| กีย์หลัก       | <b>STKCOD</b>               |                   |                |  |
| ชื่อฟิลด์      | ความหมาย                    | ชนิดข้อมูล        | ขนาด (ใบต์)    |  |
| <b>STKCOD</b>  | รหัสสินค้า                  | varchar           | 25             |  |
| <b>STKDES</b>  | รายละเอียดสินค้า            | varchar           | 60             |  |
| <b>STKTYP</b>  | ประเภทสินค้า                | varchar           | $\mathbf{1}$   |  |
| <b>STKLEV</b>  | ระดับสินค้า                 | varchar           | $\overline{2}$ |  |
| <b>STKGRP</b>  | หมวดสินค้า                  | varchar           | $\overline{4}$ |  |
| <b>STKCODS</b> | สินค้าทดแทน                 | varchar           | 25             |  |
| <b>ACCMET</b>  | ปรับตัวคูณ                  | varchar           | $\overline{4}$ |  |
| <b>COSTING</b> | คำนวณต้นทุน                 | varchar           | $\mathbf{1}$   |  |
| QUCOD          | หน่วยนับหลัก                | varchar           | $\overline{2}$ |  |
| <b>ACCNUM</b>  | เลขที่บัญชี                 | varchar           | 15             |  |
| ACCNUM02       | เลขที่บัญชี 02              | varchar           | 15             |  |
| ACCNUM03       | เลขที่บัญชี 03              | varchar           | 15             |  |
| ACCNUM04       | เลขที่บัญชี 04              | varchar           | 15             |  |
| ACCNUM05       | เลขที่บัญชี 05              | varchar           | 15             |  |
| ACCNUM06       | เลขที่บัญชี 06              | varchar           | 15             |  |
| <b>STNPR</b>   | ราคาทุน                     | Decimal $(20, 4)$ | 22             |  |
| <b>UNITPR</b>  | ราคาต่อหน่วย                | decimal(20, 4)    | 22             |  |
| <b>PQUCOD</b>  | หน่วยซื้อ                   | varchar           | $\mathbf{2}$   |  |
| <b>PFACTOR</b> | ตัวคูณเป็นหน่วยหลัก         | decimal(12, 4)    | 14             |  |
| <b>LPURPR</b>  | ราคาซื้อล่าสุด              | decimal(20, 4)    | 22             |  |
| <b>LPDISC</b>  | ราคาส่วนลดล่าสุด            | varchar           | 10             |  |
| <b>LPURDAT</b> | วันที่ซื้อล่าสุด            | datetime          | 8              |  |
| <b>SUPCOD</b>  | ผู้จัดจำหน่าย               | varchar           | 25             |  |
| <b>SQUCOD</b>  | หน่วยขาย                    | varchar           | $\overline{2}$ |  |

| ชื่อฟิลด์      | ความหมาย            | ชนิดข้อมูล     | ขนาด (ใบต์)  |
|----------------|---------------------|----------------|--------------|
| <b>SFACTOR</b> | ตัวคูณเป็นหน่วยหลัก | decimal(12, 4) | 14           |
| <b>LSELLPR</b> | ราคาขายล่าสุด       | decimal(20, 4) | 22           |
| <b>LSDISC</b>  | ราคาส่วนลดขายล่าสุด | varchar        | 10           |
| <b>LSELDAT</b> | วันที่ขายล่าสุด     | datetime       | $\bf 8$      |
| <b>EDITFT</b>  | ปรับตัวคูณ          | varchar        | $\mathbf{1}$ |
| <b>VATCOD</b>  | ภาษีมูลค่าเพิ่ม     | varchar        | $\mathbf{1}$ |
| <b>VATPR</b>   | ราคาคำนวณภาษี       | decimal(20, 4) | 22           |
| <b>LOWPR</b>   | ราคาขายตำสุด        | decimal(20, 4) | 22           |
| <b>MARGRAT</b> | กำไรขั้นต้น(%)      | decimal(12, 4) | 14           |
| <b>MARGTYP</b> | ฐานคำนวณราคาขาย     | varchar        | $\mathbf{1}$ |
| <b>EDITPR</b>  | เปลี่ยนราคาขาย      | varchar        | $\mathbf{1}$ |
| SELLPR1        | ราคาขาย 1           | decimal(20, 4) | 22           |
| <b>SELLPR2</b> | ราคาขาย 2           | decimal(20, 4) | 22           |
| <b>SELLPR3</b> | ราคาขาย 3           | decimal(20, 4) | 22           |
| SELLPR4        | ราคาขาย 4           | decimal(20, 4) | 22           |
| <b>REOPNT</b>  | จุดสั่งซื้อ         | decimal(20, 4) | 22           |
| <b>MAXBAL</b>  | ยอดสูงสุด           | decimal(20, 4) | 22           |
| <b>MINBAL</b>  | ยอดต่ำสุด           | decimal(20, 4) | 22           |
| <b>PACKING</b> | บรรจุ/หีบห่อ        | varchar        | 25           |
| <b>TOTBAL</b>  | ยอดคงเหลือ          | decimal(20, 4) | 22           |
| <b>TOTVAL</b>  | มูลค่าคงเหลือ       | decimal(20, 4) | 22           |
| <b>OPNBAL</b>  | ยอดยกมา             | decimal(20, 4) | 22           |
| <b>OPNVAL</b>  | มูลค่ายกมา          | decimal(20, 4) | 22           |
| <b>LASUPD</b>  | วันที่อัพเดตล่าสุด  | datetime       | 8            |
| <b>USERID</b>  | รหัสผู้ใช้          | varchar        | 8            |
| <b>CHGDAT</b>  | วันที่เปลี่ยนแปลง   | datetime       | 8            |
| <b>STATUS</b>  | สถานะ               | varchar        | $\mathbf{1}$ |

ตาราง ง.4 ตารางรายละเอียดข้อมูลสินค้า (ต่อ)

ตาราง ง.4 ตารางรายละเอียดข้อมูลสินค้า (ต่อ)

| ชื่อฟิลด์           | ความหมาย                 | ชนิดข้อมูล     | ขนาด (ใบต์) |
|---------------------|--------------------------|----------------|-------------|
| PURQTY01,,PURQTY13  | เป็นค่าที่ใช้ในการคำนวณ  | decimal(20, 4) | 22          |
| PURVAL01,,PURVAL13  | ้เป็นค่าที่ใช้ในการคำนวณ | decimal(20, 4) | 22          |
| SALQTY01,,SALQTY13  | ้เป็นค่าที่ใช้ในการคำนวณ | decimal(20, 4) | 22          |
| SALVAL01,, SALVAL13 | เป็นค่าที่ใช้ในการคำนวณ  | decimal(20, 4) | 22          |
| SALCOS01,,SALCOS13  | เป็นค่าที่ใช้ในการคำนวณ  | decimal(20, 4) | 22          |
| ADJQTY01,,ADJQTY13  | ้เป็นค่าที่ใช้ในการคำนวณ | decimal(20, 4) | 22          |
| ADJVAL01,,ADJVAL13  | เป็นค่าที่ใช้ในการคำนวณ  | decimal(20, 4) | 22          |
| <b>REMARK</b>       | หมายเหตุ                 | varchar        | 100         |

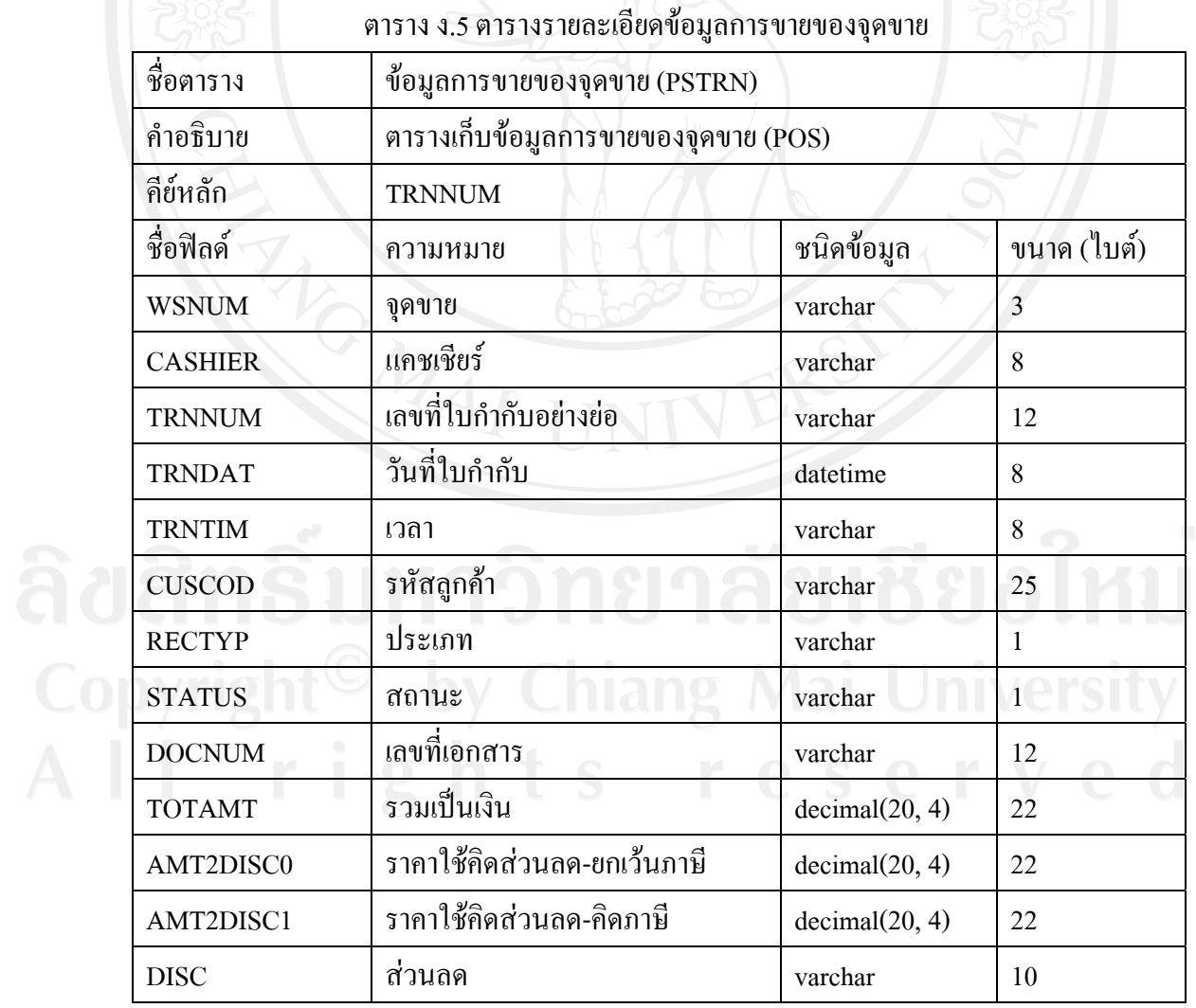

|  | ชื่อฟิลด์         | ความหมาย                | ชนิดข้อมูล     | ขนาด (ใบต์)    |
|--|-------------------|-------------------------|----------------|----------------|
|  | DISCAMT0          | ยอดส่วนลดยกเว้นภาษี     | decimal(20, 4) | 22             |
|  | DISCAMT1          | ยอดส่วนลดคิดภาษี        | decimal(20, 4) | 22             |
|  | AMT2VAT0          | ยอดรวมยกเว้นภาษี        | decimal(20, 4) | 22             |
|  | AMT2VAT1          | ยอครวมกิดภาษี           | decimal(20, 4) | 22             |
|  | NET2VAT           | ฐานสุทธิภาษีมูลค่าเพิ่ม | decimal(20, 4) | 22             |
|  | <b>FLGVAT</b>     | ประเภทภาษี              | varchar        | $\mathbf{1}$   |
|  | <b>VATRAT</b>     | อัตราภาษี               | decimal(8, 3)  | 10             |
|  | VAT1              | มูลค่าภาษี              | decimal(20, 4) | 22             |
|  | <b>COUPON</b>     | ดูปอง                   | decimal(20, 4) | 22             |
|  | <b>CSHPAID</b>    | เงินสครับ               | decimal(20, 4) | 22             |
|  | <b>CHANGED</b>    | เงินทอน                 | decimal(20, 4) | 22             |
|  | <b>CC1NUM</b>     | ้เลขที่บัตรเครดิต 1     | varchar        | 20             |
|  | CC1               | ประเภทบัตร 1            | varchar        | $\overline{2}$ |
|  | <b>CC1AMT</b>     | ยอคบัตรเครดิต 1         | decimal(20, 4) | 22             |
|  | <b>CC2NUM</b>     | เลขที่บัตรเครดิต 2      | varchar        | 20             |
|  | CC2               | ประเภทบัตรเครดิต 2      | varchar        | $\overline{2}$ |
|  | CC2AMT            | ยอดบัตรเครดิต 2         | decimal(20, 4) | 22             |
|  | <b>NETAMT</b>     | ยอดเงินสุทธิ            | decimal(20, 4) | 22             |
|  | <b>DIFCHANGED</b> | ทอนขาด/เกิน             | decimal(20, 4) | 22             |
|  | <b>DEPCOD</b>     | รหัสแผนก                | varchar        | $\overline{4}$ |
|  | <b>SLMCOD</b>     | รหัสพนักงาน             | varchar        | 25             |
|  | CARDHOLD1         | ชื่อผู้ถือบัตร 1        | varchar        | 25             |
|  | CARDNAME1         | ชื่อบัตรเครดิต 1<br>T A | varchar        | 25             |
|  | CARDHOLD2         | ชื่อผู้ถือบัตร 2        | varchar        | 25             |
|  | CARDNAME2         | ชื่อบัตรเครดิต 2        | varchar        | 25             |
|  | <b>MBRCARD</b>    | เลขที่สมาชิก            | varchar        | 25             |
|  | <b>SUMMBR</b>     | สะสมยอคสมาชิก           | varchar        | $\mathbf{1}$   |

ตาราง ง.5 ตารางรายละเอียดขอมูลการขายของจุดขาย (ตอ)

## ตาราง ง.5 ตารางรายละเอียดขอมูลการขายของจุดขาย (ตอ)

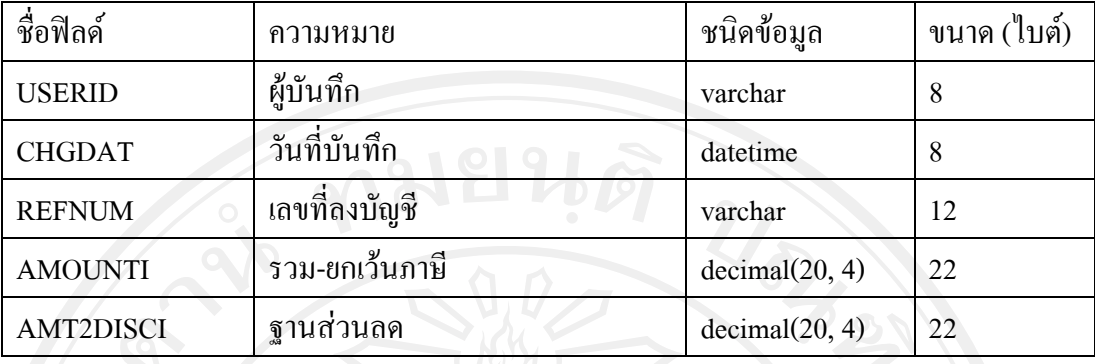

ตาราง ง.6 ตารางรายละเอียดขอมูลการขายของจุดขาย

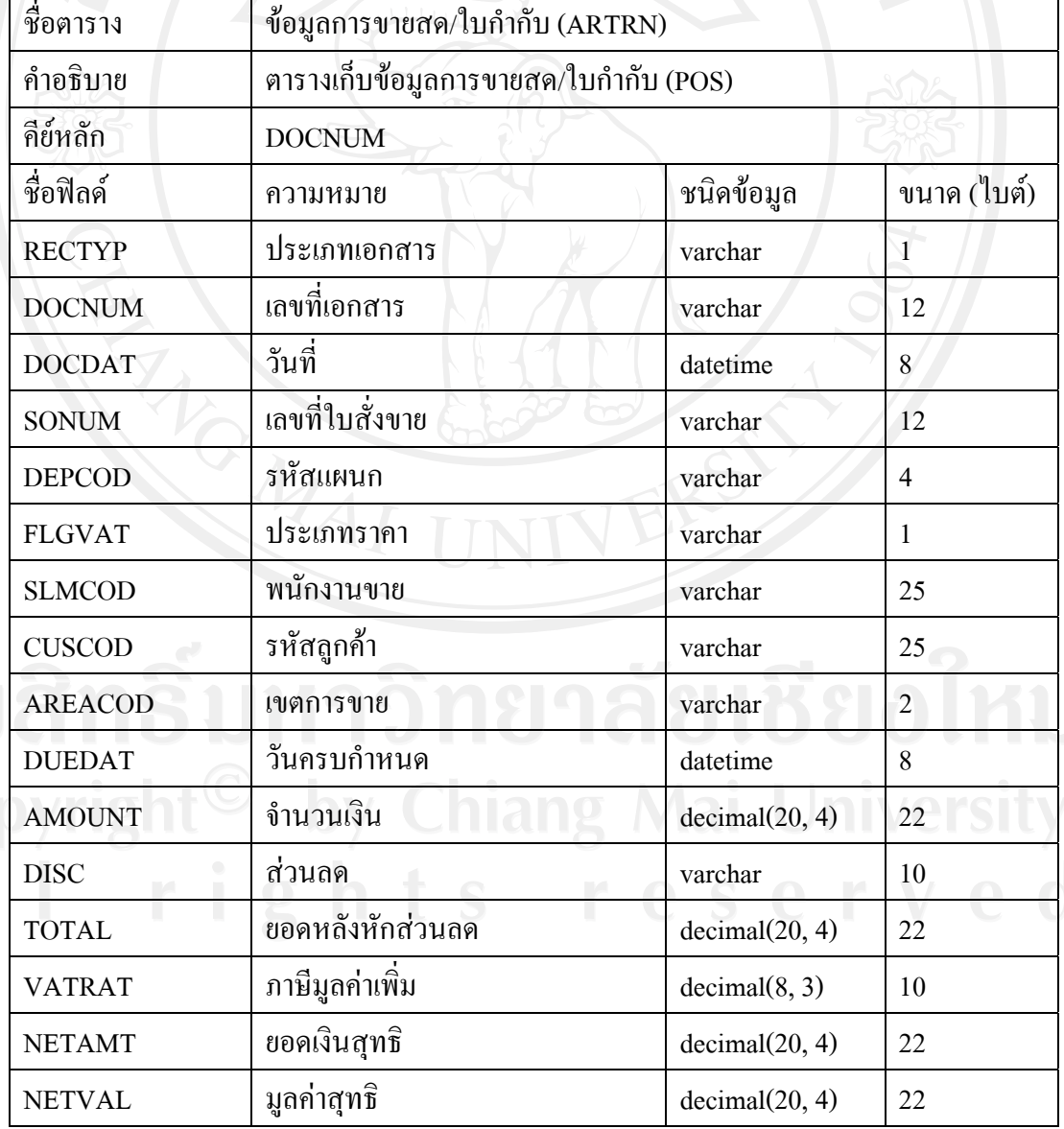

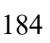

## ตาราง ง.6 ตารางรายละเอียดขอมูลการขายของจุดขาย (ตอ)

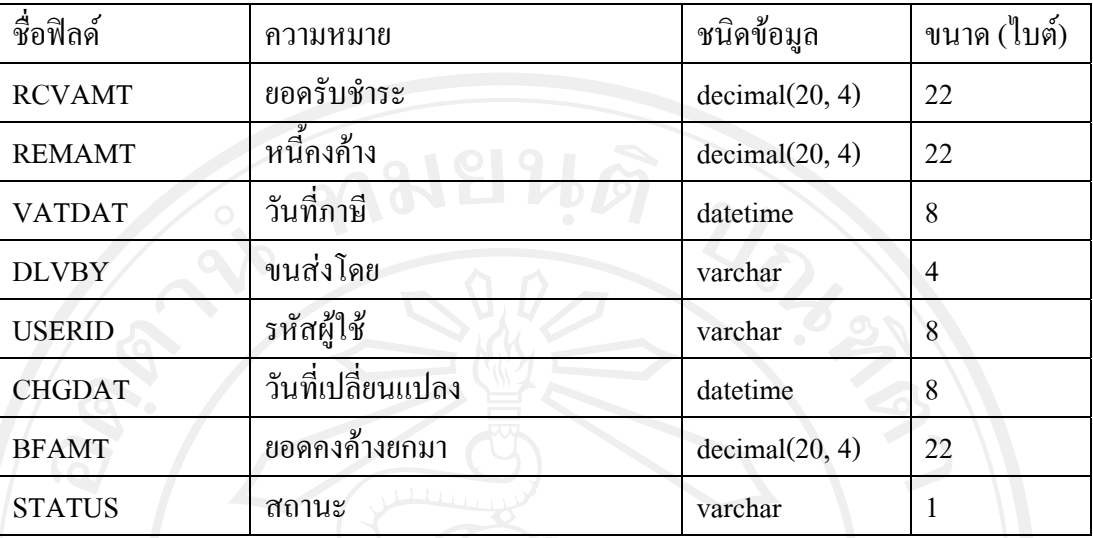

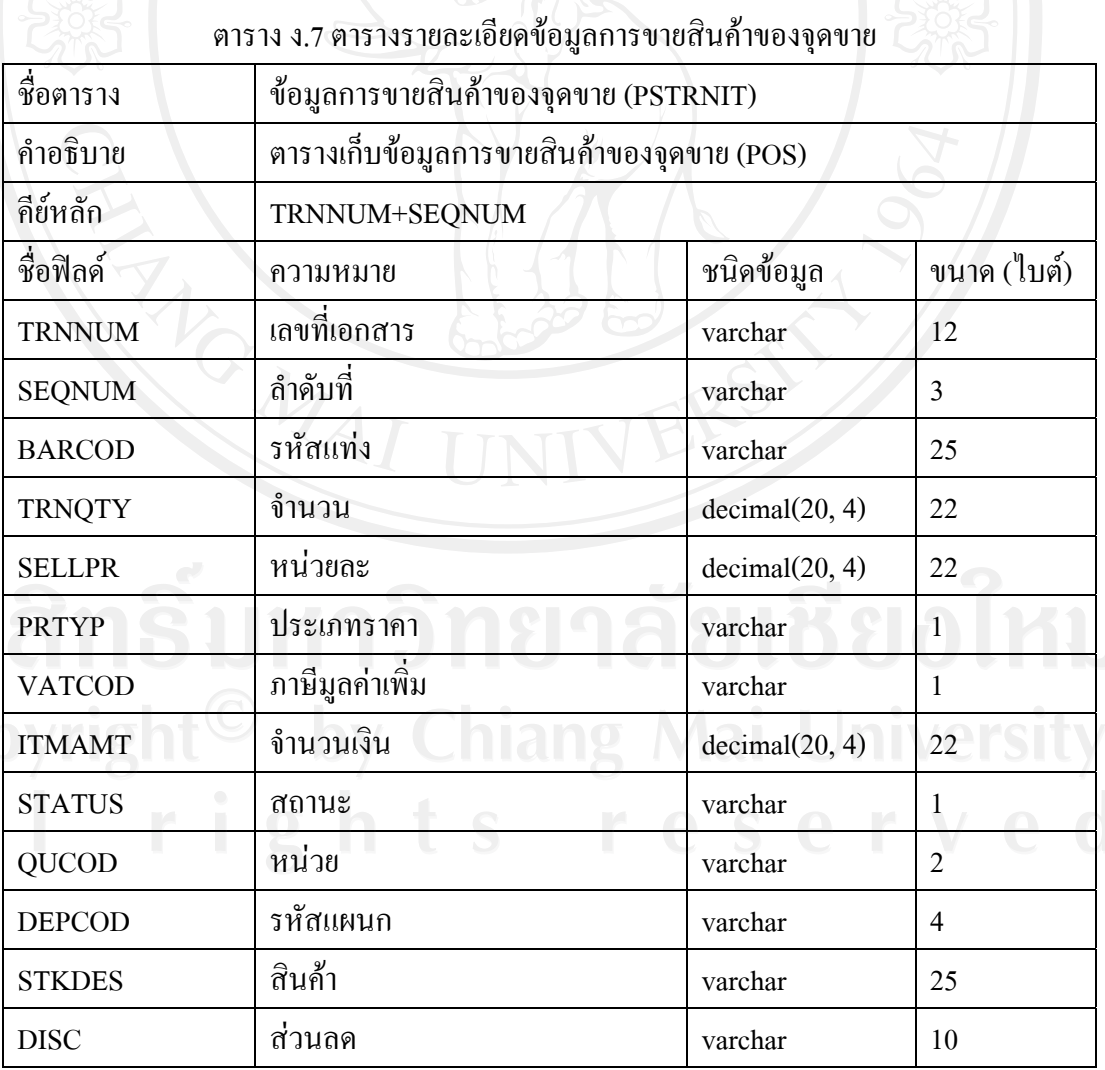

ลิข<br>Col<br>A l

| I<br>۰,<br>۰,<br>×<br>× |  |
|-------------------------|--|
|                         |  |

ตาราง ง.7 ตารางรายละเอียดข้อมูลการขายสินค้าของจุดขาย (ต่อ)

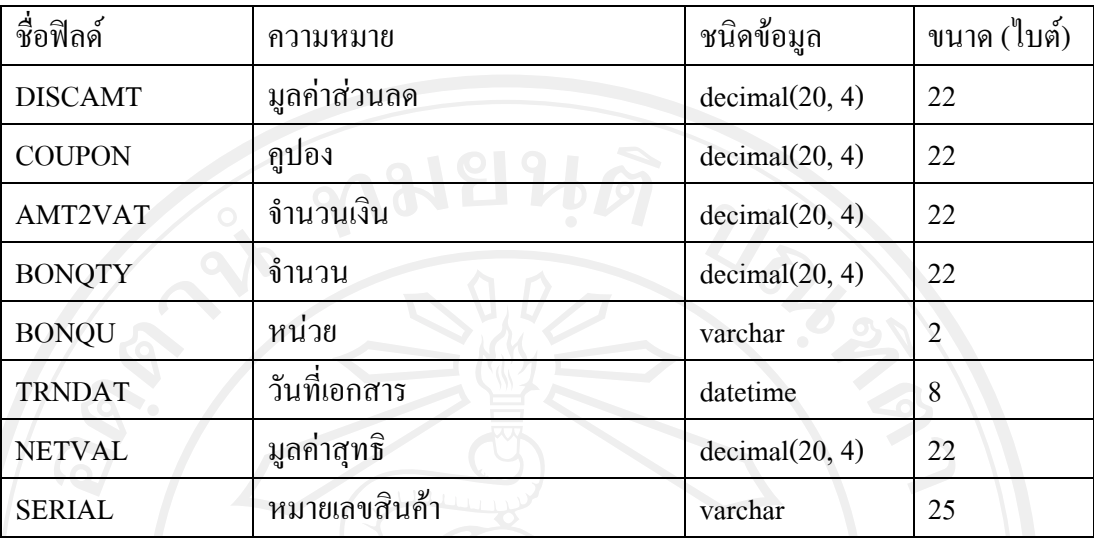

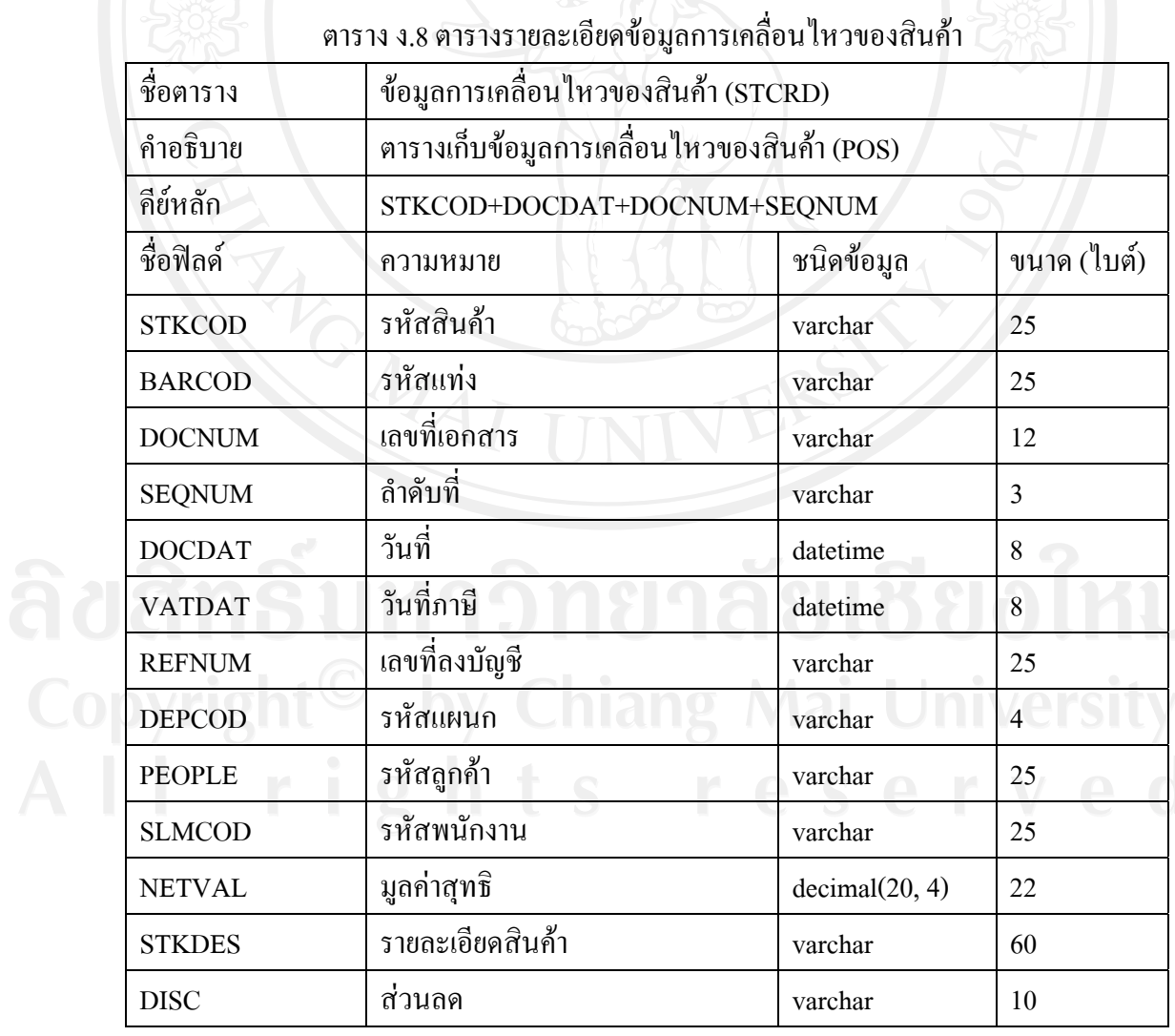

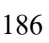

|                 | 91           |                |              |
|-----------------|--------------|----------------|--------------|
| ชื่อฟิลค์       | ้ความหมาย    | ชนิดข้อมูล     | ิขนาด (ใบต์) |
| <b>DISCAMT</b>  | บรรจุ/หีบห่อ | decimal(20, 4) | 22           |
| <b>SNSELECT</b> | จำนวน $S/N$  | varchar        |              |
| <b>STATUS</b>   | สถานะ        | varchar        |              |

ตาราง ง.8 ตารางรายละเอียดข้อมูลการเคลื่อนไหวของสินค้า (ต่อ)

# ตาราง ง.9 ตารางรายละเอียดขอมูลคําอธิบายตาราง

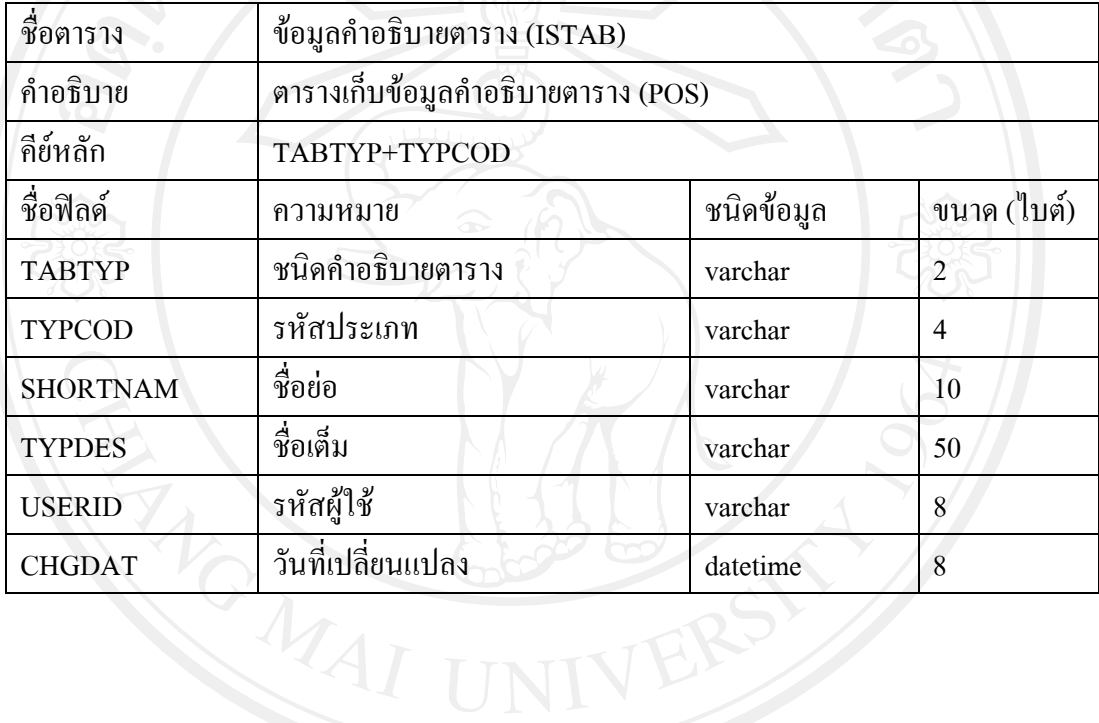

#### **ภาคผนวกจ**

#### **ตัวอยางแบบสอบถาม**

#### **แบบสอบถามการใชงานการวิเคราะห ยอดขายของบริษัท สยามโกลบอลเฮาส จํากัด**  $\overline{a}$  $\ddot{\phantom{a}}$ **(มหาชน) สาขาเวียงกุมกาม โดยใชหลกการบ ั ิซิเนสอินเทลลิเจนท**  $\ddot{\phantom{a}}$

### **คําชี้แจง**

 $\mathsf{r}$ 

1. แบบสอบถามมีวัตถุประสงคเพื่อตองการทราบผลการใชงาน ระบบวิเคราะหยอดขายของ บริษัท สยามโกลบอลเฮาสจํากัด (มหาชน) สาขาเวียงกุมกาม โดยใชหลักการบิซิเนสอินเทลลิเจนท และเพื่อใหทราบแนวทางการพัฒนาระบบใหมีประสิทธิภาพมากขึ้นในโอกาสตอไป

2. ความคิดเห็นในแบบสอบถามนี้มีคุณประโยชนในการประเมินระบบ จะไมสงผลกระทบใดๆ ตอผูตอบแบบสอบถามทั้งสิ้น

แบบสอบถามมีทั้งหมด 2 ตอน ไดแก

ตอนที่ 1 ประสิทธิภาพของการใชงานระบบวิเคราะหยอดขาย

ตอนที่ 2 ขอเสนอแนะและแนวทางการปรับปรุงและพัฒนาระบบ

## **ตอนที่ 1 ประสิทธิภาพของการใชงานโปรแกรม**

โปรดทำเครื่องหมาย  $\checkmark$  ลงในช่องที่ท่านเห็นว่าเป็นจริงที่สุด

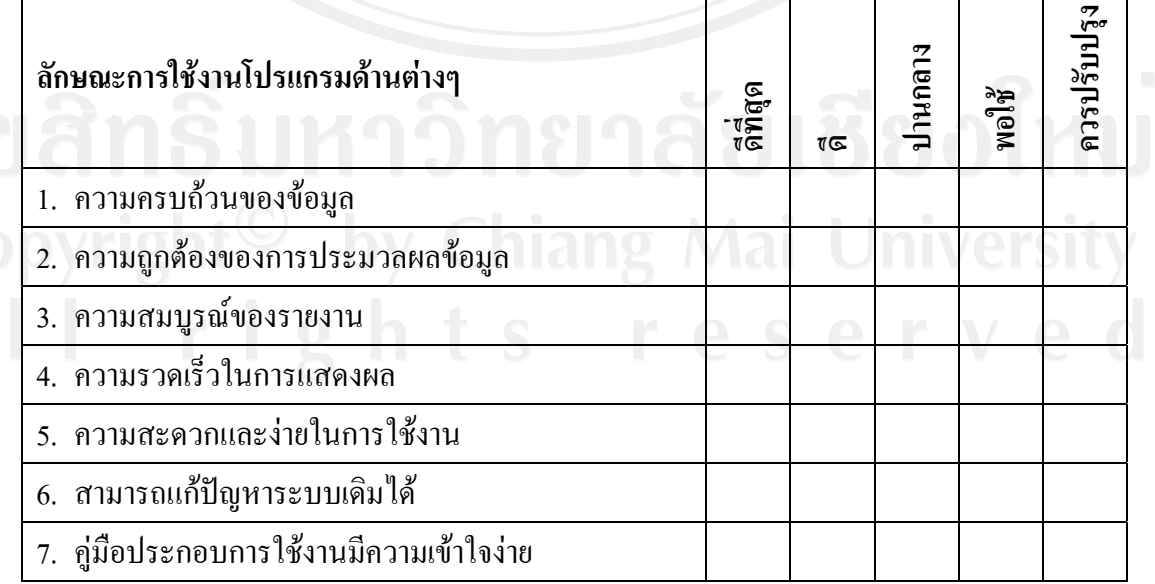

**ตอนที่ 2 ขอเสนอแนะและแนวทางการปรับปรุงและพัฒนาระบบ**

……………………………………………………………………………………………………… ……………………………………………………………………………………………………… ……………………………………………………………………………………………………… ……………………………………………………………………………………………………… ……………………………………………………………………………………………………….

ขอขอบคุณที่ใหความรวมมือในการตอบแบบสอบถาม

เกณฑคําตอบในแบบสอบถาม แบงออกเปน 5 ระดับ ดังนี้ ดีที่สุด หมายถึง ผู้ตอบแบบสอบถามเห็นว่าคำถามนั้นตรงกับความคิดเห็น "ดีที่สุด" ดี หมายถึงผูตอบแบบสอบถามเห็นวาคําถามนั้นตรงกับความคิดเห็น "ดี" ปานกลาง หมายถึงผูตอบแบบสอบถามเห็นวาคําถามนั้นตรงกับความคิดเห็น "ปานกลาง" พอใช้ หมายถึง ผู้ตอบแบบสอบถามเห็นว่าคำถามนั้นตรงกับความคิดเห็น "พอใช้" ควรปรับปรุง หมายถึงผูตอบแบบสอบถามเห็นวาคําถามนั้นตรงกับความคิดเห็น "ควรปรับปรุง"

## **ประวัติผูเขียน**

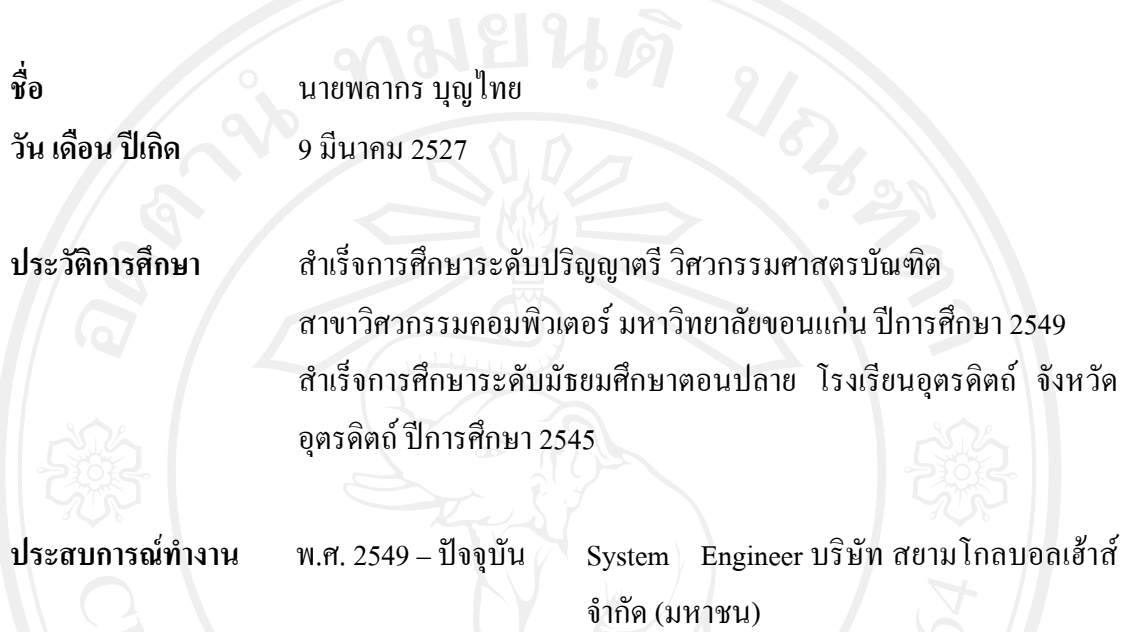